## **SIEMENS**

## SINUMERIK 840D [C-PLC Programming](#page-4-0)

Description of Functions 03.96 Edition

Manufacturer Documentation

## **SIEMENS**

## **SINUMERIK 840D**

## C-PLC Programming

Description of Functions

Manufacturer Documentation

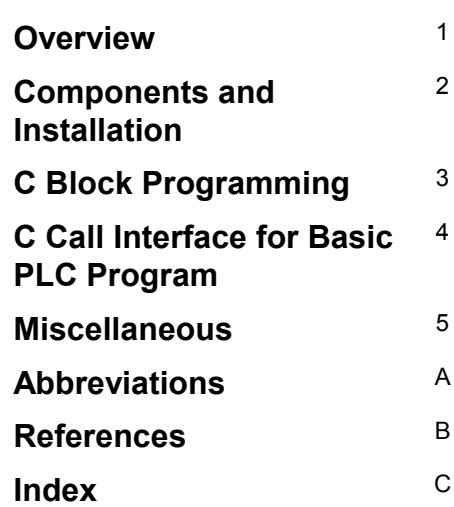

### **Valid for**

*Control Software Version* SINUMERIK 840D

03.96 Edition

### **SINUMERIK® documentation**

#### **Printing history**

Brief details of this edition and previous editions are listed below.

The status of each edition is shown by the code in the "Remarks" column.

*Status code in the "Remarks" column:*

- **A ....** New documentation.
- **B ....** Unrevised reprint with new Order No.
- **C ....** Revised edition with new status. If factual changes have been made on the page since the last edition, this is indicated by a new edition coding in the header on that page.

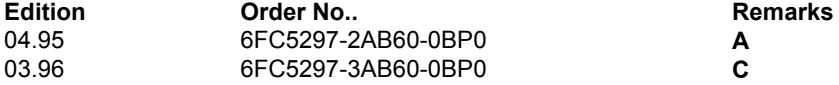

Siemens quality for software and training to DIN ISO 9001, Reg. No. 2160-01

This publication was produced with WinWord V 6.0c and Designer V 6.0. The reproduction, transmission or use of this document or its contents is not permitted without express written authority. Offenders will be liable for damages. All rights, including rights created by patent grant or registration of a utility model or design, are reserved.

© Siemens AG 1995. All Rights Reserved.

Other functions not described in this documentation might be executable in the control. This does not, however, represent an obligation to supply such functions with a new control or when servicing.

We have checked that the contents of this document correspond to the hardware and software described. Nonetheless, differences might exist and therefore we cannot guarantee that they are completely identical. The information contained in this document is, however, reviewed regularly and any necessary changes will be included in the next edition. We welcome suggestions for improvement.

Subject to change without prior notice.

Order No. 6FC5297-3AB60 Printed in the Federal Republic of Germany Siemens-Aktiengesellschaft.

## <span id="page-4-0"></span>**Contents**

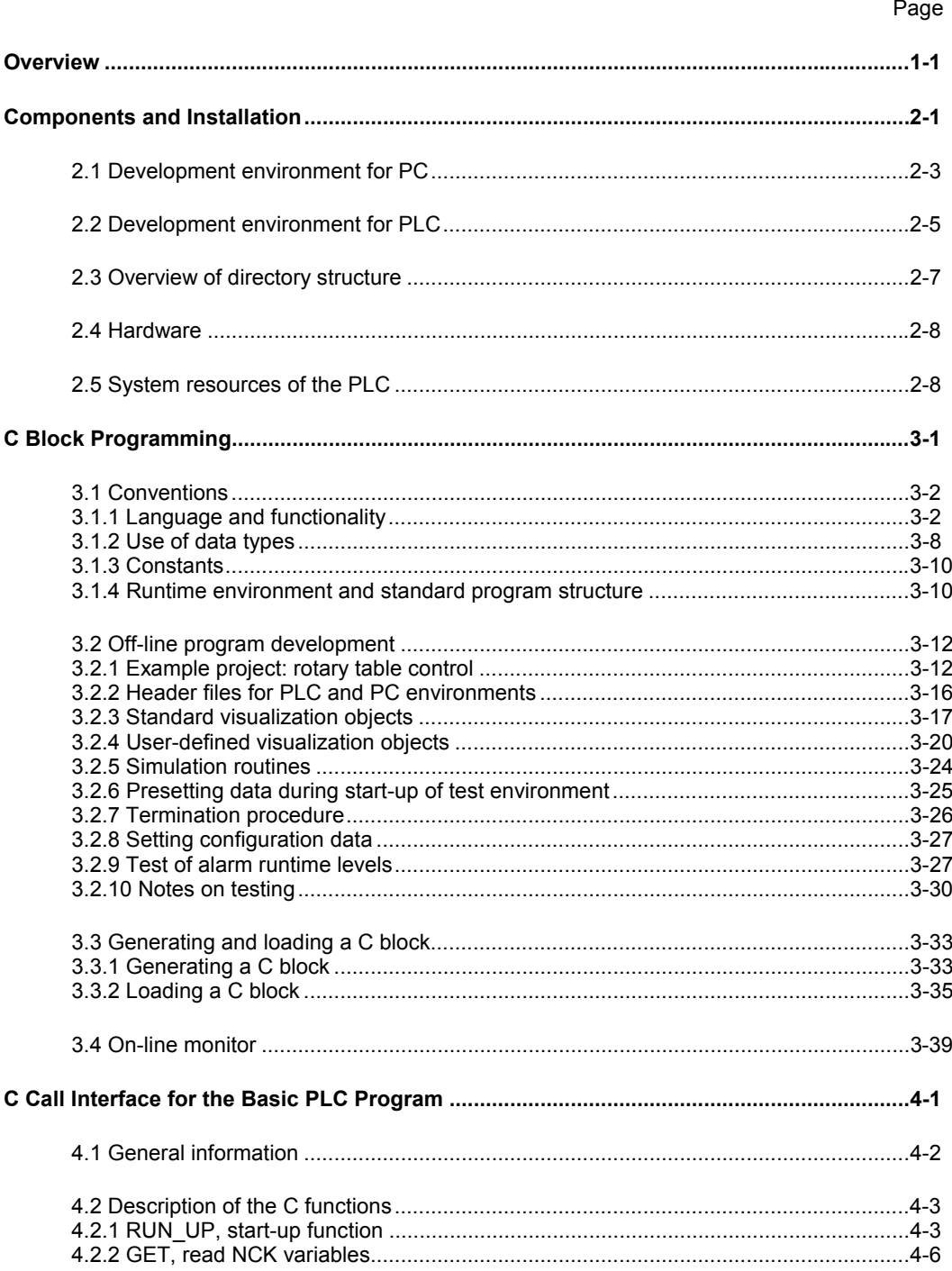

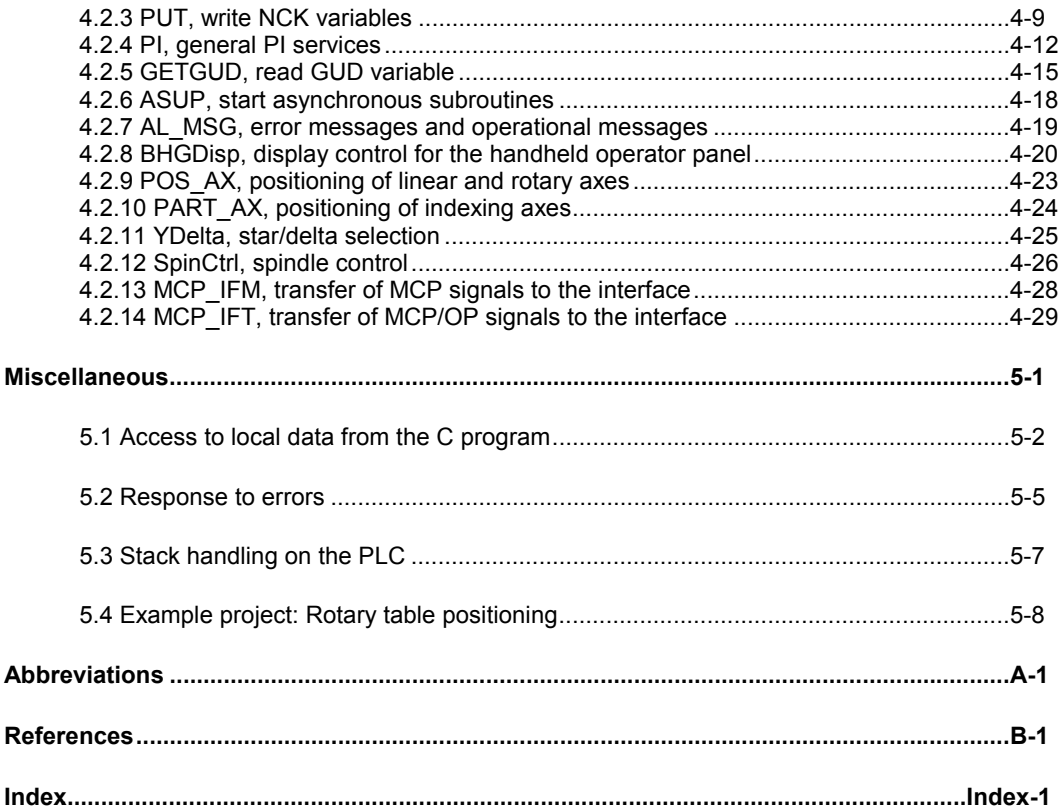

## <span id="page-6-0"></span>**Overview**

#### **High-level language programming**

As an alternative to programming with STEP 7, it is possible to generate highlevel language applications in the ANSI-C language for the integrated PLC of the SINUMERIK 840D machine tool control system.

The development environment described below, which is based on Borland C for DOS and the CS7DLIB library, allows this type of program to be developed and subjected to preliminary tests on the PC in off-line operation.

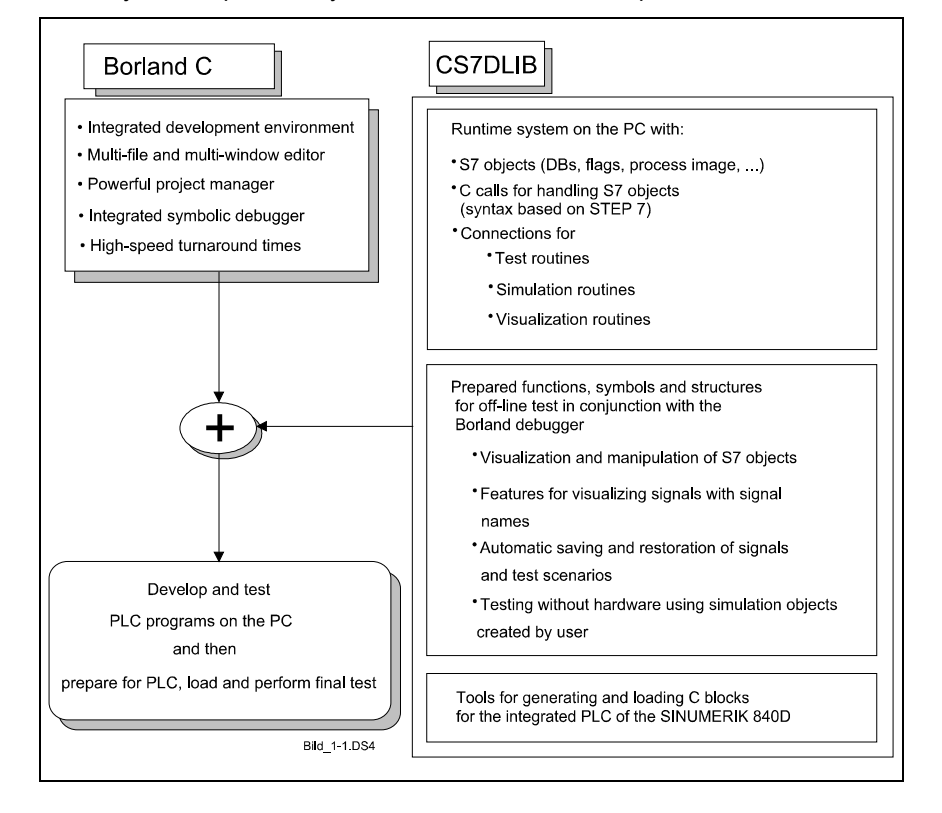

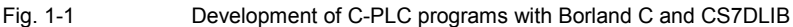

The Borland C package provides you with powerful tools for generating, testing and modifying C programs. **Borland C package**

The CS7DLIB library is used in conjunction with the package and provides functions which are relevant to runtime processes. These include timers, counters, I/O accessing functions as well as S7-specific data objects and system services. **CS7DLIB**

**1**

CS7DLIB also offers a complete test sequence system which can manage user-specific routines for process simulation in addition to the actual PLC application. The status of the system objects can be saved and reconstructed.

In addition to the visualization facilities available with the Borland debugger, CS7DLIB provides user-defined screen pages for visualization of S7 objects in off-line test mode with which data contents with symbolic information can be displayed or manipulated.

#### **Creating C blocks**

The BSO tasking tool chain can be used to create C blocks from the program modules developed in off-line mode. These blocks can be loaded to the integrated PLC via the MPI interface.

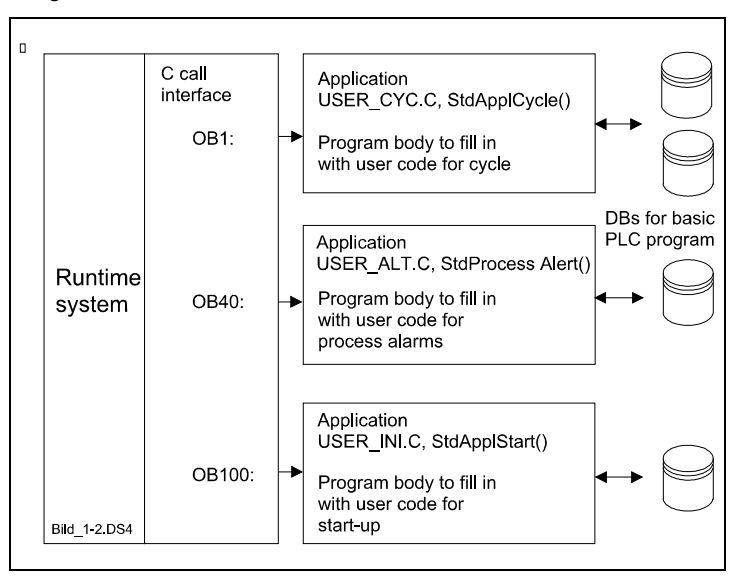

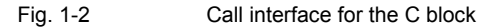

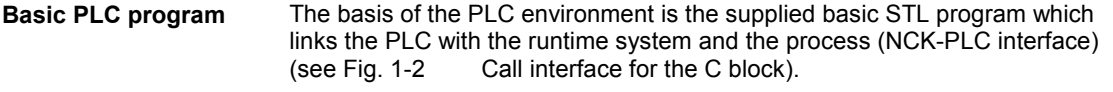

Call interfaces (SFC63) for C blocks are available on the STEP 7 program execution levels "Basic cycle" (OB1), "Delay interrupt" (OB20), "Watchdog alarm" (OB35), "Process interrupt" (OB40) and "Start-up branch" (OB100). It is therefore possible to implement all user-specific expansions fully in C.

Data are exchanged between STEP 7 and C by means of data blocks or bit memories. A data exchange may be required, for example, for operator communication and monitoring or for the NCK-PLC interface. **Data exchange between STEP 7 and C**

Testing and start-up of the C program block in the control are supported by a C source level monitor for the PLC environment which is connected to the MPI interface. **On-line test environment**

**2**

## <span id="page-8-0"></span>**Components and Installation**

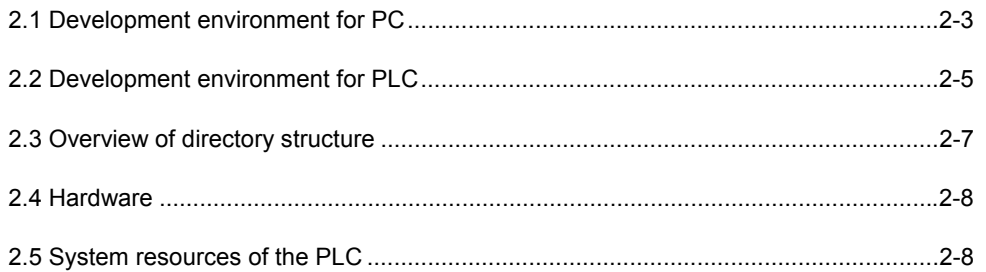

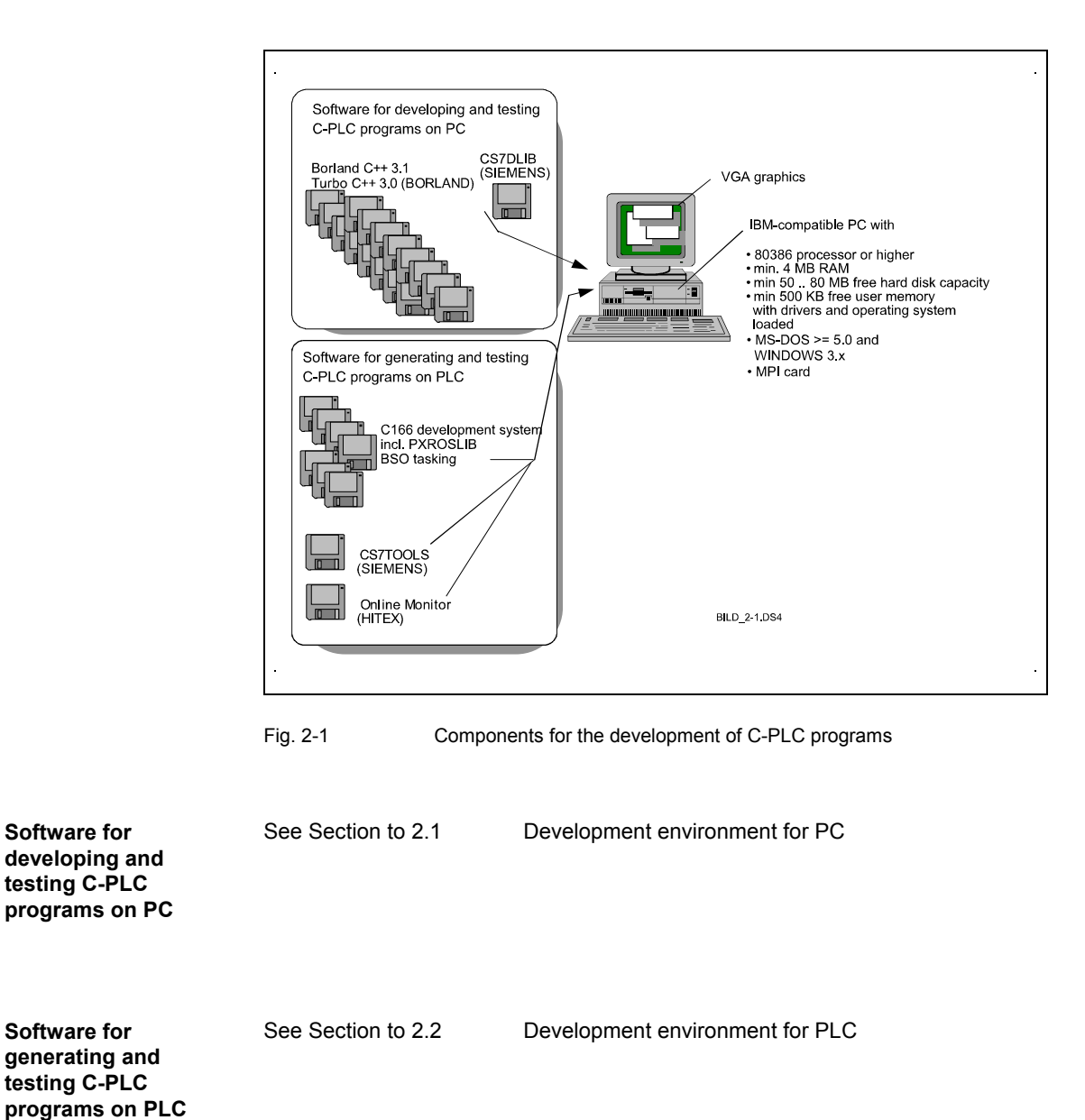

## <span id="page-10-0"></span>**2.1 Development environment for PC**

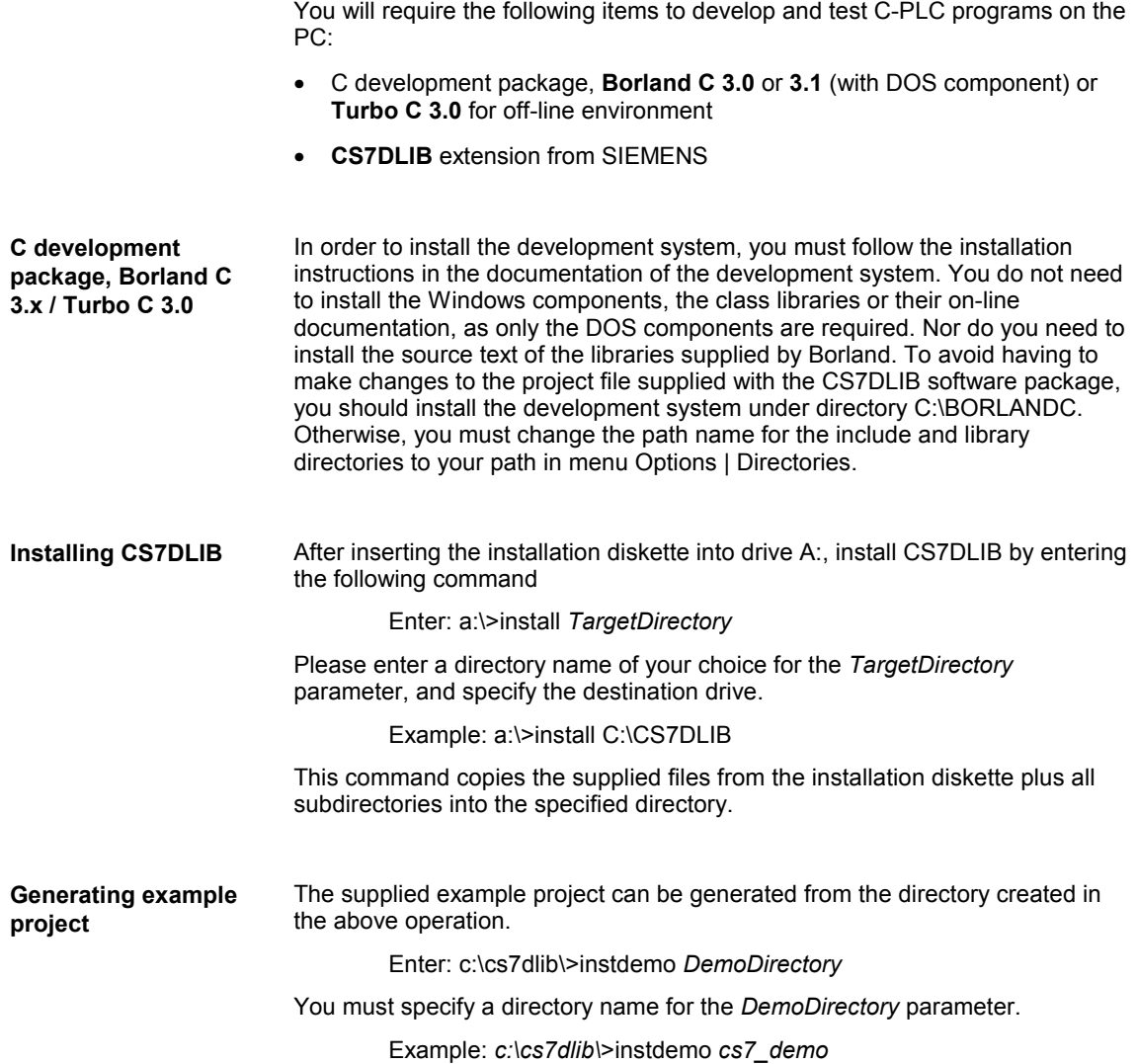

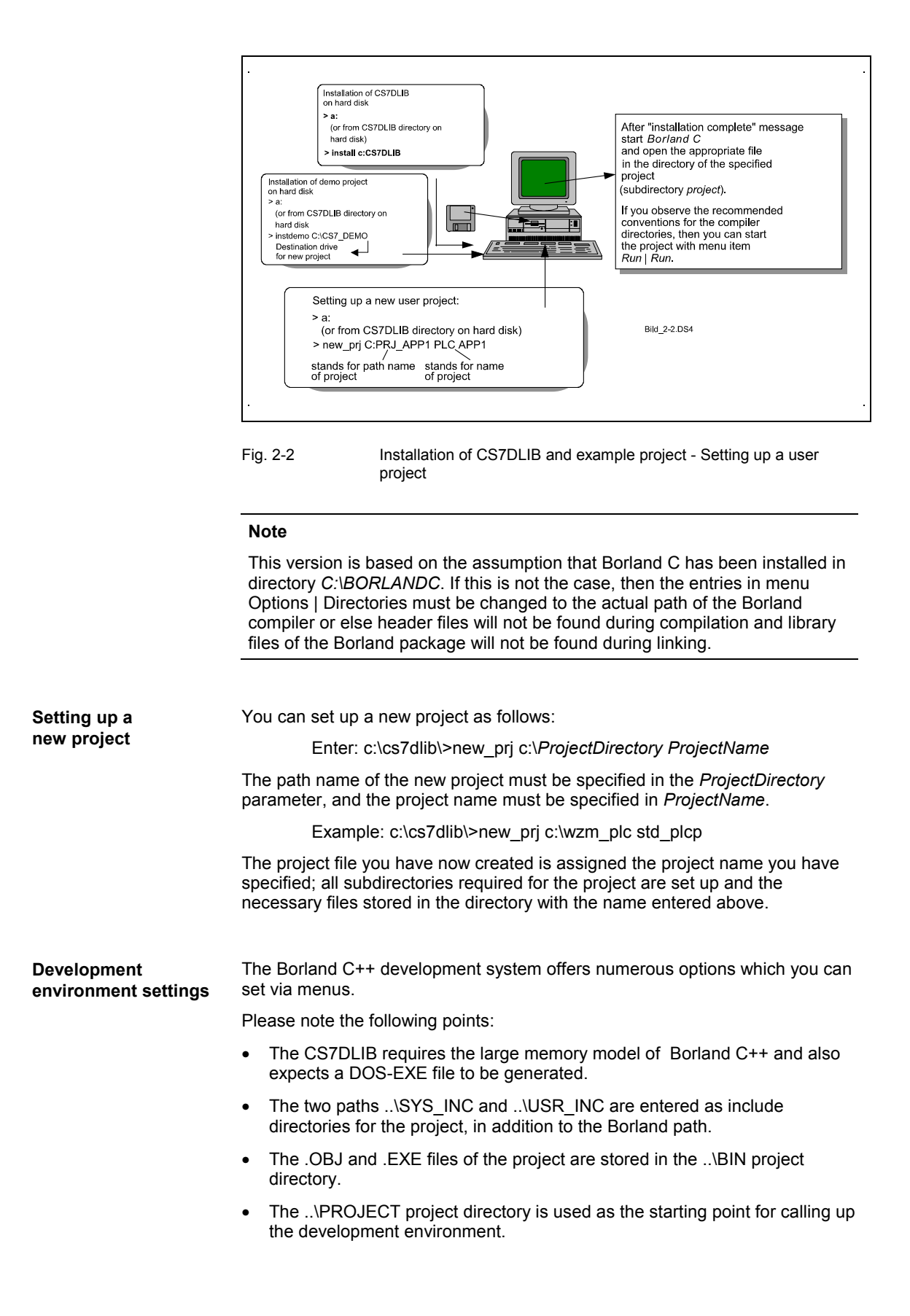

## <span id="page-12-0"></span>**2.2 Development environment for PLC**

The following items are required for generating and loading a C block on the PLC:

BSO tasking tools, version 4.0, development package for microprocessor types SAB 80C165/80C166. This package contains C compilers, assemblers, linkers and the required libraries. The library expansion PXROSLIB (C166 Special Stack Frame Library) must also be installed. Please follow the installation instructions given in **C166 development system**

**References:** /BSO/, Users Guide

HITEX user interface (space requirement: approx 3 Mbytes, HITEX licence). This package also includes the symbol preprocessor SP166TA.EXE (see On-line monitor). Please follow the installation instructions given in **On-line monitor**

**References:** /HITEX/, Users Manual

Directory \CS7TOOLS\HITEX must be specified as the destination directory for installation purposes. In addition, symbol preprocessor SP166TA.EXE must be copied to directory \CS7TOOLS.

CS7RTLIB.LNO, the runtime library for accessing S7 objects from C programs (disk 1,directory \CS7DLIB\LIB), incl. the call interfaces AB\_START.OBJ and ABMAIN.OBJ. CS7RTLIB.LNO, AB\_START.OBJ, and ABMAIN.OBJ are stored in directory<br>CS7DLIB\LIB (see Section 2.3 Overview of directory structure). Overview of directory structure). **Runtime library**

Generation tools, loading tools and tools for on-line testing during start-up. **CS7TOOLS**

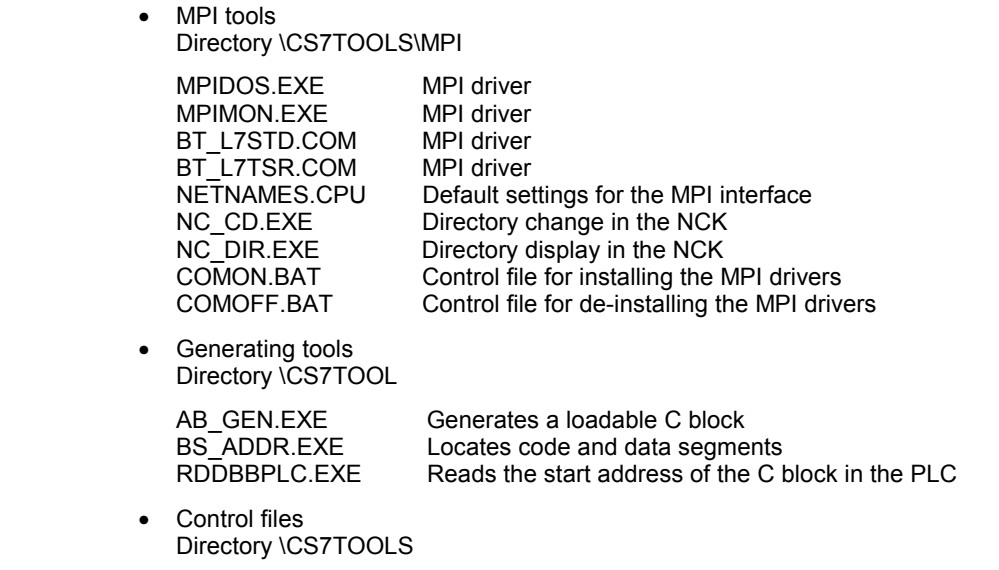

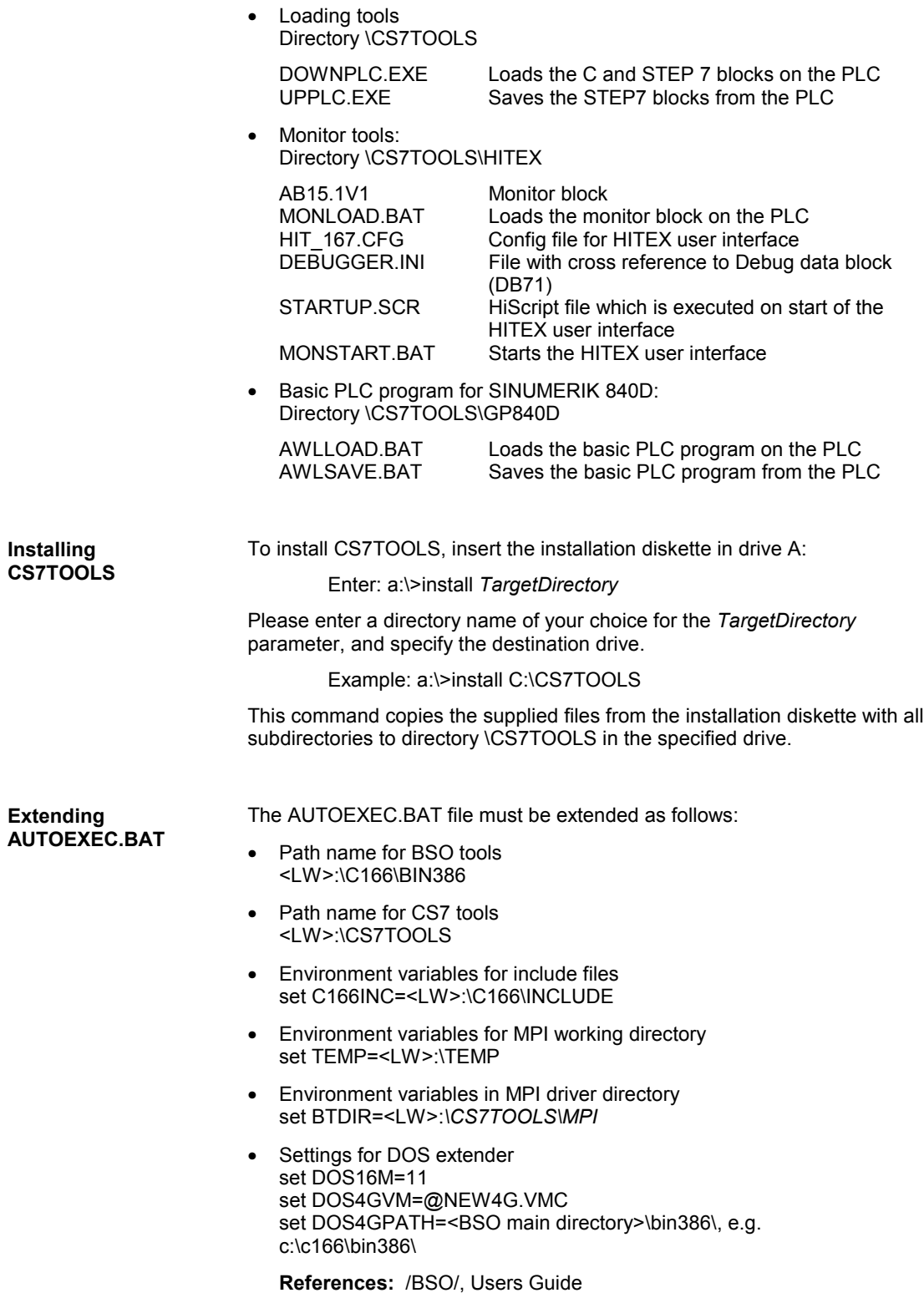

### <span id="page-14-0"></span>**2.3 Overview of directory structure**

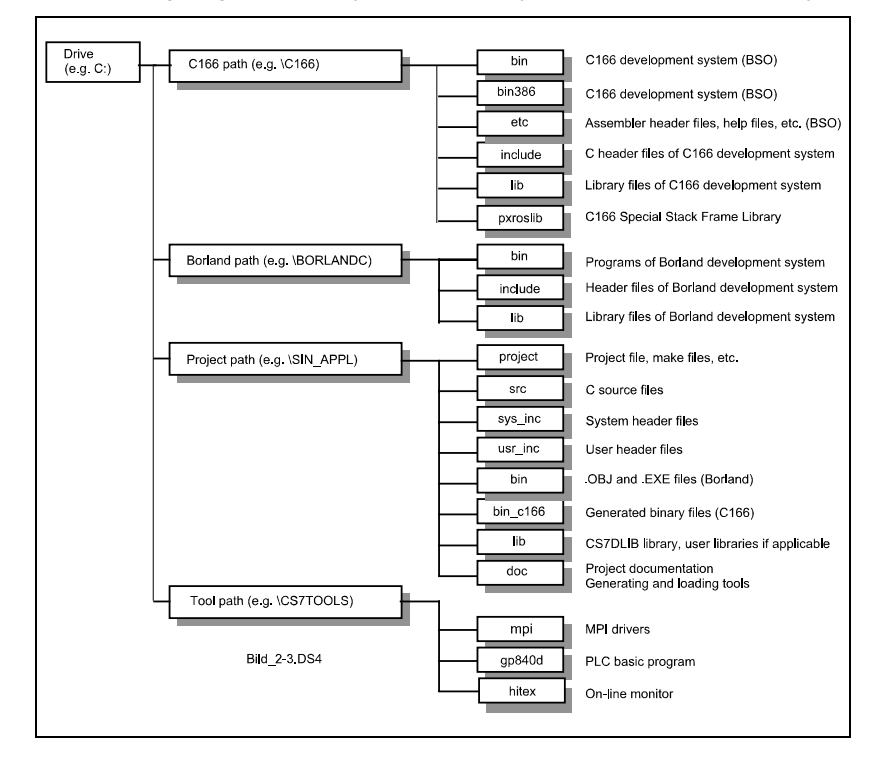

The following diagram shows you the directory structure of a C block project:

Fig. 2-3 Overview of main directory paths

**Description of individual directories**

- C166 path, development system for the C166 processor which is required in order to generate the code executed on the PLC.
- Borland path, development system Borland C++ with which the C user programs are developed with the support of the CS7DLIB.
- Project path, directory for the current project. Each project should be set up as a separate directory tree (command *new\_prj,* see Section 2.1 Development environment for PC).
- Tool path, tools for starting up and testing the C user programs on the PLC (MPI drivers, C block generating tools, loading tools, monitor tools, etc.).

<span id="page-15-0"></span>**PC hardware requirements**

- PC AT386 or higher with DOS >=5.0 and MPI card, VGA graphics
- Up to 80 Mbytes of free hard disk storage capacity
- Minimum of 4 Mbytes main memory
- Minimum of 500 Kbytes of free DOS memory

## **2.5 System resources of the PLC**

The maximum available PLC memory is:

On the AS314: 672 Kbytes<br>On the AS315: 1280 Kbytes On the AS315:

# 3

## <span id="page-16-0"></span>**C Block Programming**

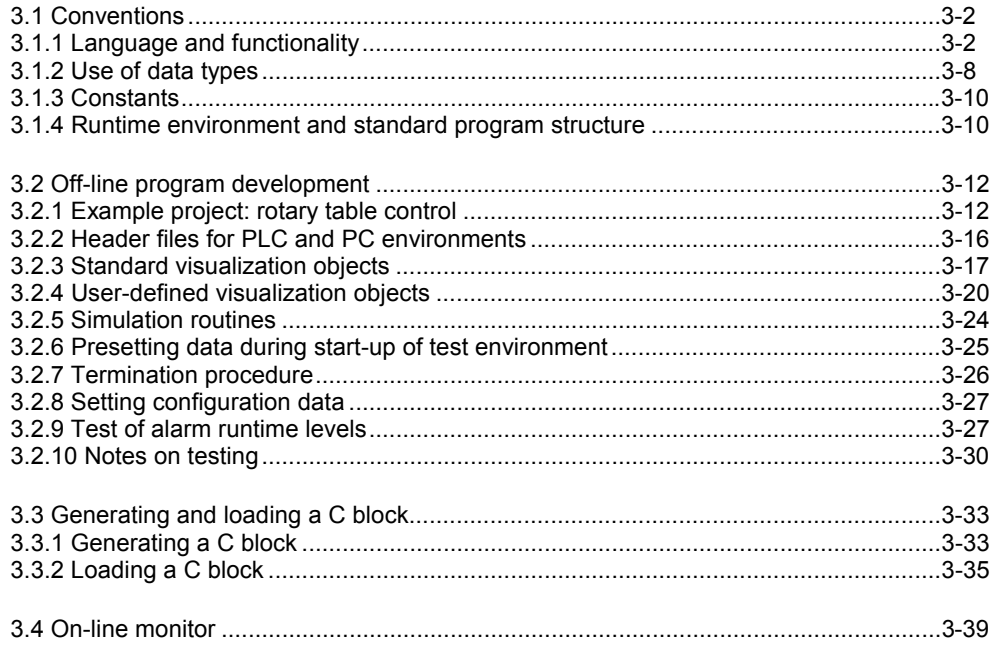

## <span id="page-17-0"></span>**3.1 Conventions**

### **3.1.1 Language and functionality**

The full functionality in accordance with the ANSI-C standard is available for the C applications. Functions which require a specific type of environment (for example, output or file functions, etc.) and which cannot operate either in the S7 or in the PC test environment are naturally not permissible. Function expansions of the tasking C compiler specific to the 80165 cannot be tested with the off-line environment. It is not permissible to change the processor setting or to access the special function register of the SAB 80C165 microcontroller.

In addition to the ANSI-C vocabulary, a series of S7 basic instructions are also provided:

#### **Process image functions**

You can access the **process image** for read or write purposes either *bit by bit, byte by byte, word by word, or in doublewords*. You must distinguish between the input area of the process image (PII) and the output area of the process image (PIQ).

| Operation                                     | <b>C</b> function      |
|-----------------------------------------------|------------------------|
| Read process input image                      | E R()                  |
| (bit/byte/word/doubleword)                    | EB R()                 |
|                                               | $EW$ R()               |
|                                               | ED R()                 |
| Write process input image                     | E W()                  |
| (bit/byte/word/doubleword)                    | EB W()                 |
|                                               | EW W()                 |
|                                               | ED W()                 |
| Determine address of PII (for pointer access) | ADR PAE()              |
| Read direct access to I/O inputs              | $L$ PEB()<br>$L$ PEW() |
| (bit/byte/word/doubleword)                    | $L$ PED $()$           |
| Read process output image                     | $A$ R()                |
| (bit/byte/word/doubleword)                    | AB R                   |
|                                               | AW $R()$               |
|                                               | AD R()                 |
| Write process output image                    | $A$ W()                |
| (bit/byte/word/doubleword)                    | $AB$ W()               |
|                                               | AW $W()$               |
|                                               | AD W()                 |
| Determine address of PIQ (for pointer access) | ADR PAA()              |
| Write direct access to I/O outputs            | $T$ PAB()              |
| (byte/word/doubleword)                        | T PAW()                |
|                                               | $T$ PAD()              |

Table 3-1 Process image functions

Please note that a transfer takes place during the off-line test between the simulated I/O area and the process image depending on your input in the supplied source file user\_cfg.c; in this case, you can determine the area for the output and the input yourself. For test purposes, it is often advisable to keep this area small in order to avoid undesirable side effects which may adversely affect the test.

SIMATIC S7 can make use of so-called bit memories, which are global variables, which can be written or read bit by bit, byte by byte, in 16-bit blocks or 32-bit blocks. The bit memories are addressed via the byte offset (parameter *s7\_byte\_offset*) referred to the 0 memory byte. In the case of bit-by-bit accessing, the bit offset (parameter *s7\_bit\_offset* ) specifies the bit in the memory byte. **Bit memory functions**

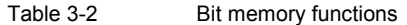

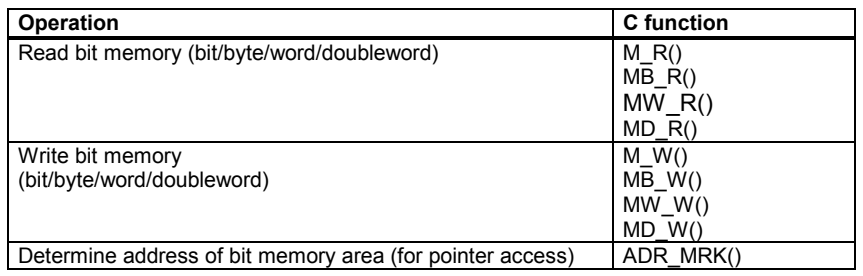

#### **Data block functions**

Data blocks are global memory areas of a size specified by the user in each case. They are addressed by a data block number. Data blocks are required to exchange data via interfaces with external devices such as, for example, operator interfaces or the NCK.

In contrast to data blocks in the SIMATIC S7 environment which are loaded from a programming device/PC *or* generated in the program, the memory area for such blocks must *always* be allocated by the user in the development and test environment on the PC. The CS7DLIB automatically sets up the data blocks used as standard in the SINUMERIK 840D (see References /PLCGP).

#### **References:** /PLCGP/, Description of Functions: Standard Machine

Once a data block exists, it can be opened. The appropriate function call OPN\_DB() supplies a "handle" in exchange which is required for all further calls of the data block. You can have several data blocks opened at the same time and access them optionally via the functions below if you are managing and using the appropriate handles.

Addressing within data blocks is implemented via the byte offset (parameter s7 byte\_offset, referred to the 0 byte of the data block addressed by handle s7<sup>db</sup> handle). When blocks are accessed bit by bit, the bit offset (parameter s7\_bit\_offset) must also be specified.

Table 3-3 Data block functions

| <b>Operation</b>                              | <b>C</b> function |
|-----------------------------------------------|-------------------|
| Determine data block handle                   | OPN DB()          |
| Determine data block address (pointer access) | $ADR$ $DB()$      |
| Determine data block length                   | $LNG$ $DB()$      |
| Read from DB                                  | D R()             |
| (bit/byte/word/DWORD)                         | DB R()            |
|                                               | DW $R()$          |
|                                               | $DD$ R()          |
| Write to DB                                   | $D$ W()           |
| (bit/byte/word/DWORD)                         | DB W()            |
|                                               | $DW$ $W()$        |
|                                               | DD W()            |

Performance can be improved by directly accessing the data blocks via pointers which can be used to address any block. No range or write protection checks are performed, however, so that the user must assure consistency (data structure, and in particular non-violation of range limits). The S7-specific byte order ("Big Endian") must be observed (see Fig. 3-1 SIMATIC byte order. ). S7 data are always stored with the highest-order byte at the lowest address. Data block pointers are determined by means of the "ADR\_DB" function.

#### SIMATIC S7 offers the programmer 5 different types of timer, each type with its own characteristics: **Timer functions**

- The **pulse timer** is set to the specified value by a *positive edge* at logic input *rlo*. This value is counted down to 0 in the specified clock cycle. The logic output (return value of function) remains at 1 as long as the timer value is higher than 0. A *rlo* input value of 0 resets a pulse timer.
- The **timer with extended pulse** is set to the specified value by a *positive edge* at logic input *rlo*. This value to counted down to 0 in the specified clock cycle. The logic output (return value of function) remains at 1 as long as the timer value is higher than 0. A *rlo* input value of 0 does not reset the timer. The next positive edge at rlo resets the timer, which has still not expired, back to the specified value, i.e. it extends the pulse.
- The **timer with ON delay** is set to the specified value by a *positive edge* at logic input *rlo*. This value is counted down to 0 in the specified clock cycle. The logic output (return value of function) does not, however, switch to 1 until the time has expired and input rlo is still at 1. When rlo switches to 0, the output also switches to 0.
- The **timer with OFF delay** is set to the specified value by a *negative edge* at logic input *rlo*. This value is counted down to 0 in the specified clock cycle.
- The **timer with latched ON delay** is set to the specified value by a *positive edge* at logic input *rlo* This value is counted down to 0 in the specified clock cycle. The logic output (return value of function) does not, however, switch to 1 until the time has expired. It remains at 1 even when rlo switches to 0. The output state can be reset only by a reset command. For further details, please refer to

**References:** /S7/, User Manual

Table 3-4 Timer functions

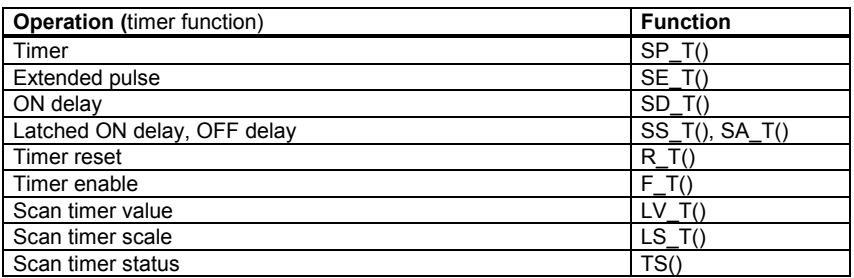

SIMATIC S7 can make use of counter objects which can be set on an edgetriggered basis and reset on a status-dependent basis. These objects permit edge-triggered up/down counting. It is possible to interrogate the counter contents (max. 999) and the counter status (counter contents > 0). For further details, please refer to **Counter functions**

**References:** /S7/, User Manual

**Special features regarding accessing of process images, bit memories and data blocks**

Word-serial or doubleword-serial access operations by means of these access functions result in the C byte order (Little Endian Format) being converted to the SIMATIC Big Endian Format (see Fig. 3-1 SIMATIC byte order. ). S7 data are always stored with the highest-order byte at the lowest address. The user should always use the defined access functions to transfer data to and from S7 objects.

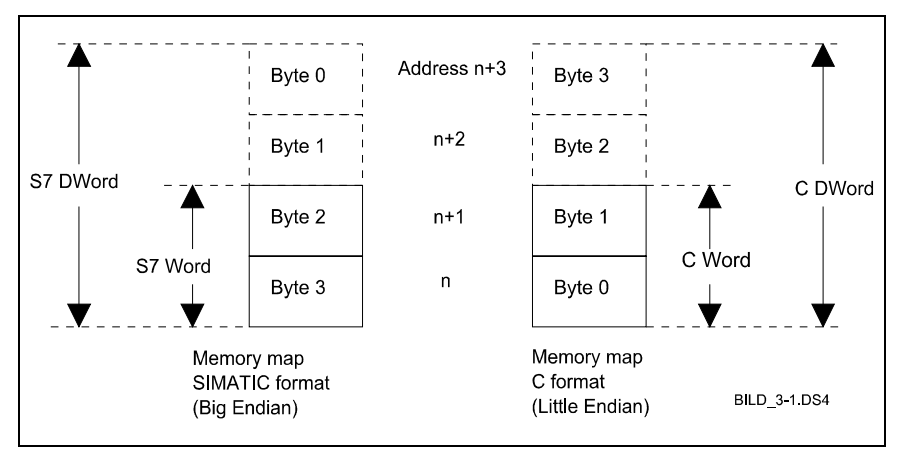

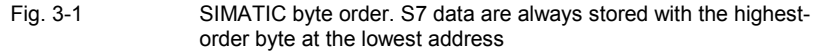

A bit-serial read access supplies the logic status of the appropriate bit. In the case of a write access, the addressed signal bit is set according to the logic state of the input value.

During processing (PC or PLC environment) the system detects whether the valid addressing space of an S7 object has been violated. This error is displayed in the status line in the PC environment; the PLC environment branches with an error identifier (and additional debug parameters) to an error handler which the user can program freely (see 5.1 Access to local data).

#### **Note**

Please refer to file *..\sys\_inc\func\_doc\clib\_doc* for further details about transfer parameters and return values.

A series of system services for manipulating the runtime system (enabling/disabling/initiating watchdog, process and delay alarm levels), for generating data blocks and for interrupting processing (STOP state) are also available. **System services**

> For further details regarding transfer parameters and error messages, please refer to file .*.\sys\_inc\func\_doc\clib\_doc*.

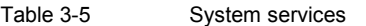

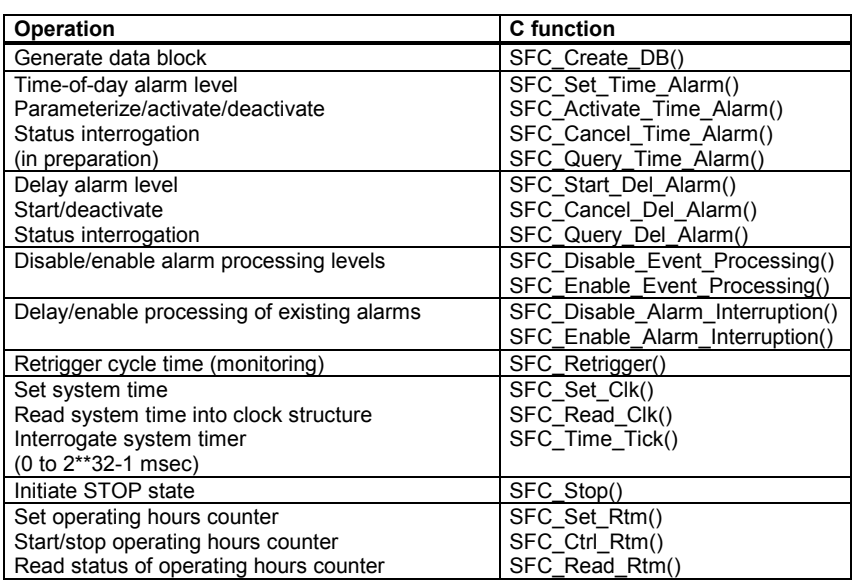

The functionality of the library functions is identical to that of the appropriate STEP 7 functions. Please refer to

**References:** /S7/, User Manual

**Program execution levels**

The following S7 program execution levels are available for the C program blocks. These levels are called up by the system according to defined events. Depending on the event or program execution level, one of the following functions is called by the system:

Table 3-6 Functions for program execution levels

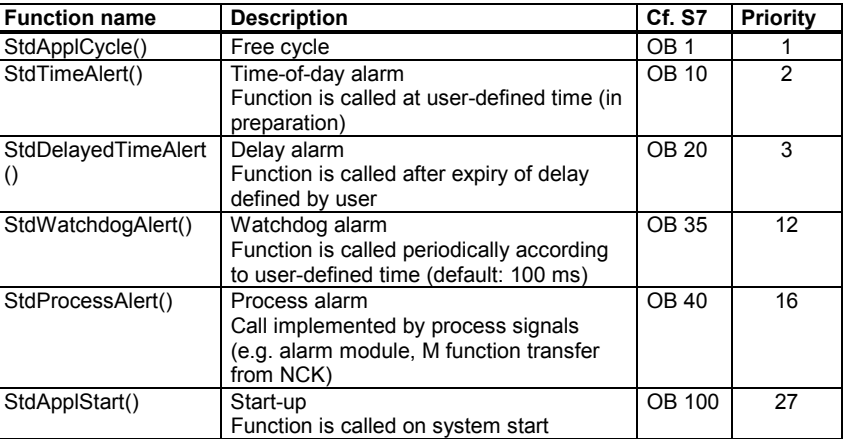

With regard to execution level priorities, the execution level with the highest ordinal number interrupts the level with the lowest ordinal number.

Please note that a number of the functions have a return type which starts with the prefix *F\_* or *SFC\_* . If you define a variable which receives the return value, then you should do this with the data type of the same name *without the prefix F\_ or SFC\_*. This convention must be observed in order to conceal the different subordinate addressing modes. **Return values**

> Please refer to the header file CLIB\_DOC.H for further details on how to use these functions.

See Section to 3.2 Off-line program development

for details of functions for the off-line programming environment which are only available in the PC environment.

## <span id="page-23-0"></span>**3.1.2 Use of data types**

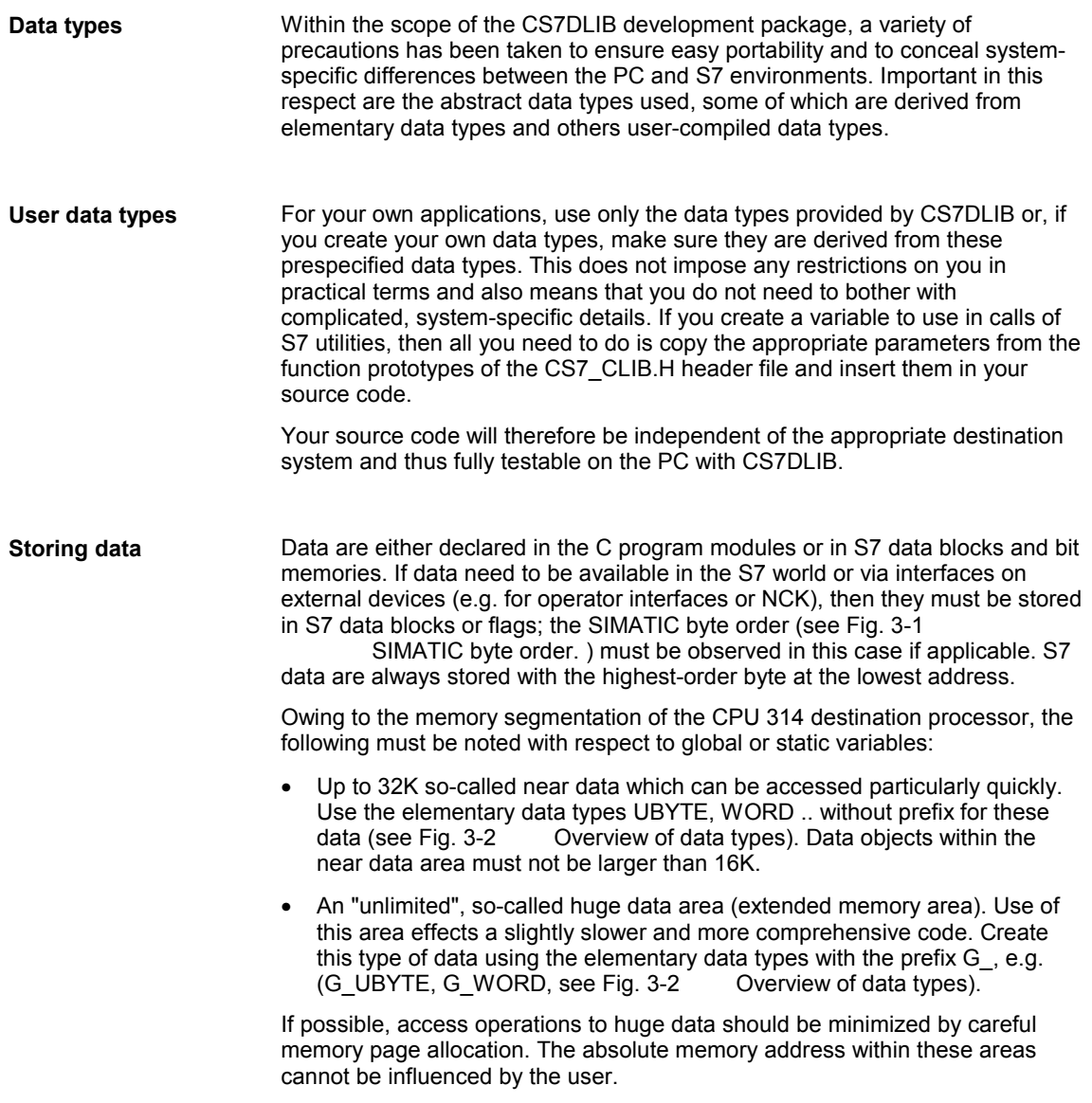

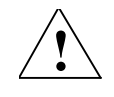

#### **Caution**

If data formats are modified or additional variables declared, the memory location of a data may be shifted uncontrollably.

Reloading of C programs after changes to data declarations may therefore only take place in the PLC STOP state.

#### **Initialize data**

Static data are not stored on the stack, but in a defined memory area. This memory area is initialized during power-up:

- Data with a programmed start value are always initialized with this value during power-up.
- Data for which no initial value is specified are not initialized. These data therefore remain unchanged by a POWER-ON/RESET - caution when modifying the data declaration.

Observe the following list of data types which are relevant to you as the user (see also *..\sys\_inc\data\_def\datatype\datatype.h*):

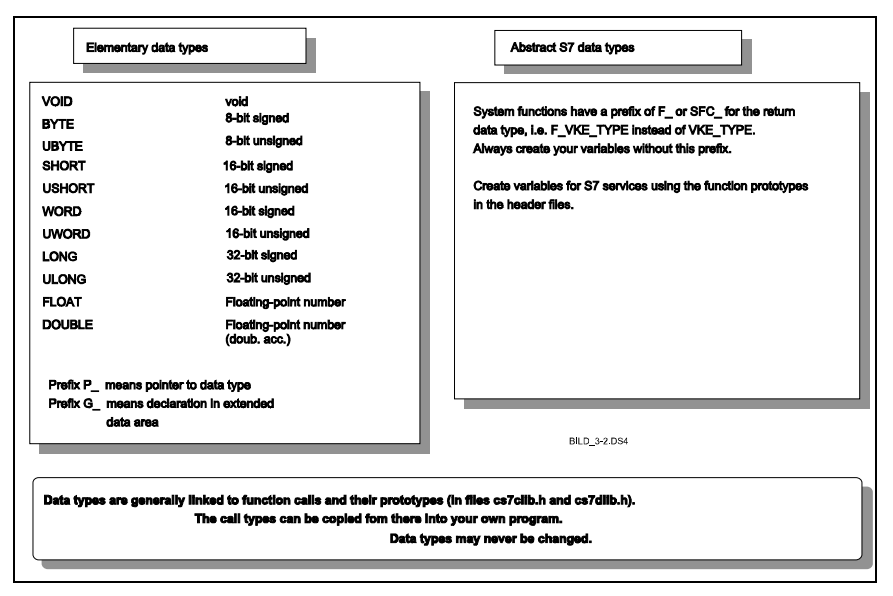

Fig. 3-2 Overview of data types

<span id="page-25-0"></span>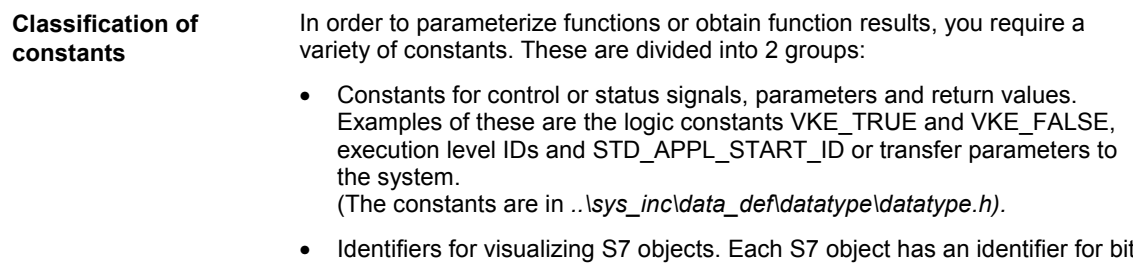

• Identifiers for visualizing S7 objects. Each S7 object has an identifier for bit display or for numerical display in some cases (see Section 3.2.4 Userdefined visualization objects).

(The constants are in *..\sys\_inc\data\_def\sys\_objd.h*).

### **3.1.4 Runtime environment and standard program structure**

A C application comprises the basic cycle, a range of event-driven or timebased runtime levels as well as an initialization phase.

The initialization phase is executed once before cyclic operation commences; processing of the basic cycle is then initiated or, if applicable, processing of the event-driven or time-based levels.

In addition, applications for the off-line test environment can be extended (see Section 3.2 Off-line program development).

On the PLC, a C program block is called from the standard basic program. The standard basic PLC program contains power-up and initialization routines, establishes the connection to the NCK, machine control panel and operator panels and detects error and operational messages. The basic program can be fully parameterized and controlled with C functions. For a detailed description of the basic program functionality, please refer to **Incorporation of C program blocks**

**References:** /PLCGP/, Description of Functions: Standard Machine

On the PLC, a control program (AB\_START.OBJ and ABMAIN.OBJ) is responsible for C block call management and branches into the various runtime levels of the C block depending on which STEP 7 runtime level has issued the call (see Fig. 1-2 Call interface for the C block). The basic Call interface for the C block). The basic PLC program and the call management are not generally changed.

This runtime environment is simulated on the PC by the CS7DLIB library and Borland IDE (see Fig. 1-1 Development of C-PLC programs with Borland C and CS7DLIB). Branching to the various runtime levels can be controlled via<br>the simulation (see Section 3.2 Off-line program development). Off-line program development).

Program bodies are available for the possible runtime levels. These serve as call shells for the C application.

A C program file gp840d.c (header: gp840d.h) is supplied and offers access to NCK functionality (see Section C Call Interface for the Basic PLC Program).

The examples supplied for simulation and visualization can be adapted or extended for the off-line test (see Section 3.2 Off-line program development).

The example project supplied has a standard structure which is tailored to NCK applications. It can be executed immediately in the off-line development environment. Control file ABMAIN.BAT can be used to generate a C block from the source **Example project**

files of the example project; this C block can be executed immediately on the PLC.

## <span id="page-27-0"></span>**3.2 Off-line program development**

**What is in this Section?**

This Section explains the structure and handling of the CS7DLIB off-line development environment on the basis of the supplied example project *Rotary table*. The example below can be translated and executed immediately both in the PC development environment and in the PLC development environment.

**Note**

Please refer to Section 5.4 Example project: Rotary table positioning for a description of the example project.

### **3.2.1 Example project: rotary table control**

#### **Open example project**

If you want to open the example project, please start the integrated development environment (IDE) for DOS of Borland C++. First select the directory which you specified when setting up the demo project in the Project | Open menu by entering the directory name or selecting the drive and directories. Now go into the subdirectory named project where you will find the project file *rd\_tisch.prj*.

Now activate menu item Window | Project. The project window of the example project will then appear on your Borland interface (see Fig. 3-3 Project window of example project).

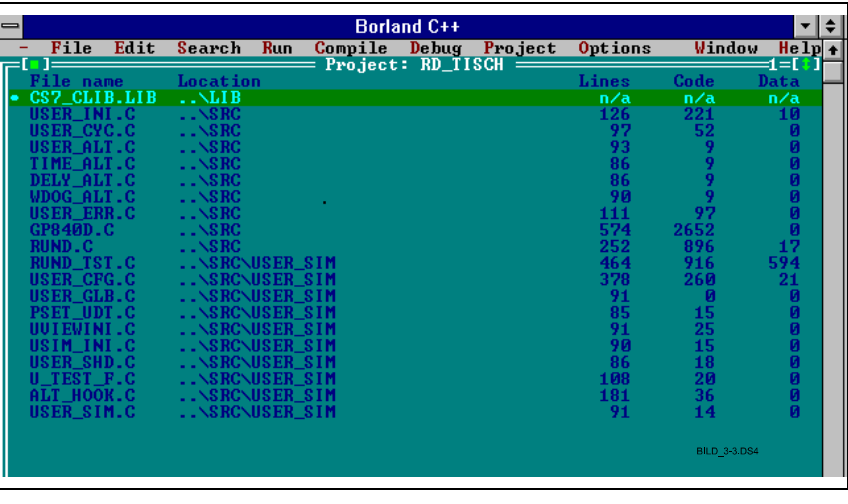

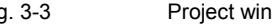

Fig. 3-3 Project window of example project

**Files in project window**

The project window contains all the files required to generate the example application in an executable form.

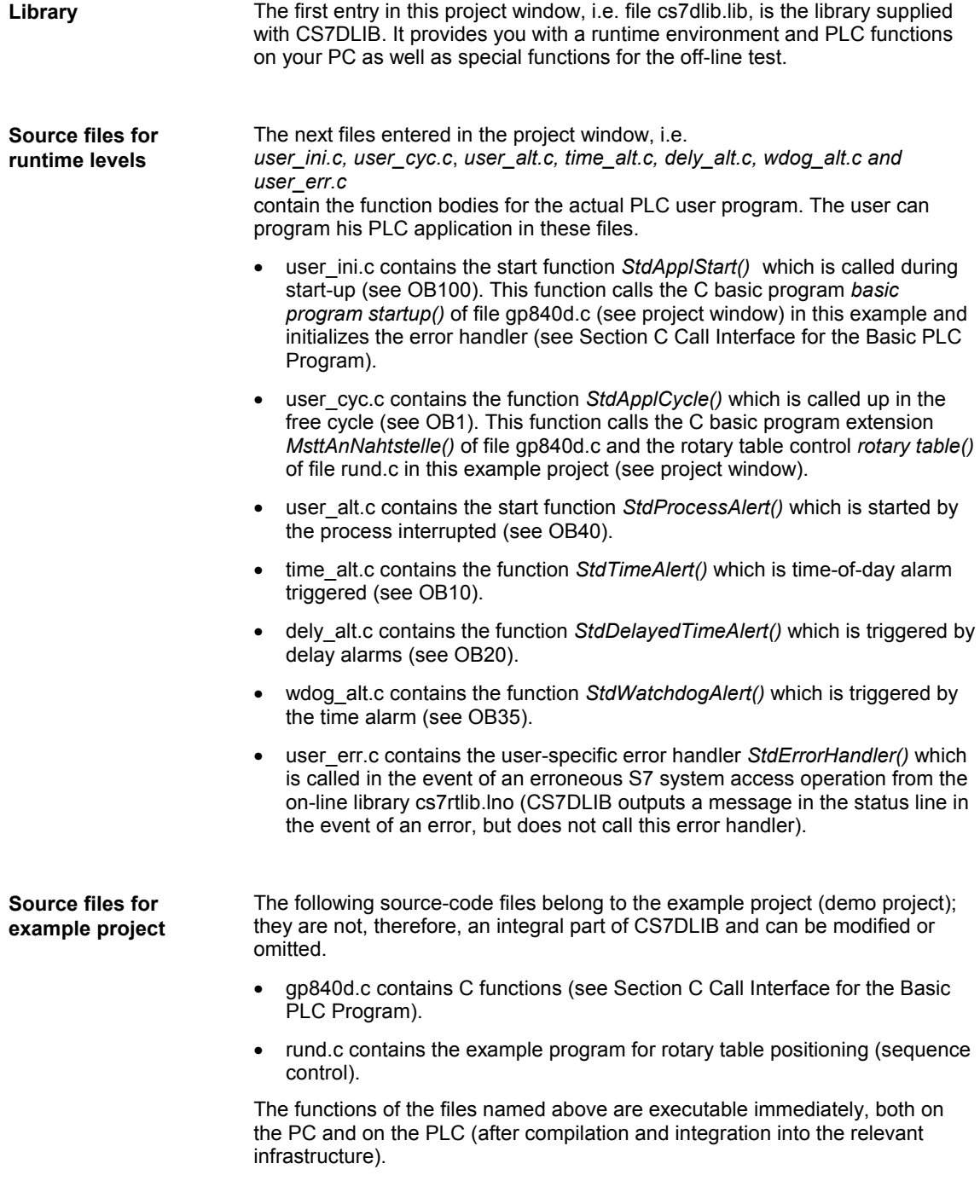

All other files of the project window contain functions for testing, visualization and simulation and can be executed on the PC under CS7DLIB.

Most of these files contain an example code or act as dummies for example codes in order to illustrate the options available with CS7DLIB. Comments are given at the locations at which you can delete the example code or remove it in order to replace it with your own routines. If you create a new project (see Section 2.1 Development environment for PC), then this example code is missing from the start.

The following files are supplied as a source code, but are an integral part of CS7DLIB in terms of their functions and variables. Please enter your own code sequences only at the locations marked by a comment and do not alter either existing variable names, function names or the existing entries in the associated header files.

- user cfg.c is used to set a series of application-specific configuration data for the off-line environment. These data also include the definitions of the data blocks required by the user. The system then converts these configuration entries.
- pset udt.c is called in the start-up phase of the test system and allows you to preset values for data and S7 objects. When the test system is terminated with the escape key, the status of the S7 objects is stored on restart. This system is restored again when the test system is restarted. This restoration is followed by execution of pset udt.c.
- usim ini.c is used to initialize the user simulation. The system activates this function on system power-up.
- uviewini.c provides you with space to insert the registration routines for user-defined visualization objects. The system activates this function on system start-up.
- u\_test\_f.c provides you with space to insert the calls for user test functions during system start-up. The user can perform preliminary tests on his functions independently of the system in this file; any required "clean-up" operations (e.g. resetting S7 objects and data, deletion of unneeded data blocks) are automatically performed by the system.
- user\_sim.c provides you with space to insert user simulation routines which must be called in every cycle.
- user glb.c contains standardized debug pointers which have been initialized by the system. These allow you to view the current values of the system objects with the aid of the integrated Borland debugger.
- user\_shd.c is called when the test system is terminated with the escape key, i.e. in the shutdown phase, and permits clean-up and saving operations to be performed.
- alt hook.c is used to preprocess the alarm processing operation. Prior to execution of the alarm functions, the test system branches into the appropriate hooks. Here, the user has the opportunity to enter presettings if required.

The following source code files belong to the example project (demo project); they are not therefore an integral part of CS7DLIB and can be omitted or replaced by user files. In these files, you will find a range of principles for the application of system facilities. It is therefore worthwhile copying code sequences from these files into your own applications and adapting them to your own requirements: **Source files for simulation of example project**

- rund\_tst.c contains an example user program for testing the rotary table positioning function. You will find both user-defined visualization objects as well as the user simulation routine in this file.
- dsp\_demo.c demonstrates the initialization and registration of many standard visualization objects. Use this file as a basis for your own visualization objects. The value types to be specified are identified by comments so that you can incorporate your requirements in the same way as in a form.

The following diagram provides you with an overview of the files concerned plus brief comments.

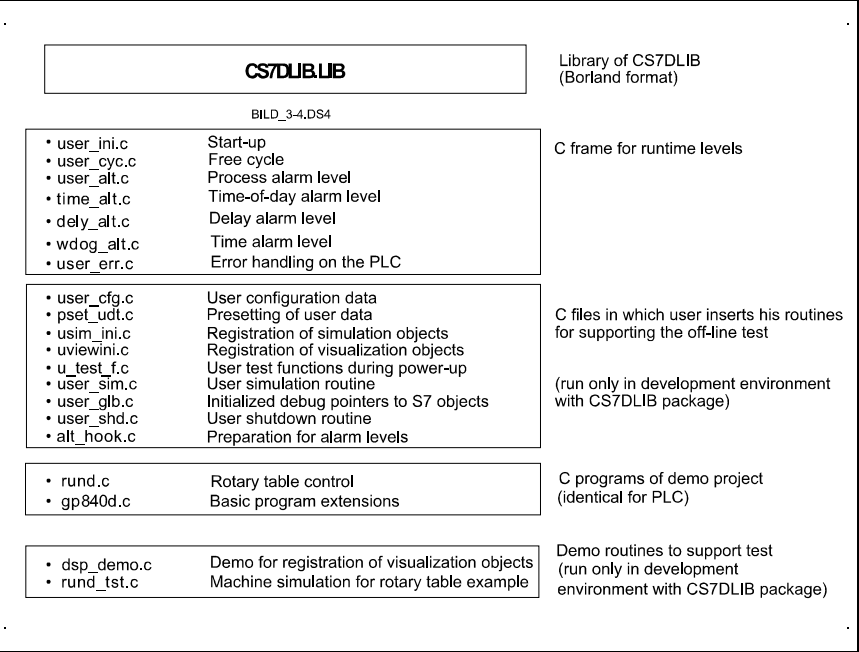

Fig. 3-4 Overview of source files of example project

The functions for test support of CS7DLIB, which are available on the PC, but not on the S7 side, can be found in header file cs7\_dlib.h.

© Siemens AG 1995 All Rights Reserved 6FC5297-3AB60 FB (FB)  $3-15$ 

<span id="page-31-0"></span>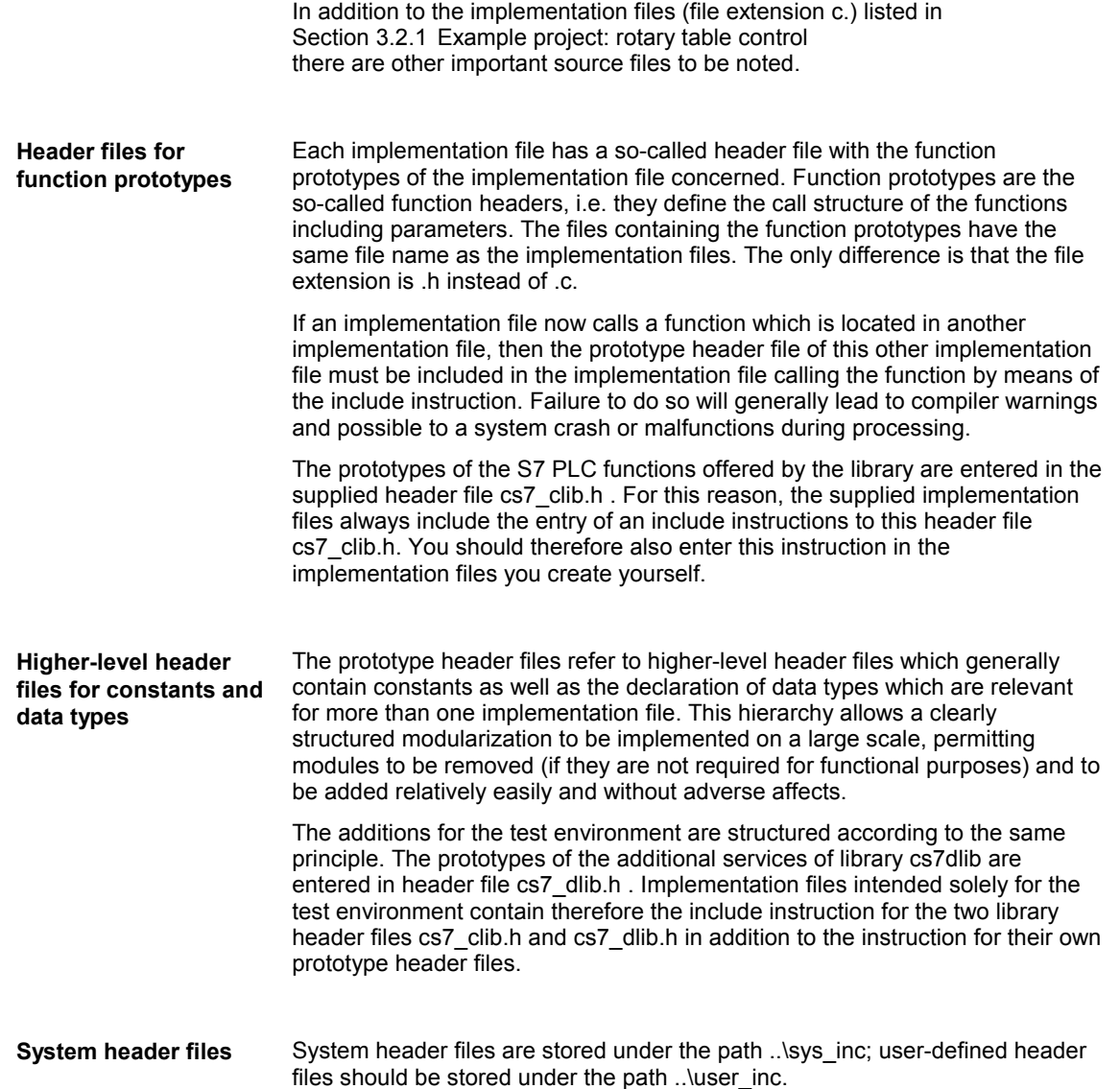

### <span id="page-32-0"></span>**3.2.3 Standard visualization objects**

CSDLIB offers a range of standard display objects which can be called by means of function keys. These objects were specially selected to ensure that several representatives of each supported S7 object are available so that the user is provided quickly with basic, ready-programmed tools for testing an application. With these tools, he can monitor and influence the effects of important sections of an application. CS7DLIB offers visualization objects for the S7 objects.

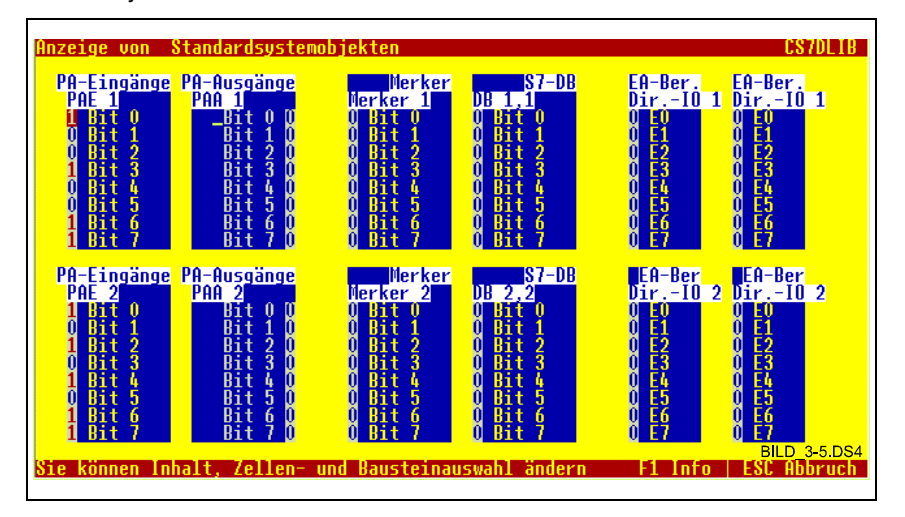

Fig. 3-5 Display of standard visualization objects

The system automatically displays 4 screens with different combinations.

When you can see the bit assignment in the bit display, you will find it is possible to interpret the values quickly and to change them just as quickly by entering new ones. The changed bits remain valid over and beyond the life of the program if you terminate the program with the ESC key and the value is not overwritten by the program.

The set object display remains unchanged during the program life provided it is not altered. Even if you switch over to other screens, you will still find the set object display on the original screen when you return to it later.

Keys have been defined for operator control which are based on commonly used key assignments inasmuch as comparable examples exist. A few notes on operator control are given below: **Operator control**

- When the demo program is started, screen displays can be called via function keys. Some of these displays are a feature of the system, others originate from the user program.
- If S7 objects are visualized, then the following keys can be used to control them:
	- − Spacebar: Inverts the bit on which the red marker is positioned
	- − Cursor key down: Selects the following signal of the object
	- − Cursor key up: Selects the preceding signal of the object
- Page down key: Selects the last signal of the object
- Page up key: Selects the first signal of the object
- − CTRL key and page down key together: Selects the last signal of the last object
- − CTRL key and page up key together: Selects the first signal of the first object
- − Tab key: Selects the next object
- − Shift and Tab keys together: The preceding object is selected
- − CTRL key and cursor to right keys together Increments the number of the S7 object (e.g. PII 1 -> PII 2)
- CTRL key and cursor to left key together Decrements the number of the S7 object (e.g. memory bit 15 -> memory bit 14)
- Pos1 key: Selects S7 object with the number 0 (e.g memory bit 15 -> memory bit 0)
- − End key: Selects S7 object with the number 127 (e.g. memory bit 15 -> memory bit 127)
- − CTRL key and Pos1 key together: Selects the S7 object with a number which is 16 lower (e.g. memory bit 50 -> memory bit 34)
- − CTRL key and End key together: Selects the S7 object with a number which is 16 higher (e.g. memory bit 50 -> memory bit 66)
- − Plus key (+) Increments the data byte for a data block (e.g. DB 20 byte 3 -> DB 20 byte 4)
- − Minus key (-) Decrements the data byte for a data block (e.g. DB 20 byte 3 -> DB 20 byte 2)
- The program is aborted with the ESC key. In this case, altered bits are stored in a file (file name can be specified in the supplied C source file user cfg.c). These bits are restored on the next start and become visible again provided they have not been overwritten by the user.

The most important keys are summarized in Fig. 3-6 Operator control of visualization objects.

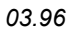

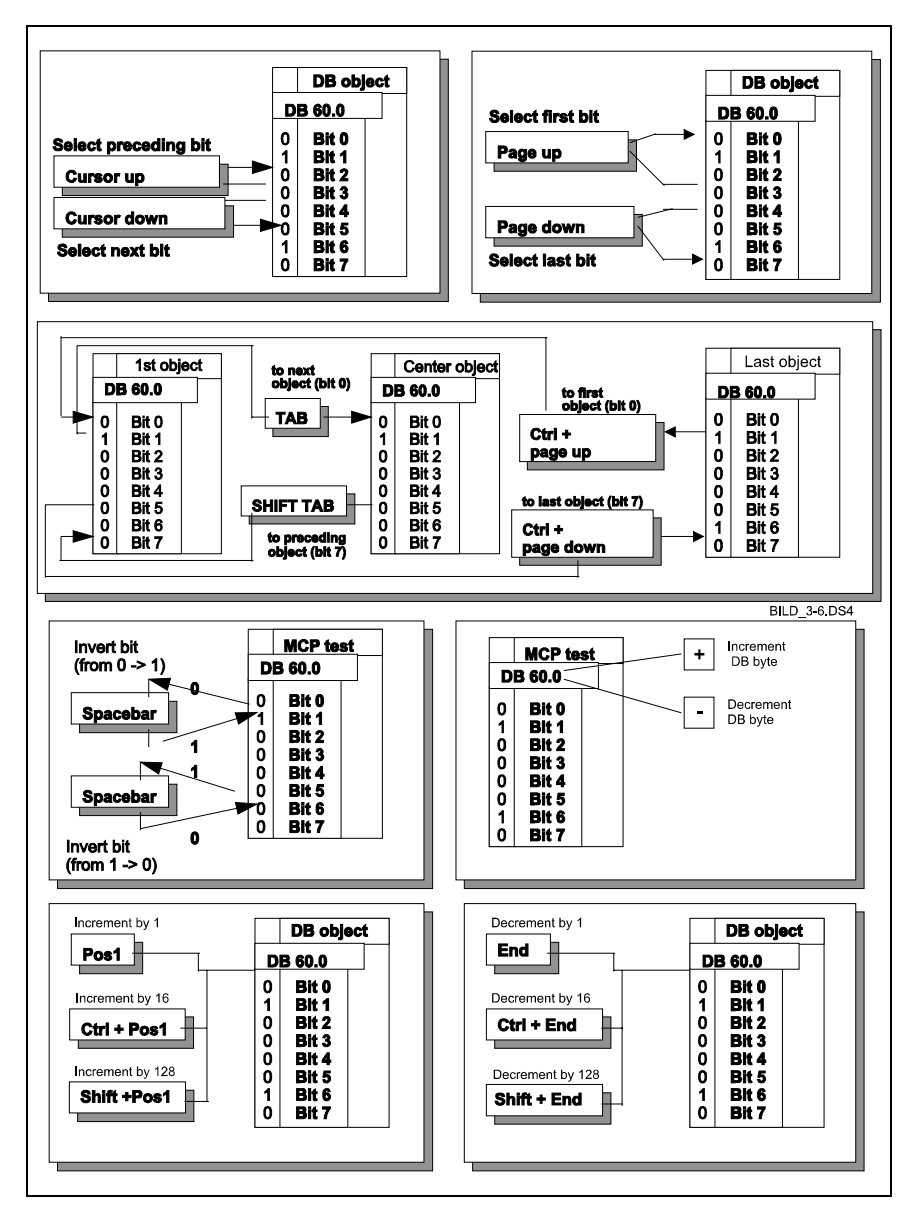

Fig. 3-6 Operator control of visualization objects

There are certain typical displays with a particular meaning which recur frequently in projects. In this case, it is worth the extra effort of assigning texts once to the signals and registering corresponding, symbolic displays. You can do this quickly and easily by using the template in the example file dsp\_demo.c. Copy the relevant template into your application and change it. In this way, you can create a means for controlling and monitoring your application which you can activate and switch over quickly.

#### <span id="page-35-0"></span>**Integrating visualization objects**

The example file dsp\_demo.c shows you how you can integrate visualization objects to suit your own needs. Experiment with these objects by making changes in the example project and then copy them to your own application and change them there.

Fig. 3-7 Visualization facilities and Fig. 3-8 Identifiers for visualization objects give a summary of the visualization facilities available.

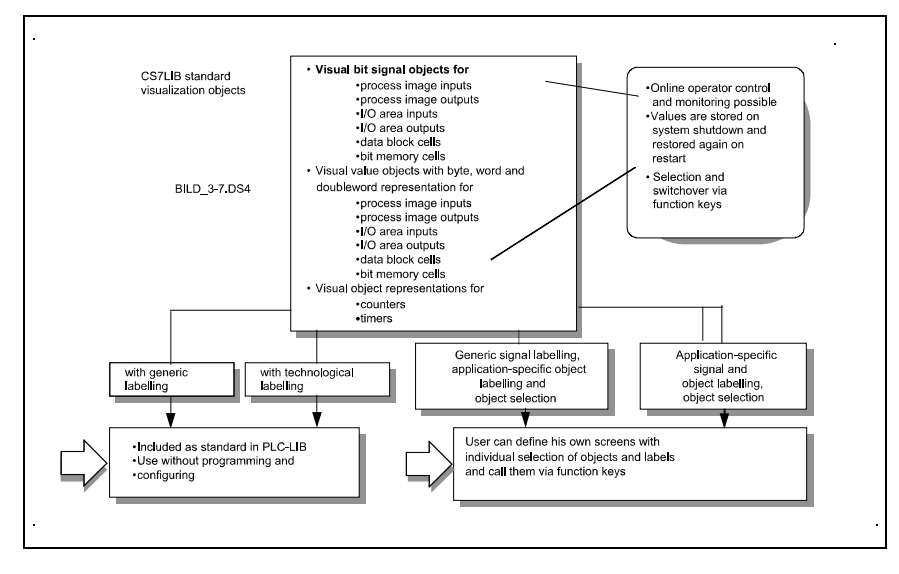

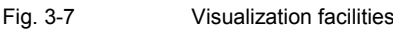
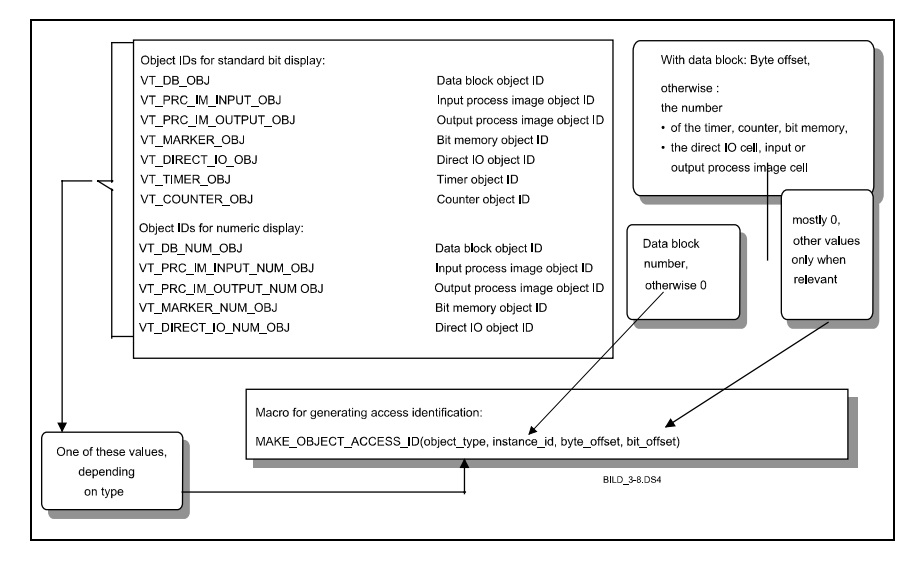

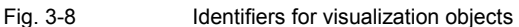

You can create screen pages yourself using S7 objects. In this case, you can select the position of each object, assign a logical name to each object and determine the designations of the individual signals of the objects by entering your own texts (example: See Fig. 3-9 Example of a screen page).

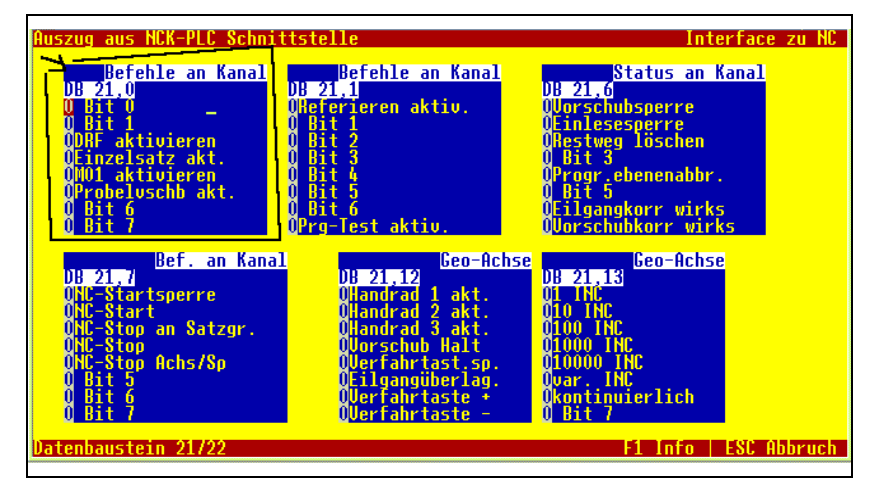

Fig. 3-9 Example of a screen page

Some of the components of the screen page are, for example, a left-aligned and right-aligned text in the title bar and a left-aligned text in the screen footer. The S7 objects are represented in the form of rectangles, each of which has a user-defined object designation justified to the right in the 1st line. The abbreviated, current S7 object designation is located in the 2nd line of each rectangle.

**Example: NCK-PLC interface of SINUMERIK 840D**

The example given here shows an extract of the NCK-PLC interface of the SINUMERIK 840D.

The symbolic designator is DB 20,0; in this case, "DB" stands for data block, "20" for data block number 20 and "0" for byte 0 of data block 20. Since the symbolic signals apply only to this byte, it is not possible to page on to other bytes in this data block nor is it possible to change the data block through an operator input.

Every bit is marked by its current state, i.e. 0 or 1, and also has a text which has been assigned by the user. Non-assigned bits can be identified by the text "Bit x", where "x" represents the bit number.

Using the cursor keys, you can position the cursor on the bit of your choice. Now press the spacebar and the bit will invert its value, i.e. change from 0 to 1 or from 1 to 0. Provided the signal is not overwritten by the running program, then it retains this value. If you exit the system in the normal way, i.e. with the ESC key, then the current signal value is stored and restored again when the application is restarted.

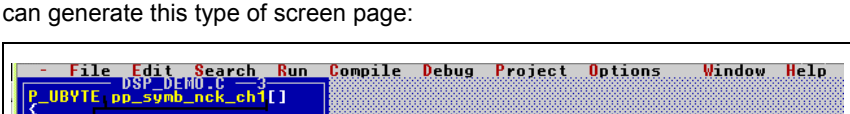

Fig. 3-10 and Fig. 3-11 Generating screen pages below show you how you

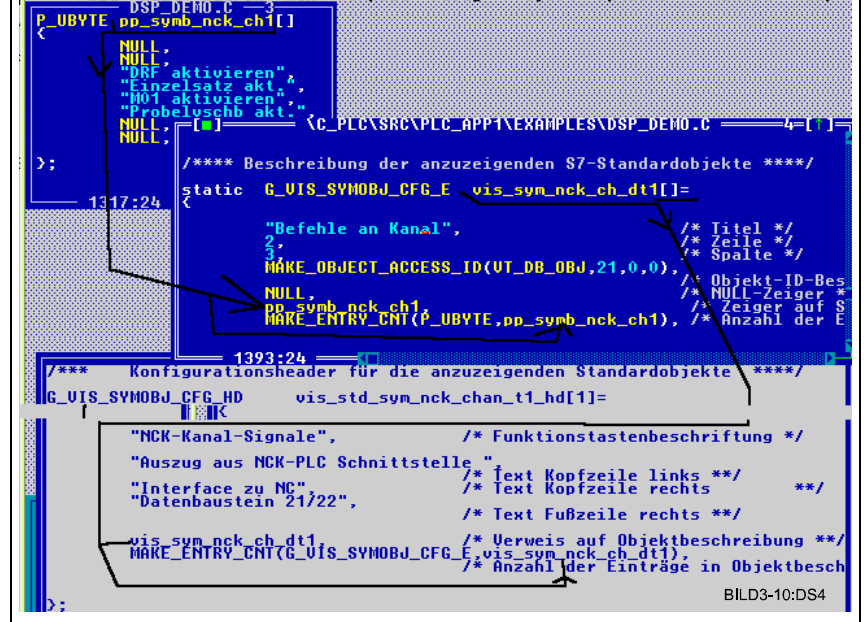

#### Fig. 3-10 Generating screen pages

For the purpose of understanding the process, let us concentrate on the first element on the screen because you use the same procedure for all the other elements.

First of all, write down the text for the bits (see upper left-hand window) and embed them in an object to which you should assign a name. Make sure that the definition of your object is correct. The object represents an array of pointers to bytes. It is best if you copy the example object with the editor and then enter your own object designation and texts. This is the easiest and least complicated method and helps to avoid a lot of errors right from the start.

After you have done this for each of the objects to be displayed on the screen page, generate the next object (preferably by copying and altering the example template) which contains all the objects on the screen page. Remember to specify the following for each individual object: Its title (first line in object display), the line and column on the screen in which it must be displayed, which byte of which S7 object it represents and finally, a reference to the texts of each bit for this S7 object.

The next step is to define the screen. Here you need to specify the text with which you want to call it. This text is entered in the function key overview (call by pressing function key F1) and acts as the identifier. You must then specify the texts which are output on the left in the header and footer. Now you need to enter the reference to the general object descriptions (i.e. those which include all individual objects) and the number of objects. To save you having to count yourself, you will be assisted here by a macro which also registers new entries.

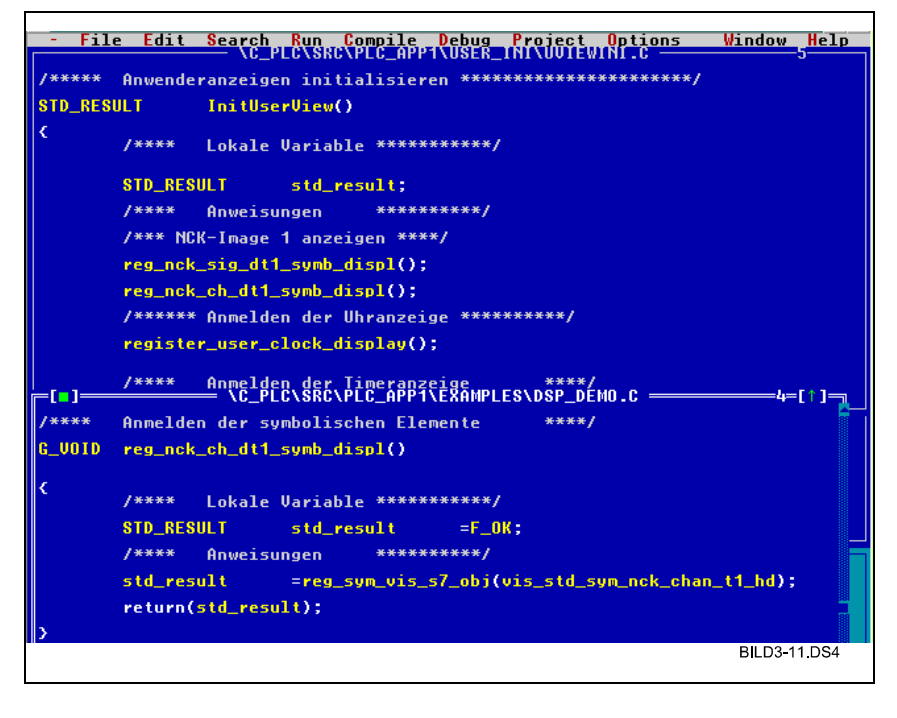

Fig. 3-11 Generating screen pages

#### **Assignment of function keys**

You can always view the assignment of the function keys by pressing function key F1 when an application is active. The first keys are allocated to predefined system displays. When you register your visualization objects, you occupy further function keys. After function key F10, you must press the CTRL key and the function key simultaneously (identified by ^F1, i.e. press CTRL key and + F1 key simultaneously).

#### **3.2.5 Simulation routines**

**Simulation in example project**

CS7DLIB offers you the means to create your own simulation routines. In the example file rund\_tst.c of the example project, you will find a machine simulation for sequence control rund.c. as a guide to how this type of simulation can be incorporated in your application.

Experiment with this option by making changes in the example project and then use the facility if you need to.

Fig. 3-12 Simulation with CS7DLIB gives you an overview of the simulation routine option:

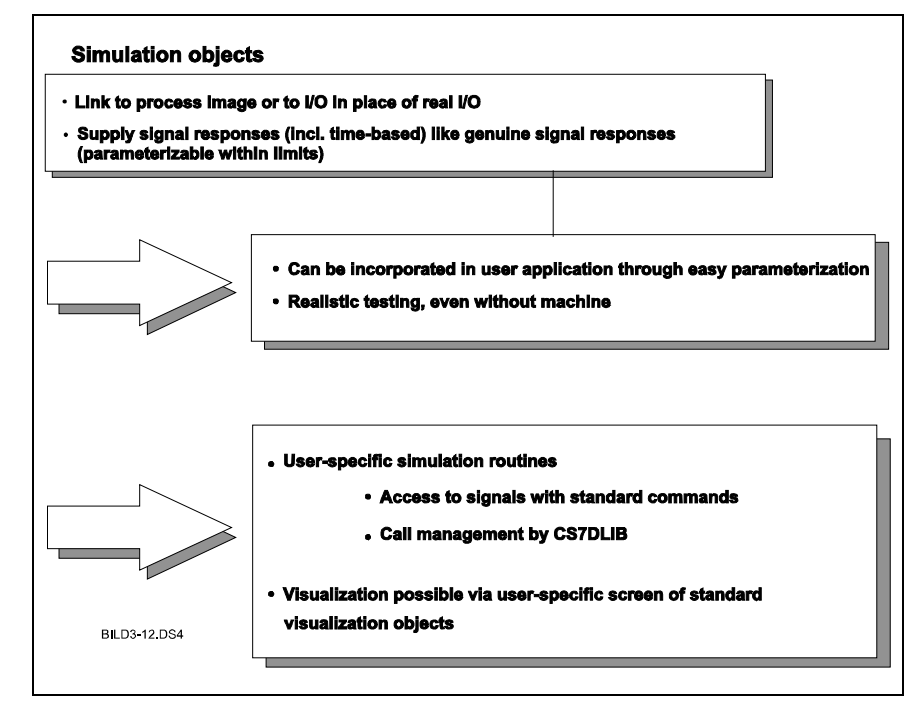

Fig. 3-12 Simulation with CS7DLIB

## **3.2.6 Presetting data during start-up of test environment**

In order to establish a defined start environment or for the purpose of testing, you can preset data during start-up with CS7DLIB. 'You need to insert the functions for this option in file pset\_udt.c which is called by the CS7DLIB during start-up. Please note the information about general initialization in the following diagram:

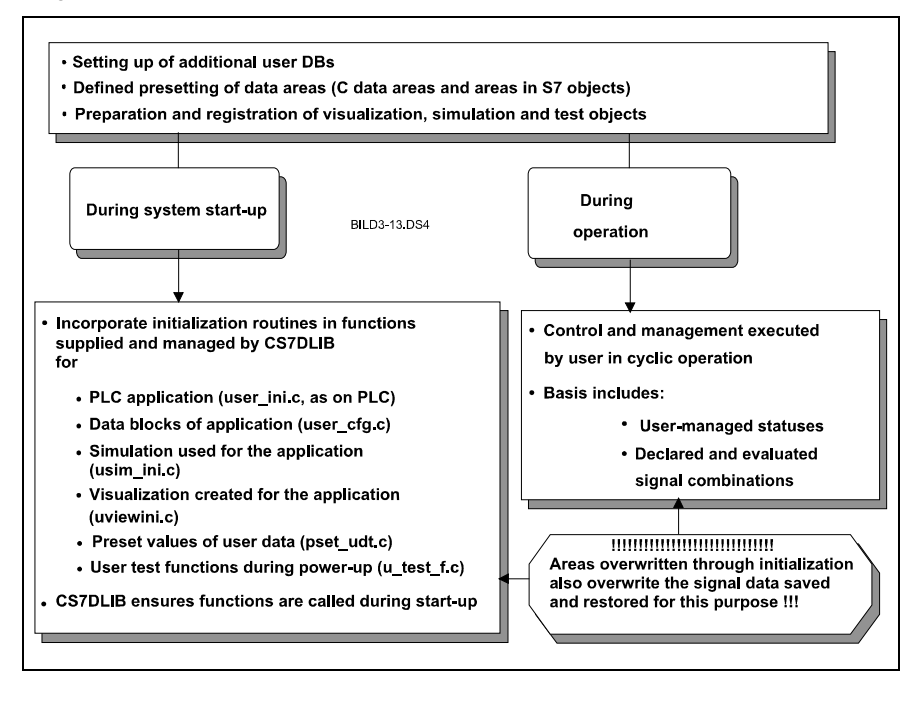

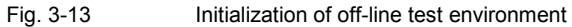

# **3.2.7 Termination procedure**

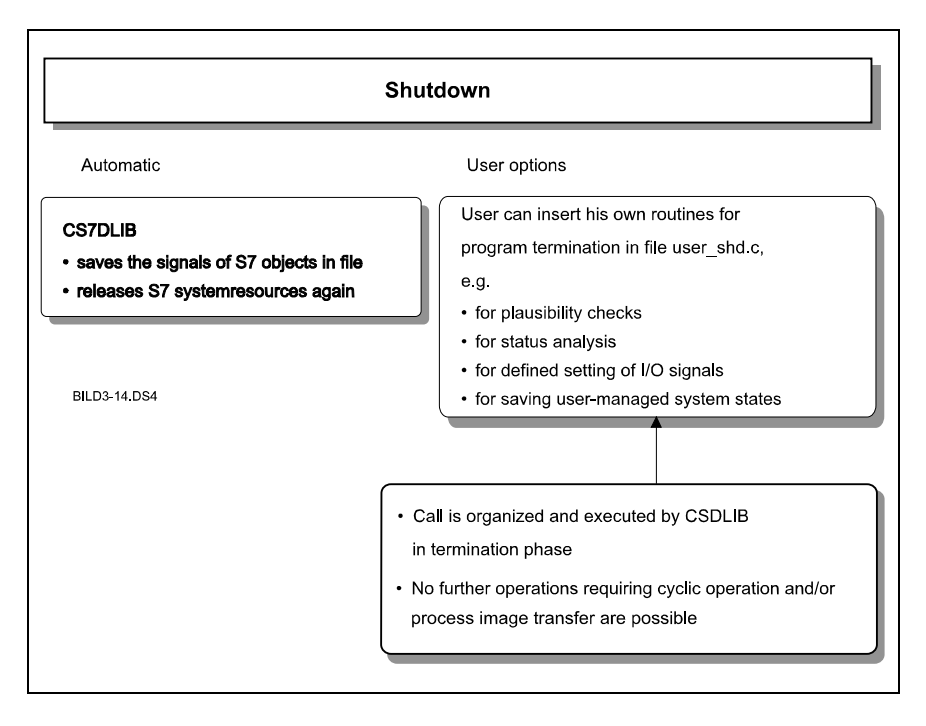

Fig. 3-14 Overview of program termination routines

It is particularly advisable in test operation to examine and save certain data and states when the program is terminated. You can insert the functions required for this purpose in file user\_shd.c. CS7DLIB calls this file in the termination phase. An analysis procedure using debug points may be included in these routines if required.

# **3.2.8 Setting configuration data**

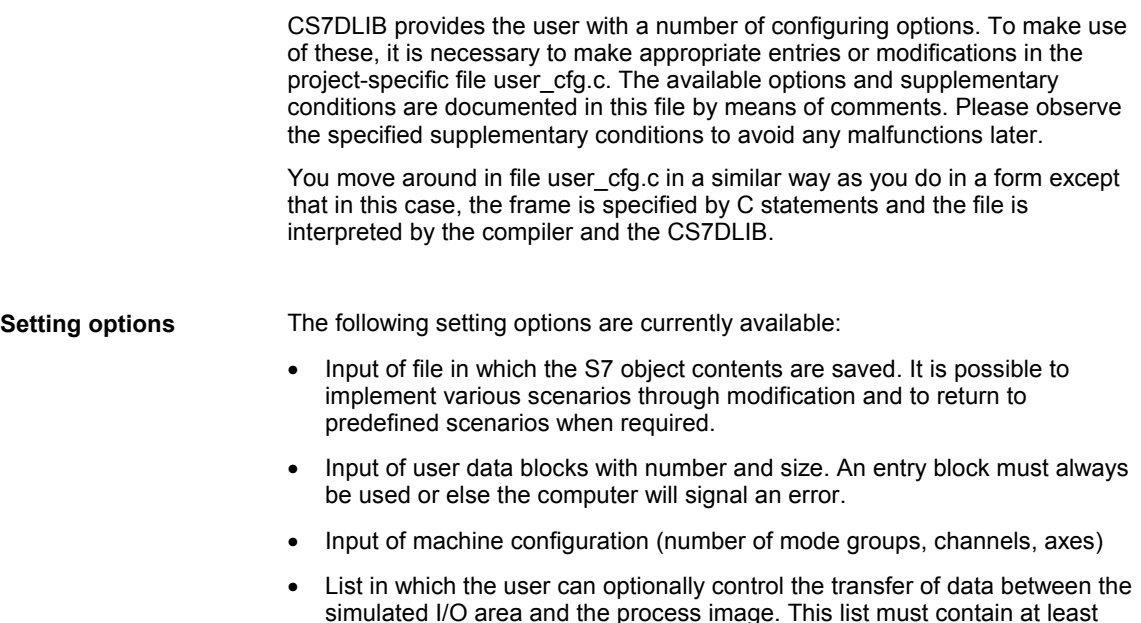

# one entry block or else the computer will signal an error.

## **3.2.9 Test of alarm runtime levels**

#### **Alarm levels**

In addition to the cyclical program section StdApplCycl() and the start-up section StdApplStart(), the following alarm levels exist:

- StdProcessAlert()
- StdTimeAlert()
- StdWatchdogAlert()
- StdDelayedTimeAlert()

These levels can be programmed via SFCs (see Section 3.1.2 Use of data types) or are initiated via system events. Using a preprogrammed S7 display object, you can simulate this type of process using CS7DLIB.

| Alarmauslösung für Testzwecke<br><b>CS7DLIB</b><br>Alarm-Freigabe<br>$\overline{B}$ 255,4<br>Alle Alarme<br>8888<br><b>Keine Alarme</b><br>User-Alarme<br>Zeit-Alarme<br>Uerzöger. - Alarme<br>Watchdog-Alarme<br>User-Alarm<br>lerzög.-Alarm<br>Zeit-Alarm<br>255,0<br>255.2<br>Alarm 0<br>Alarm 0<br>Alarm 0<br><b>Delarn 0</b><br><b>Delarn 1</b><br><b>Delarn 3</b><br><b>Delarn 3</b><br><b>Delarn 5</b><br><b>Delarn 5</b><br><b>Delarn 6</b><br><b>Delarn 6</b><br><b>Delarn 6</b><br><b>Delarn 6</b><br>20000000<br>п<br>Й<br>8888888<br>Alarm <sub>1</sub><br>Alarm <sub>1</sub><br>Ø<br>Alarm <sub>1</sub><br>Alarm <sub>2</sub><br>Alarm <sub>2</sub><br>Alarm <sub>2</sub><br>Ø<br>Ø<br>Alarm <sub>3</sub><br>Alarm <sub>3</sub><br>Alarm <sub>3</sub><br>Ø<br>Alarm <sub>4</sub><br>Alarm <sub>4</sub><br>Alarm <sub>4</sub><br>Alarm <sub>5</sub><br>Alarm <sub>5</sub><br>Ø<br>Alarm <sub>5</sub> | =       |         |  |              |
|----------------------------------------------------------------------------------------------------|---------|---------|--|--------------|
| datchdog-Alarm                                                                                                    |         |         |  |              |
|                                                                                                    |         |         |  |              |
|                                                                                                    | Alarm 6 | Alarm 6 |  | ø<br>Alarm 6 |

Fig. 3-15 Visualization objects for alarm levels (standard display)

On the basis of these objects, you can now initiate 8 different events per alarm level. The respective event is added to the appropriate hook function in the alt\_hook.c file for preparation of the alarm simulation. After the hook function, CS7DLIB branches into the actual alarm processing level. The example below shows how you can simulate the occurrence of different process interrupt events such as, for example, M40, M19=1, etc. using *alt\_hook.c*. The hook functions receive the transfer parameters *alert\_ctrl\_info (*event information) and *instance (*containing alarm ID (ID for process interrupt, watchdog alarm, ...)) **Initiating alarms Example for process interrupt events**

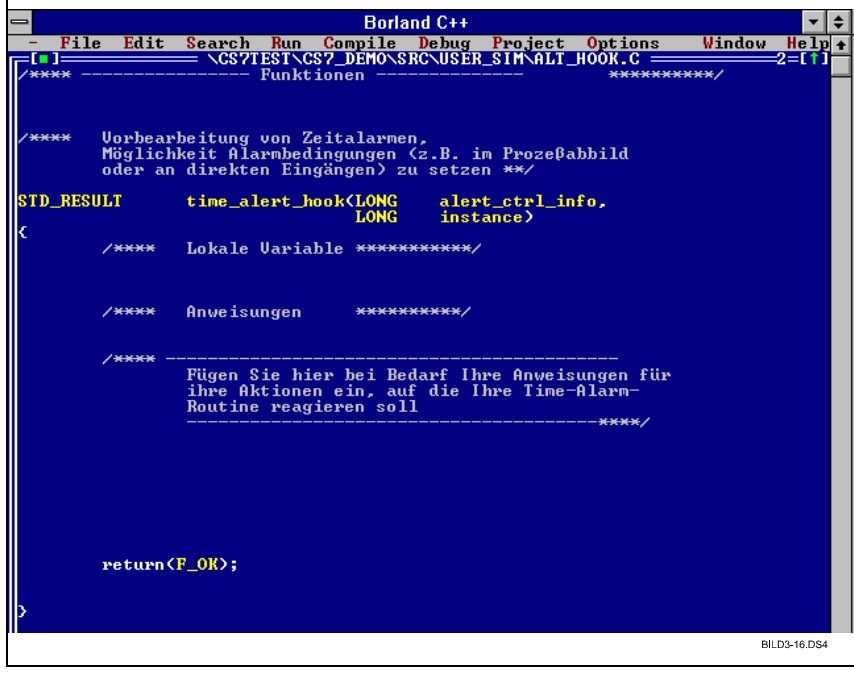

Fig. 3-16 Listing of file alt\_hook.c (extract)

## **3.2.10 Notes on testing**

**Debugger functions**

Borland C++ 3.x (or Turbo C 3.0) contains a user-friendly, integrated debugger with the following functions:

- Move step by step through program (*Single Step*), skipping functions as required or stepping to functions,
- Allow program to run on until a specified point (*break point*) is reached,
- View variables and structures (*Inspect function*),
- Monitor variables and structures continuously (*Watch function*).

#### **Note**

Refer to the Borland documentation for more information about handling and functional scope of this tool.

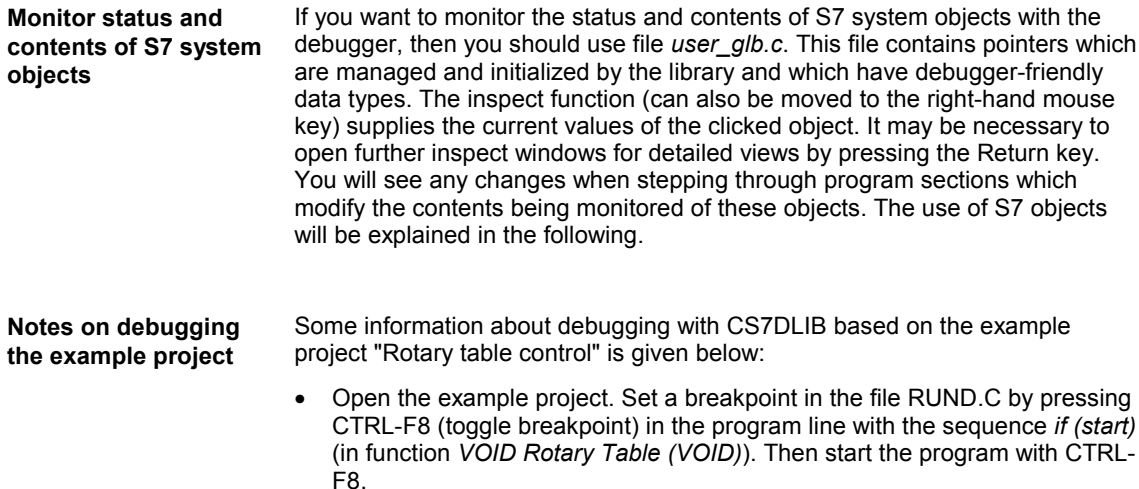

• After the program has been started, it will be interrupted at this line, the line being highlighted by a coloured background. You can now analyse execution of the program using the debug functions (Single Step, Watch, Inspect).

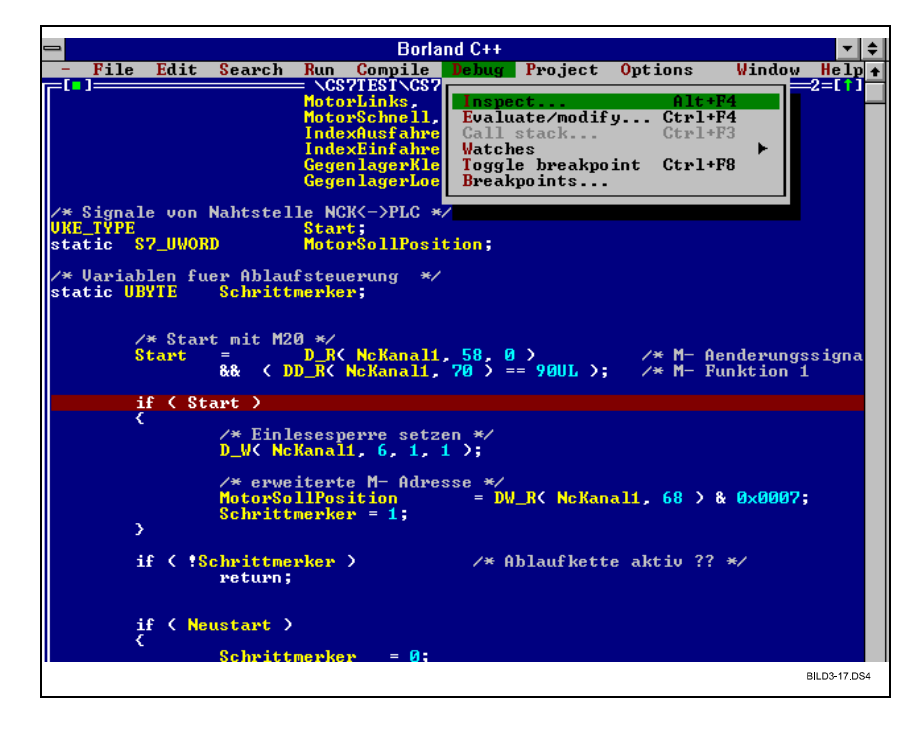

Fig. 3-17 Inspect function

**Example: Display process image** • Select file *user\_glb.c* in the project window and open the associated editor window by pressing the Return key.

- In the editor window, position the cursor on the C pointer *p\_dbg\_inputs* which contains the reference to the area of the process input image.
- Open the associated Inspect window by selecting menu item Debug | Inspect.
- To obtain a clearer display of the process input image, mark the line with the symbol *s7\_proc\_image* in the window you have just opened and press the Return key. This causes a further Inspect window to be opened in which the byte index (enclosed in square brackets) of the process input image is displayed line by line in the left-hand column and the current value of the assigned position is output on the right in two representation modes, i.e. character and decimal representation.
- If you want the program to continue after completing your analysis, press CTRL-F9 (RUN) again. Program execution will now continue provided that no further breakpoints are encountered or a termination command given with ESC.

ř.

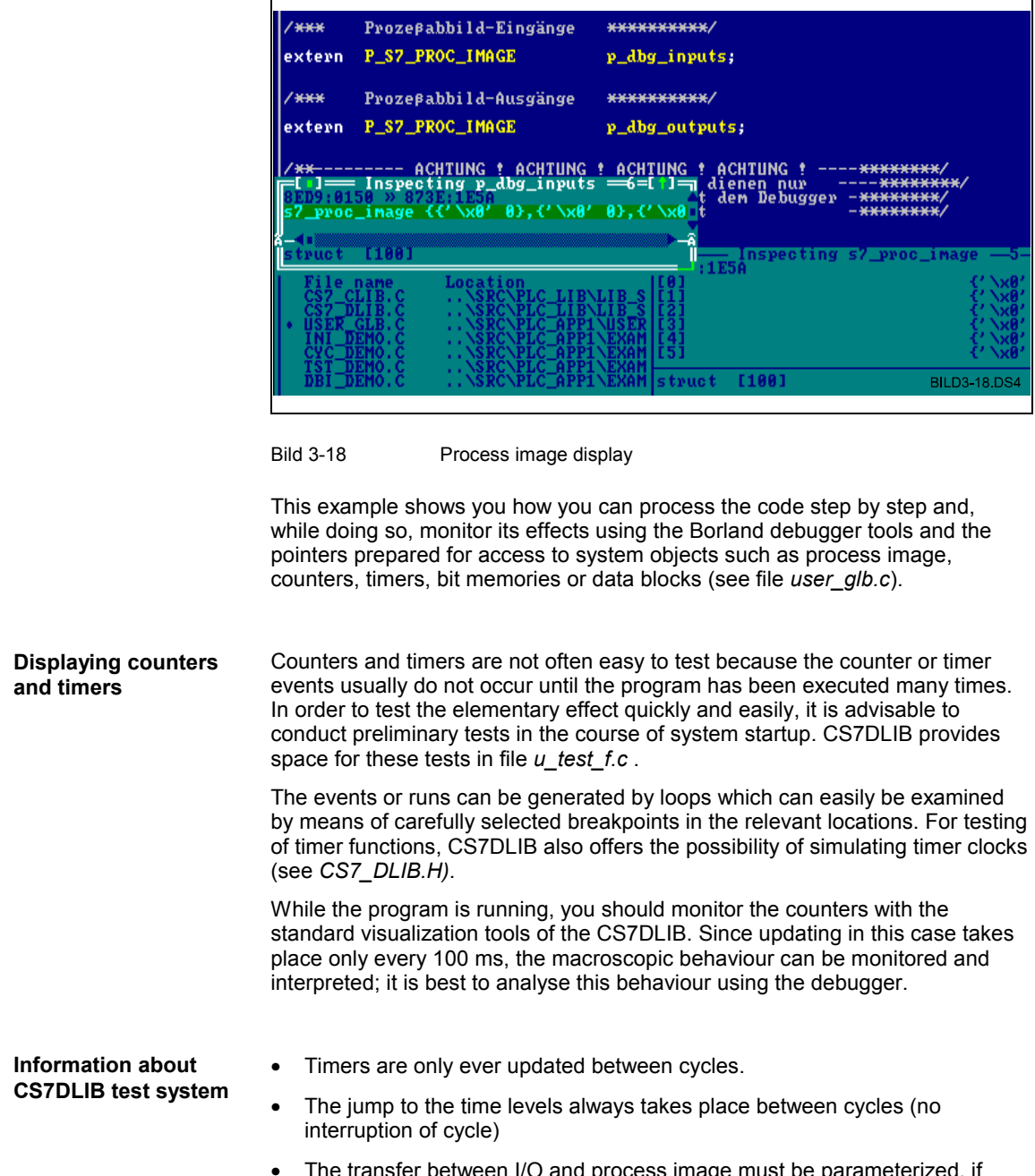

• The transfer between I/O and process image must be parameterized, if desired, by means of user\_cfg.c.

# **3.3 Generating and loading a C block**

# **3.3.1 Generating a C block**

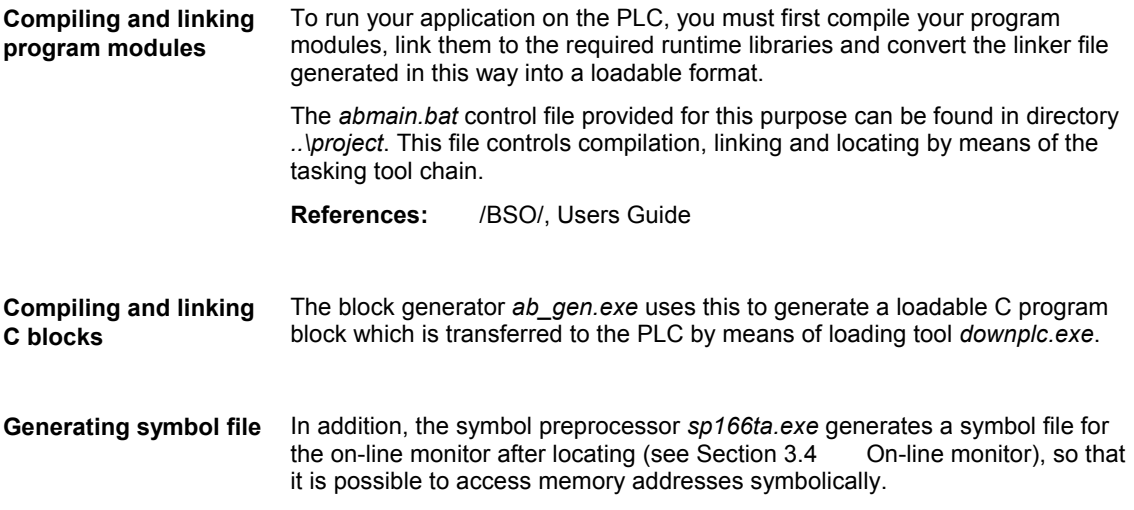

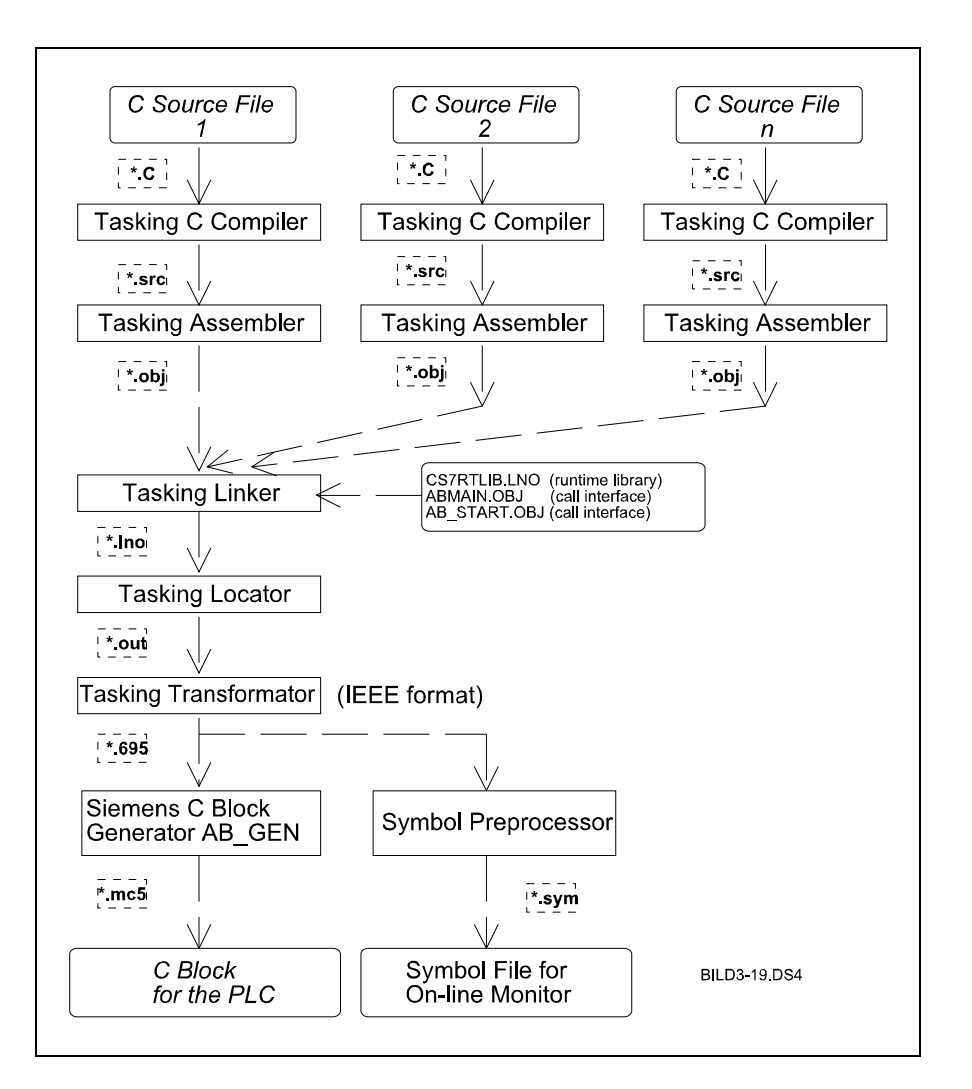

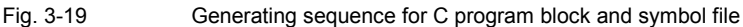

Control file *abmain.bat* serves as the basis for your application. If the C application includes other modules, these only need to be added to the compiler and linker sections.

The return to the project directory must be added to the end of control file *abmain.bat*.

#### **Note**

In the event of warnings or error messages, please see Section 5.2 Response to errors or

**References:** /BSO/, Users Guide

# **3.3.2 Loading a C block**

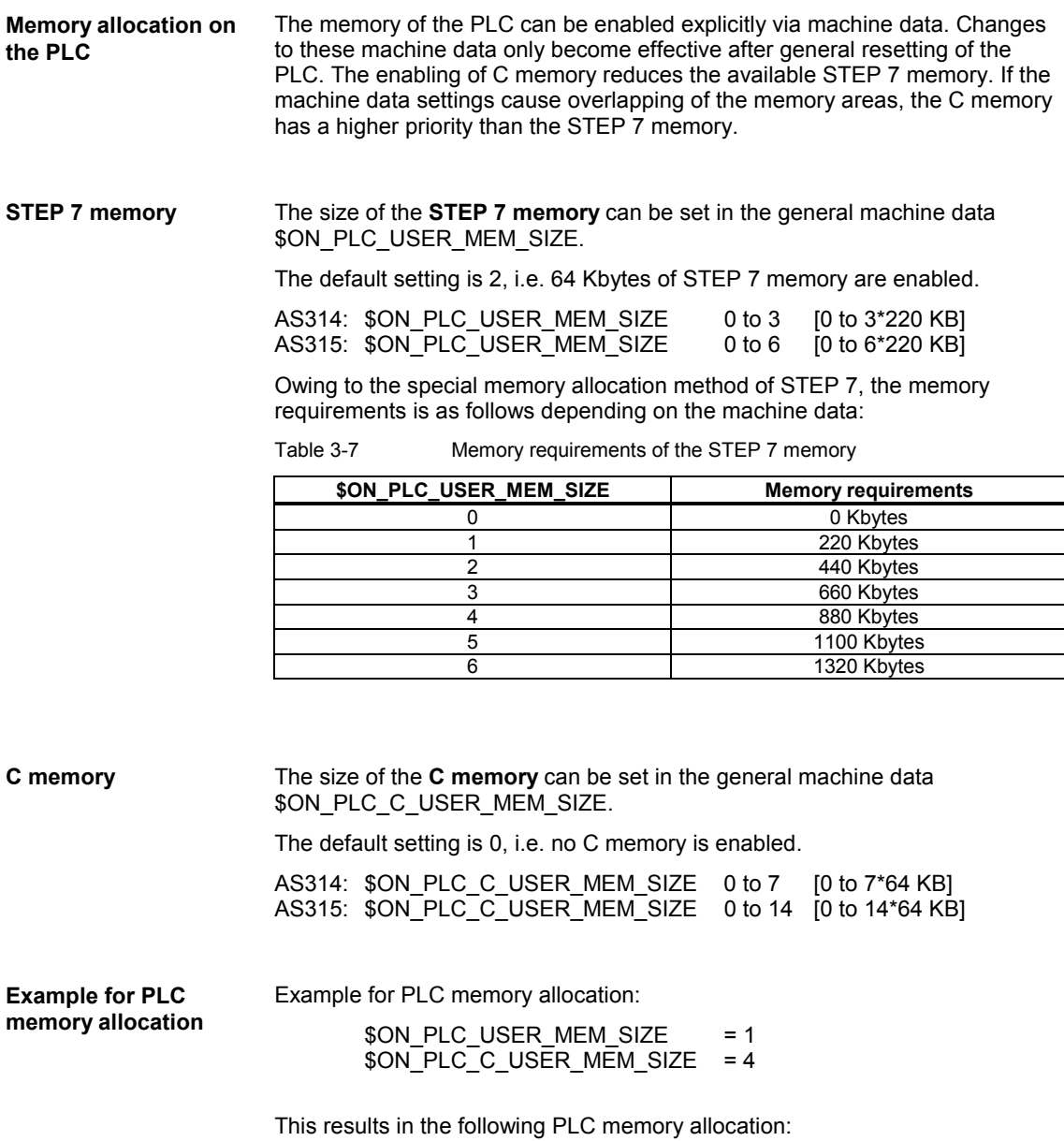

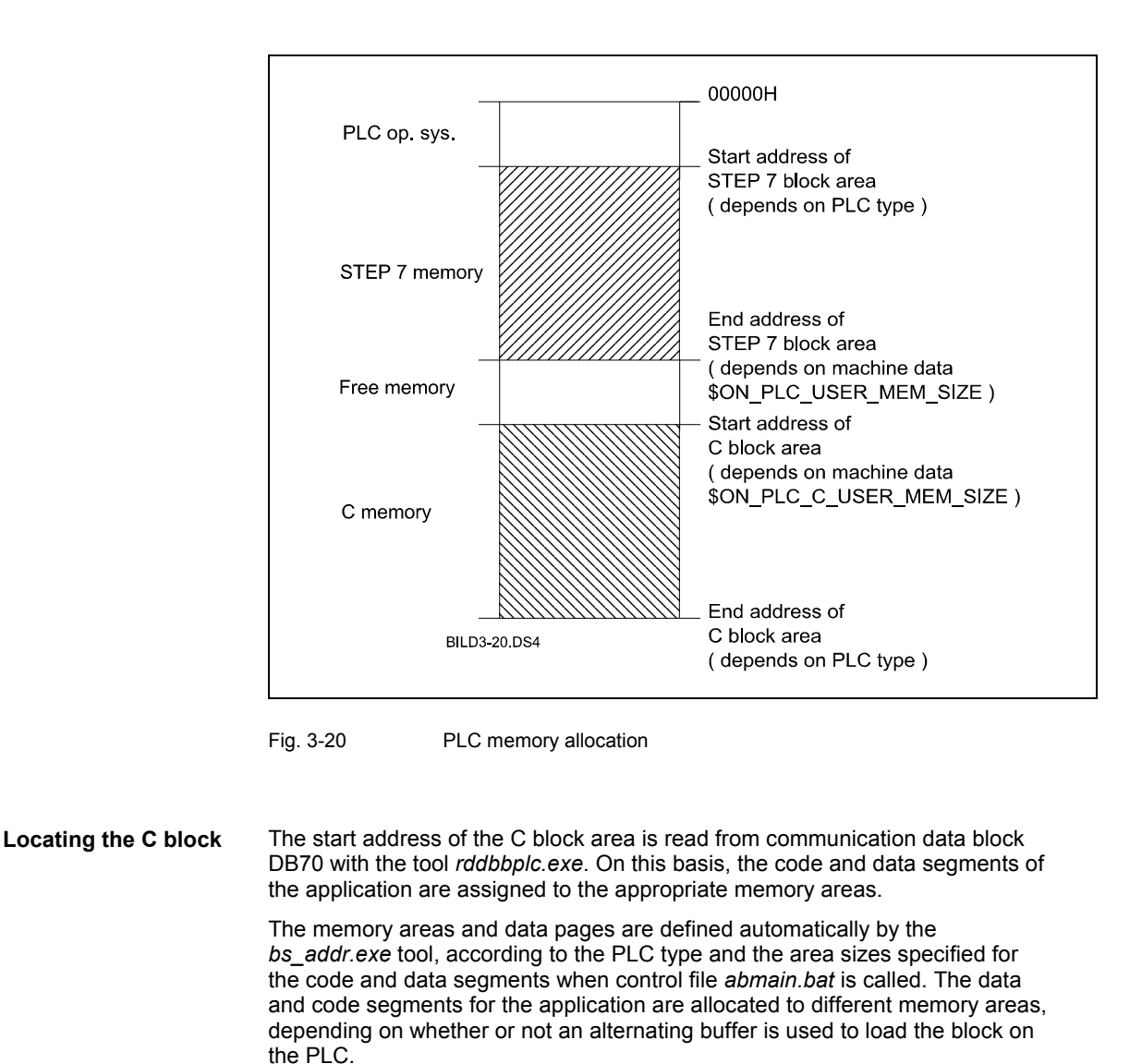

When the alternating buffer is active, the code section is switched over alternately. The data section is permanently located at the end of the C block area. (see Fig. 3-21 Allocation of C memory with active alternating buffer). **Locating with alternating buffer activated**

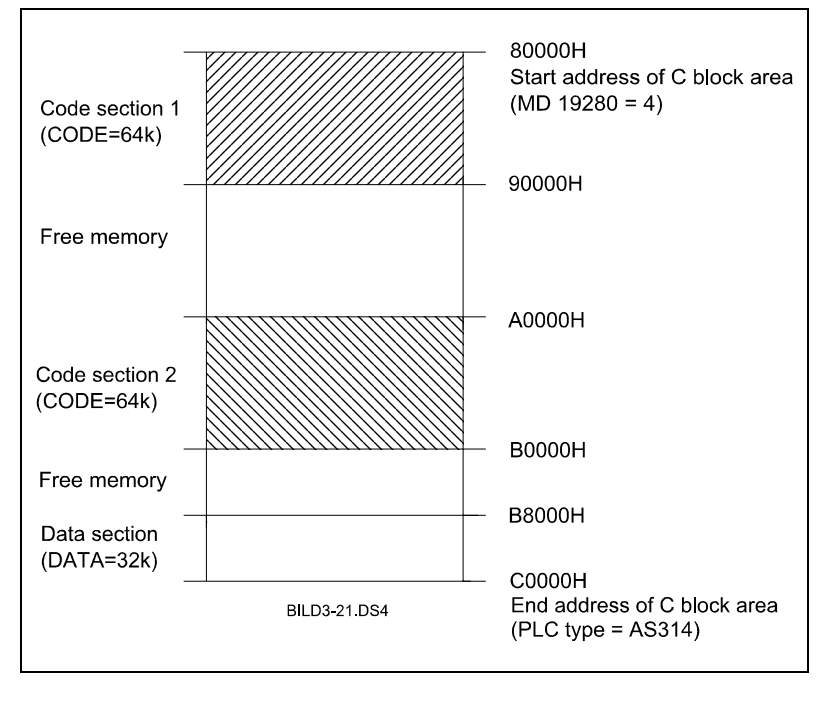

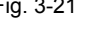

Fig. 3-21 Allocation of C memory with active alternating buffer using the example of an AS314 (also applies to AS315)

**Locating with alternating buffer deactivated**

#### the start address of the C block area. The data section is located directly after the code section. If a monitor block is installed, it is located permanently at the end of the C block area (see Fig. 3-22 Allocation of C memory). end of the C block area (see Fig. 3-22

When the alternating buffer is deactivated, the code section always begins at

**Important**<br>
The alternating buffer must always be deactivated when the monitor block is loaded.

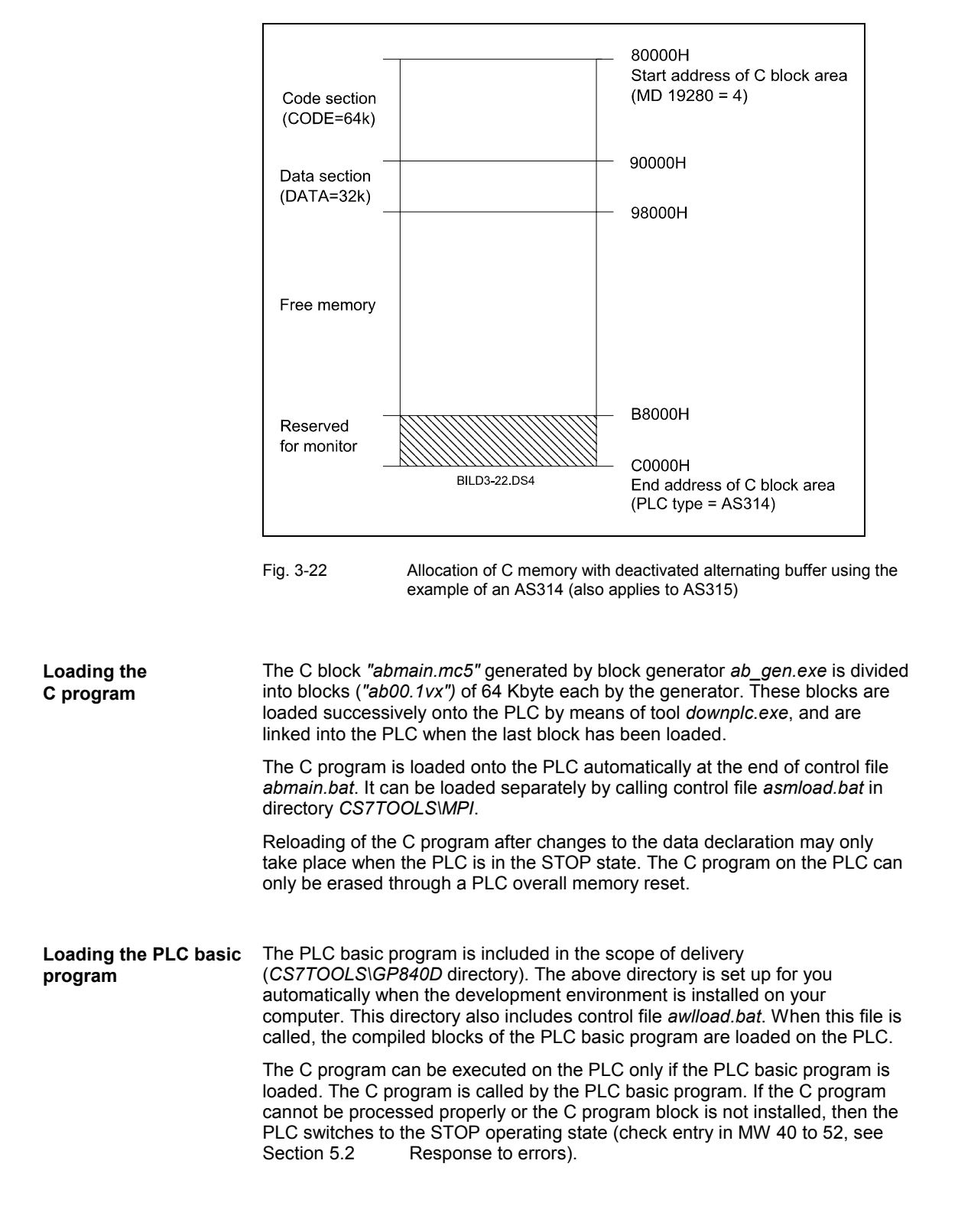

# **3.4 On-line monitor**

The on-line monitor can be used to test the C block on the PLC.

This monitor is based on the remote debugger "telemon 80C166/167 (telemon 80C167)" with dialog software HiTOP supplied by HITEX (licence HITEX). **HITEX monitor**

**References:** /HITEX/, User Manual

The dialog software is mouse-oriented with pull-down menus and flexible window system. It is installed on a DOS-PC (>=386) with MPI interface.

The tool SP166TA.EXE for editing the C166 Locator Formats for debug operation is supplied with the dialog software (see Section 3.3 Generating and loading a C block). For further details about installation and operator control, please refer to

**References:** /HITEX/, User Manual

The monitor is a remote debugger. The full range of functions for a remote debugger is divided between two programs, i.e. the monitor block and the user interface. The two programs operate on separate processors which are interlinked via a defined interface. The monitor and user interface communicate via debug data block DB71.

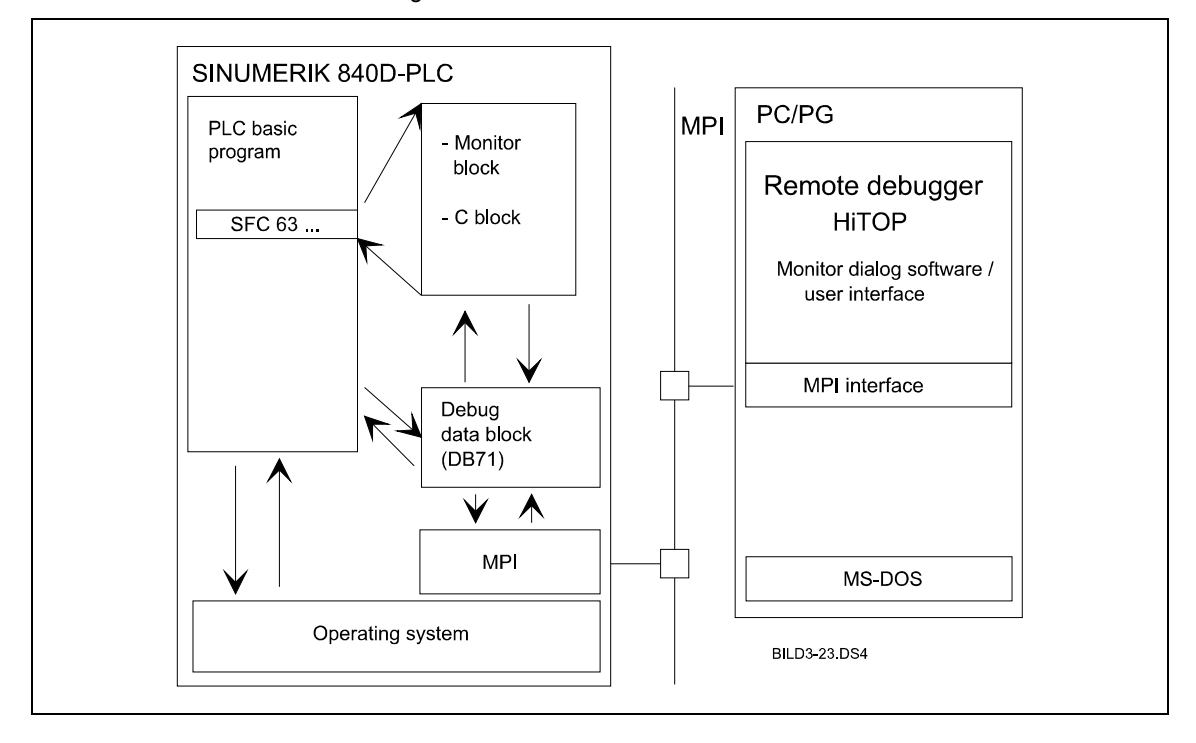

Fig. 3-23 On-line monitor

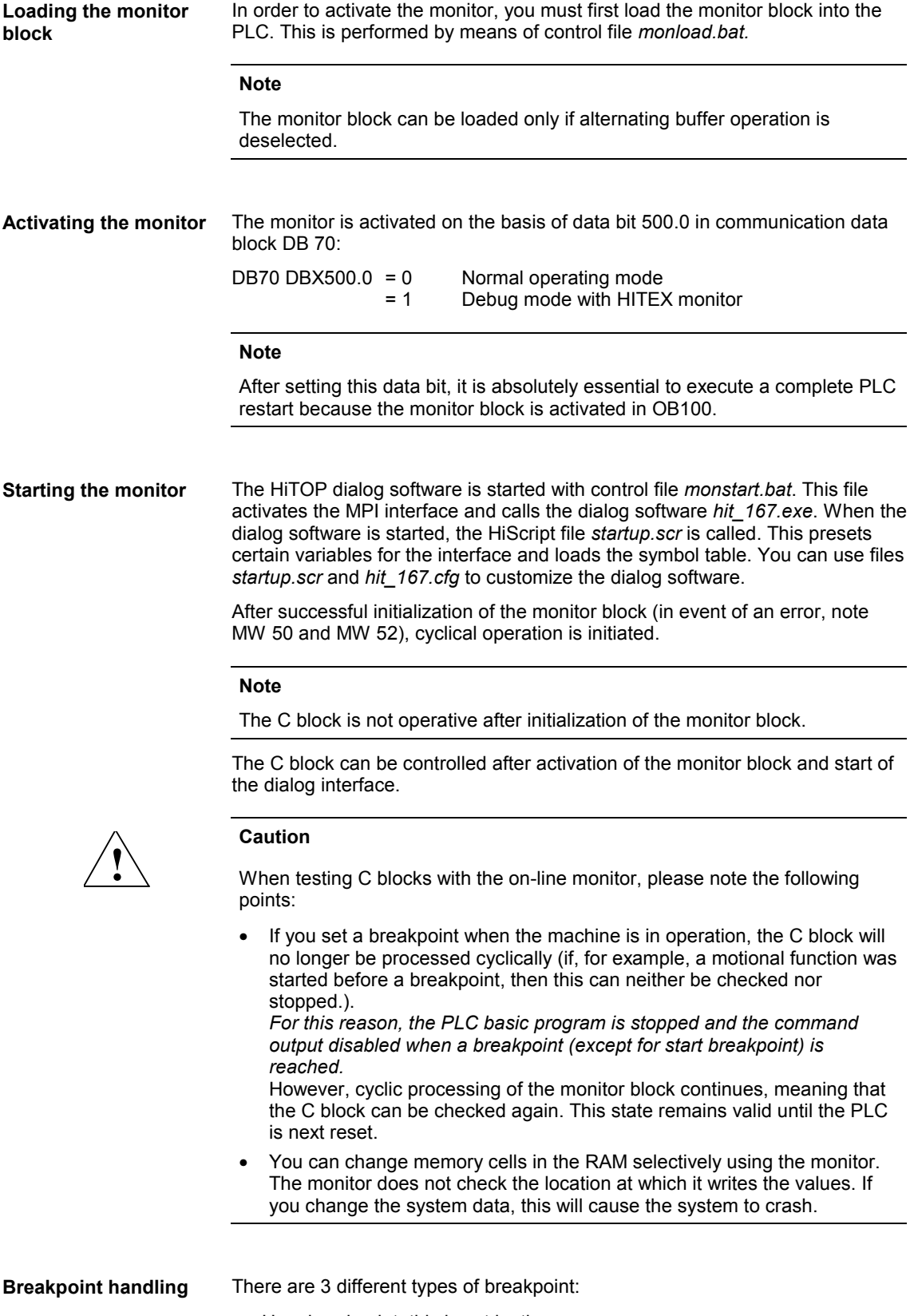

• User breakpoint; this is set by the user

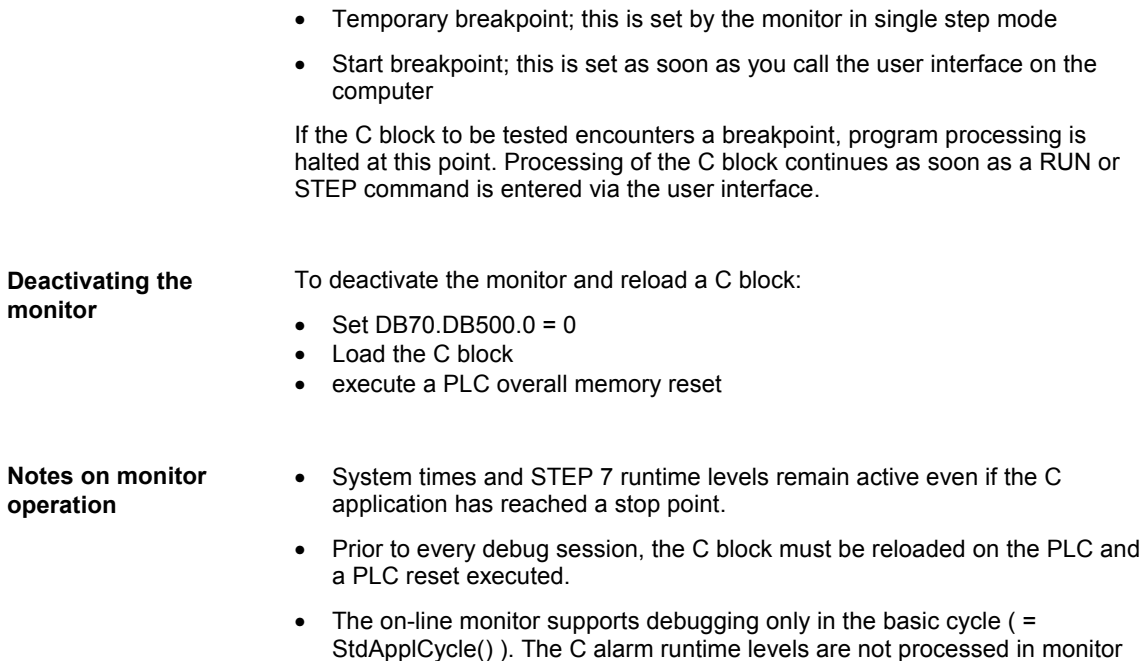

operation.

#### **User-related functions**

#### The most important functions are given below:

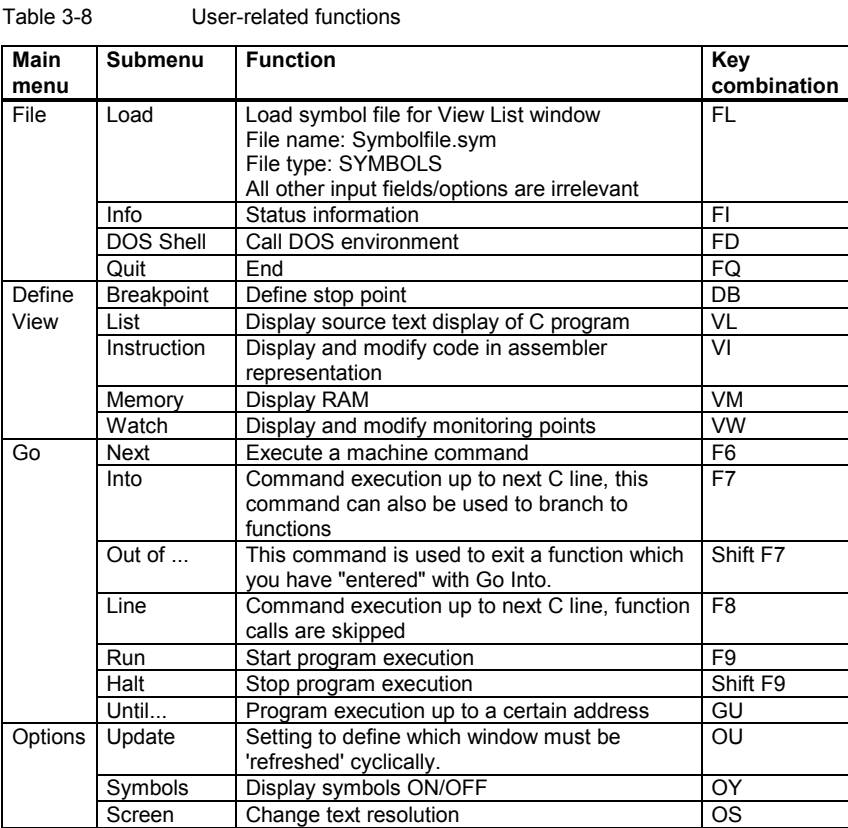

It is possible to call a local submenu within each window using the <spacebar> or the right-hand mouse button.

Within most input fields, it is possible to open an additional selection menu (e.g. wildcard sample for breakpoints, watches, etc.) using the <+> key or the left-hand mouse key.

When you exit from the operator interface <FQ>, you can save the current screen settings in a restore file. In order to restore these settings again at the next session, you must modify file *hit\_167.cfg* (switch *-r*).

For a detailed description of the HiTOP dialog software, please refer to

**References:** /HITEX/, User Manual

# **C Call Interface for the Basic PLC Program**

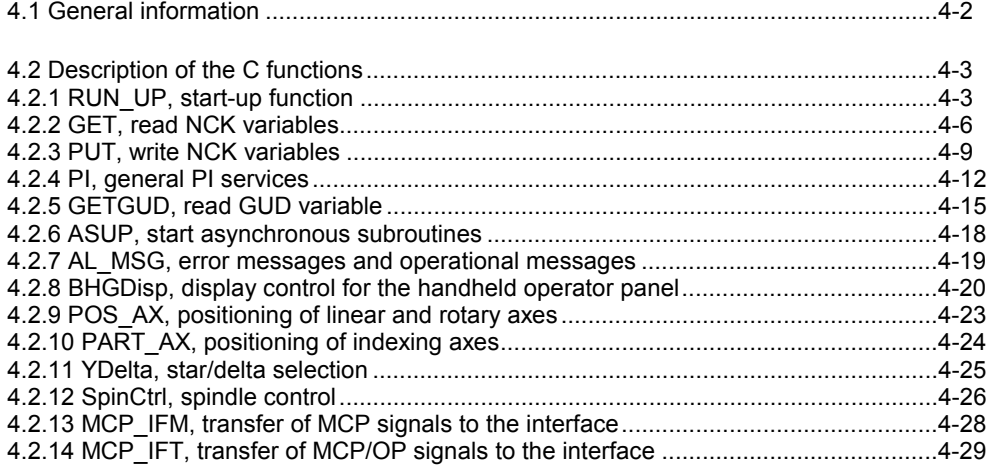

**4**

# **4.1 General information**

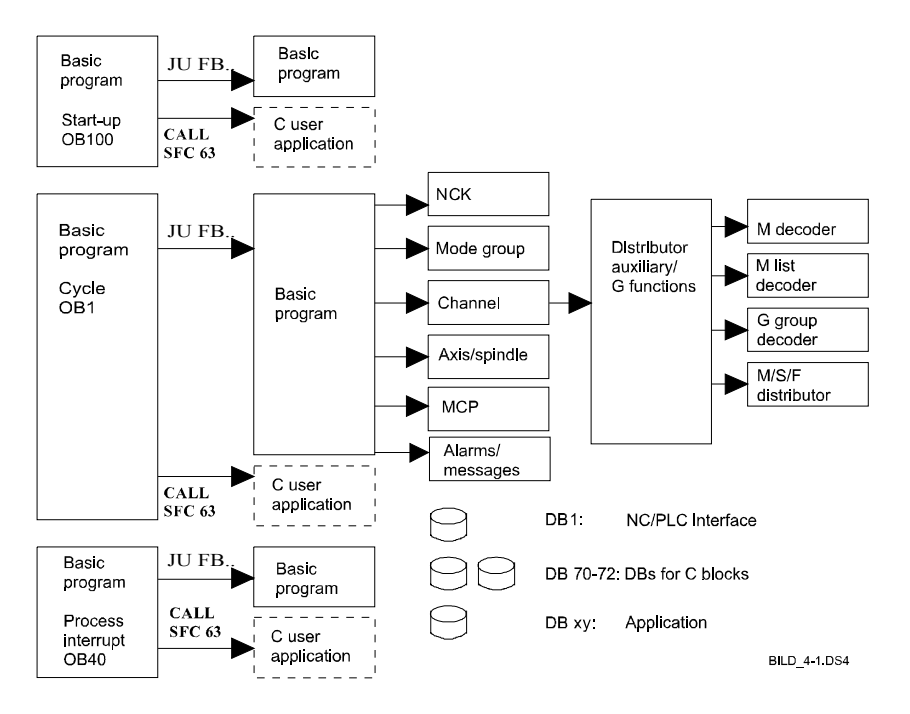

Fig. 4-1 Structure of 840D standard basic program (for details about function blocks shown with unbroken lines, refer to **References:** /PLCGP/, Description of Functions: Standard Machine). C functions for accessing NCK functionality are available for the C extensions (blocks with broken lines).

The C program file gp840d.c (header: gp840d.h) provides the C programmer with access to NCK functionality. The functions from gp840d.c represent a call interface of the basic PLC program. This call interface supplies the corresponding basic program block with transfer parameters, calls the block and transfers the return values back to the C function, i.e. the basic program block is always processed.

In chronological terms, the C function is processed before the basic program block (and therefore also receives/transmits values first). Owing to this mechanism, the return values of the C functions do not become valid until one cycle has elapsed after initiation of the function. To ensure, however, that the C function does not return any invalid values, all return values are set to 0 when a function is activated (positive edge at start input).

#### **Note**

A basic program block may only be called once per cycle if the C interface is in use.

For a description of the basic PLC program, please refer to

**References:** /PLCGP/, Description of Functions: Standard Machine

# **4.2 Description of the C functions**

# **4.2.1 RUN\_UP, start-up function**

During start-up, the NCK and the PLC are synchronized, and the data blocks for the NCK/PLC application interface are generated in accordance with the NCK configuration stored in the machine data. The RUN\_UP function calls up the main function block FB1. For a description of FB1 please refer to **Function description**

**References:** /PLCGP/, Description of Functions Standard Machine

**Parameters**

Table 4-1 Parameters for RUN\_UP

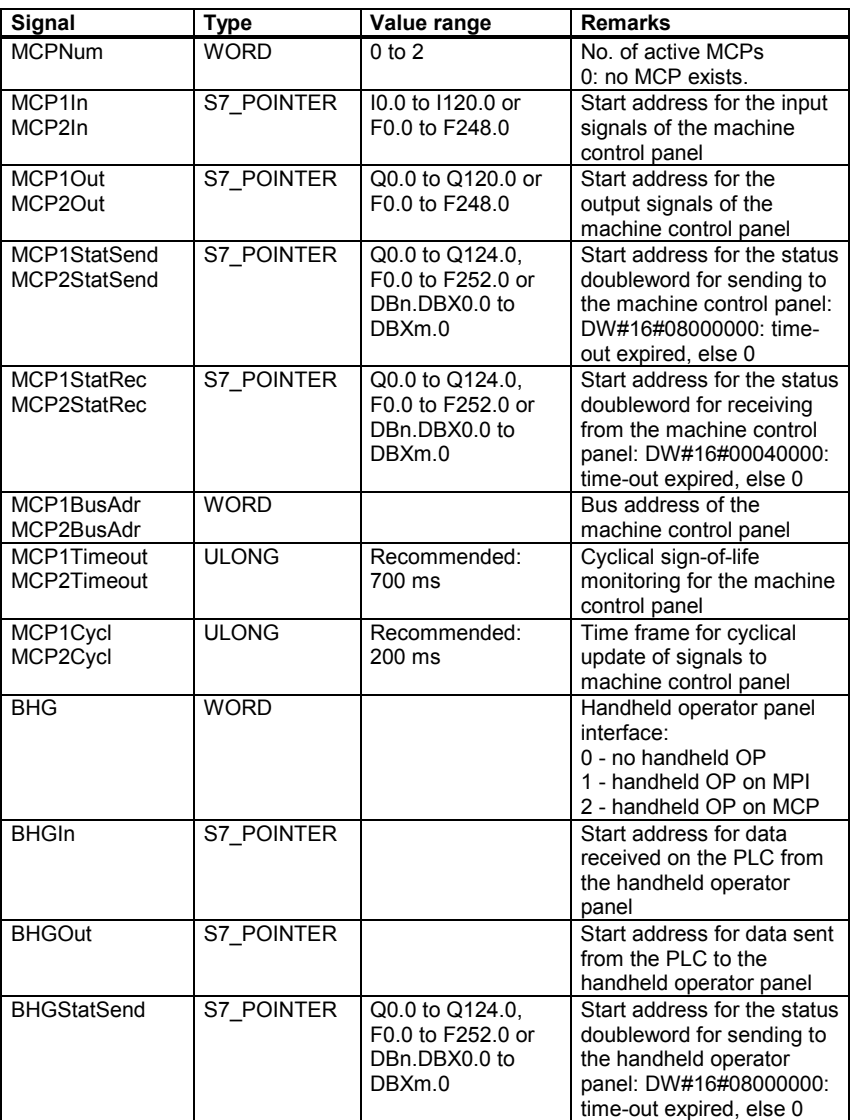

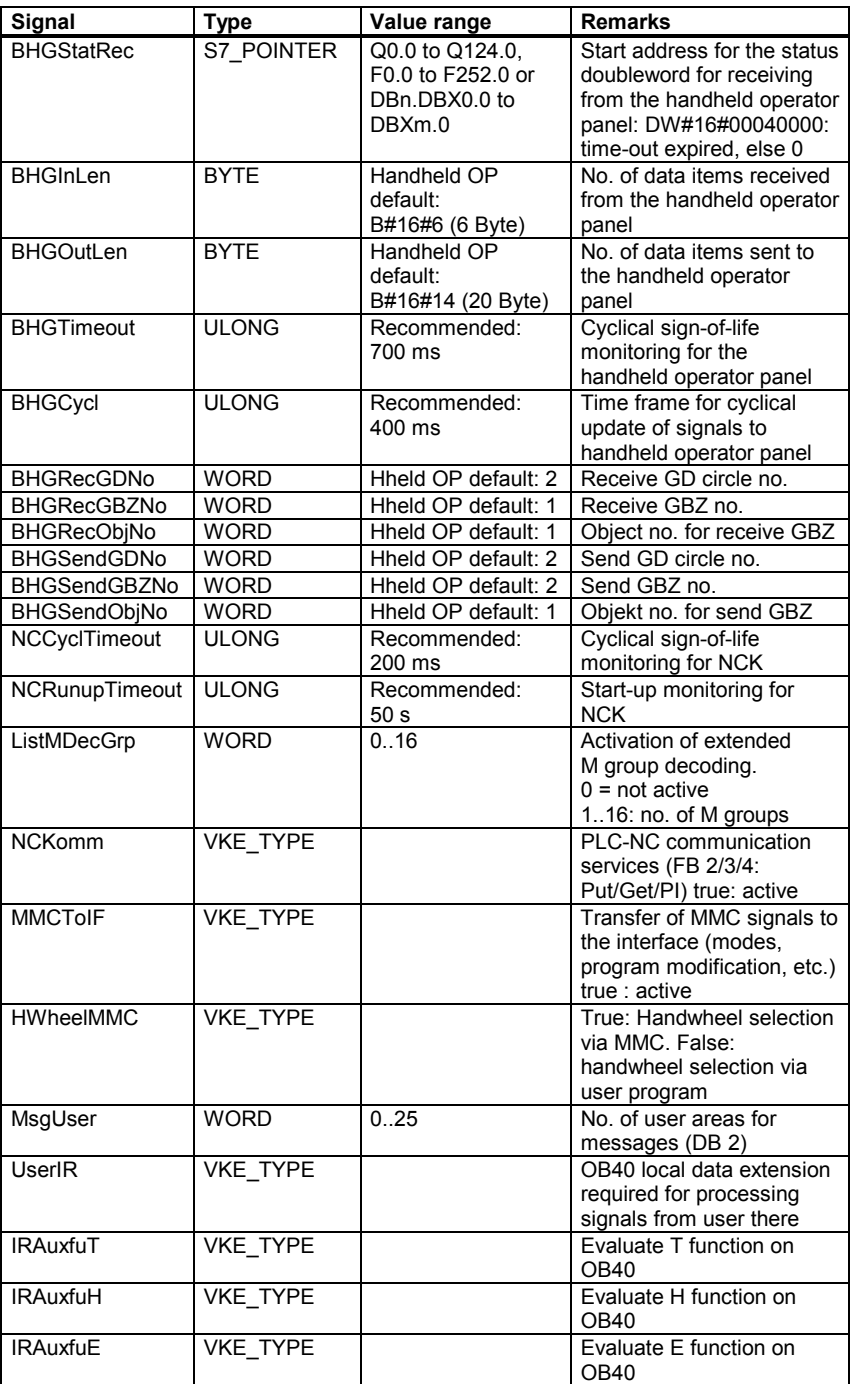

```
/* Programming example for RUN_UP */
                  VOID Bsp_RUN_UP( VOID )
                  {
                  S7_POINTER MCP1In, MCP1Out, MCP1StatSend, MCP1StatRec,
                             unused;
                  MCP1In.memArea = INPUT;
                  MCP1In.byteNo = 0;
                  MCP1Out.memArea = OUTPUT;
                  MCP1Out.byteNo = 0;
                  MCP1StatSend.memArea = OUTPUT;
                  MCP1StatSend.byteNo = 8;
                  MCP1StatRec.memArea = OUTPUT;
                  MCP1StatRec.byteNo = 12;
                  unused.memArea = 0;unused.byteNo = 0;
                  RUN_UP( 1,
                              MCP1In, MCP1Out, MCP1StatSend, MCP1StatRec,
                              6, 700, 200,
                              unused, unused, unused, unused,
                              0, 700, 200,
                              0<sub>1</sub>unused, unused, unused, unused,
                              20, 6, 700, 400, 2, 1, 1, 2, 2, 1,
                              200, 50000UL,
                              1,
                              VKE_TRUE, VKE_TRUE, VKE_TRUE,
                              10,
                              VKE_FALSE, VKE_FALSE, VKE_FALSE, VKE_FALSE );
                  }
Programming example
```
#### **4.2.2 GET, read NCK variables**

The GET function can be used to read variables from the NCK area. The variables addressed by Addr[8] are copied to the referenced data block following a successful read operation. **Function description**

> To reference the variables, all the required variables are first selected with the NCK VAR selector tool, and then generated as an STL source in a data block. In the C user program, structures of the NCK\_VAR type are now filled with the generated values.

> For some variables, it is necessary to select the unit and/or the line or column. It is possible to select a base type for these variables; i.e. unit/column/line are initialized with "0".

The value for this is taken from input parameters Unit[8]/Column[8]/Line[8]. The GET function calls basic function block FB2. For a description of FB2 and the NCK VAR selector, please refer to

**References:** /PLCGP/, Description of Functions: Standard Machine

**Parameters**

Table 4-2 Parameters for GET

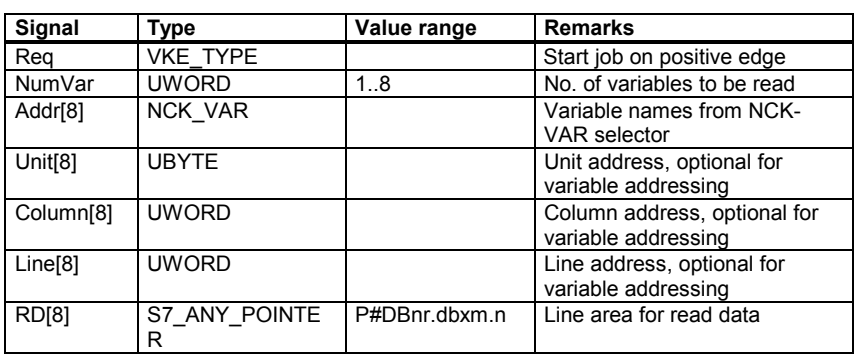

**Return parameters**

Table 4-3 Return parameters for GET

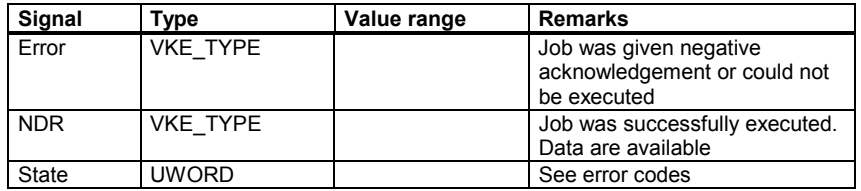

If a job could not be executed, this is indicated by a '1' in the state parameter. The cause of the error is coded in the State block output: **Error codes**

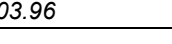

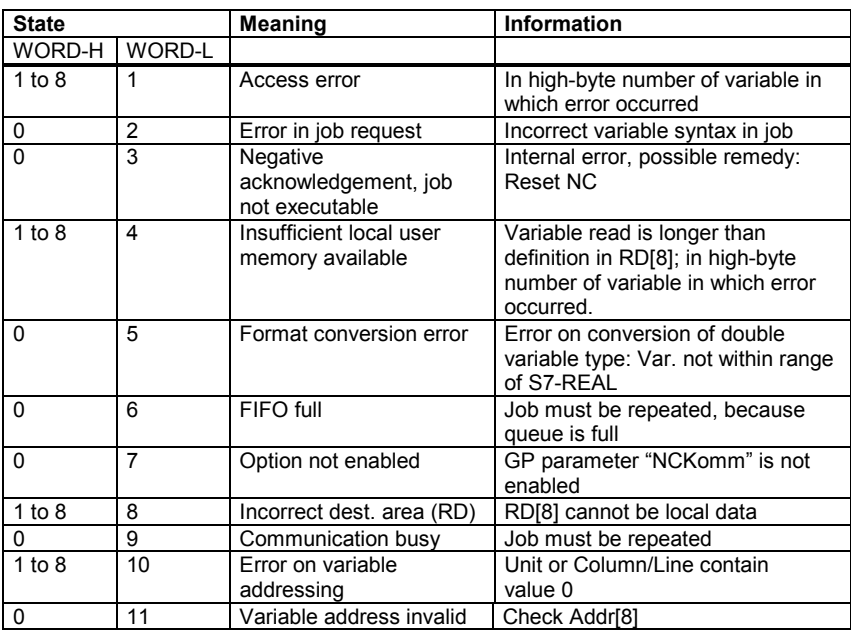

Table 4-4 Error codes for GET

**Programming example**

/\* Programming example for GET \*/

```
VOID Bsp_GET( VOID )
{
GET_STAT get_ret;
UWORD i;
NCK_VAR var[8];
UBYTE unit[8];
UWORD column[8];
UWORD line[8];
S7_ANY_POINTER dest[8];
for ( i=0; i < 8; i++ )
{
    /* R10 to R17 ( permanent addressing ) */
    var[i].syntax_id = 0x82;
    var[i].bereich_u_einheit = 0x41;
    var[i].spalte = 0x1;
    var[i].zeile = 10 + i + 1;
    var[i].bausteintyp = 0x15;
    var[i].zeilenanzahl = 0x1;var[i].typ = 0xf;var[i].laenge = 0x8;
    \text{unit}[i] = 0;
    column[i] = 0;
    line[i] = 0;
    /* Destination for R10 to R17 */
    dest[i].type = TYP_BYTE;
```

```
dest[i].dbNo = DB_TEST;dest[i].offset= DB_TEST_OFS_GET + i*dest[i].count;
}
get_ret = GET( E_R( 77, 7), /* Req * /8, \frac{1}{2} /* NumVar */
                 var, /* Addr[] */unit, / Unit[] */column, /* Column[] */
                 line, / Line[] */dest ); /* RD[] * /A_W( 112, 0, get_ret.Error );
A_W( 112, 1, get_ret.NDR );
MW_W( 100, get_ret.State );
}
```
Data block generated by NCK VAR selector with structure for R10:

```
STRUCT
rpa_10C1RP:
      STRUCT
      SYNTAX ID : BYTE := B#16#82;bereich_u_einheit : byte := B#16#41;
      spalte : word := W#16#1;
      zeile : word := W#16#11;
      bausteintyp : byte := B#16#15;
      ZEILENANZAHL : BYTE := B#16#1;
      typ : byte := B#16#F;
      laenge : byte := B#16#8;
END_STRUCT ;
```
## **4.2.3 PUT, write NCK variables**

The PUT function can be used to write variables into the NCK area. The variables addressed by Addr[8] are overwritten with the data in the data block referenced by SD[8]. **Description**

> To reference the variables, all the required variables are first selected with the NCK VAR selector tool, and then generated as an STL source in a data block. In the C user program, structures of the NCK\_VAR type are now filled with the generated values.

> For some variables, it is necessary to select the unit and/or the line or column. It is possible to select a base type for these variables; i.e. unit/column/line are initialized with "0".

The value for this is taken from input parameters Unit[8]/Column[8]/Line[8]. The PUT function calls basic function block FB3. For a description of FB3 and the NCK-VAR selector, please refer to

**References:** /PLCGP/, Description of Functions: Standard Machine

**Parameters**

Table 4-5 Parameters for PUT

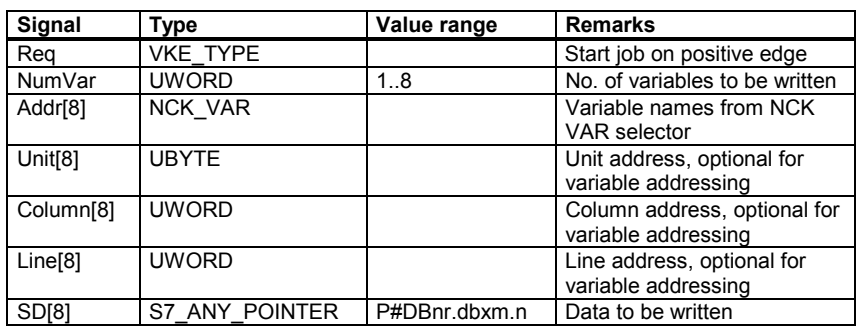

**Return parameters**

Table 4-6 Return parameters for PUT

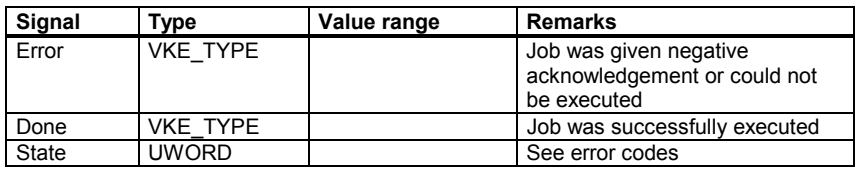

#### **Error codes**

If a job could not be executed, this is indicated by a '1' in the state parameter. The cause of the error is coded in the State block output:

| <b>State</b>  |                | Meaning                                            | <b>Information</b>                                                                               |  |
|---------------|----------------|----------------------------------------------------|--------------------------------------------------------------------------------------------------|--|
| WORD-H WORD-L |                |                                                    |                                                                                                  |  |
| 1 to 8        | 1              | Access error                                       | In high-byte number of variable in<br>which error occurred                                       |  |
| $\Omega$      | $\overline{2}$ | Error in job request                               | Incorrect variable syntax in job                                                                 |  |
| $\Omega$      | 3              | Negative<br>acknowledgement, job<br>not executable | Internal error, possible remedy:<br>Reset NC                                                     |  |
| 1 to $8$      | 4              | Data areas or data types<br>do not match           | Check data to be written in SD[8];<br>in high-byte number of variable in<br>which error occurred |  |
| $\Omega$      | 6              | FIFO full                                          | Job must be repeated, because<br>queue is full                                                   |  |
| $\Omega$      | $\overline{7}$ | Option not enabled                                 | GP parameter "NCKomm" is not<br>enabled                                                          |  |
| 1 to 8        | 8              | Incorrect dest. area (SD)                          | SD[8] cannot be local data                                                                       |  |
| $\Omega$      | 9              | Communication busy                                 | Job must be repeated                                                                             |  |
| 1 to $8$      | 10             | Error on variable<br>addressing                    | Unit or Column/Line contain<br>value 0                                                           |  |
| $\Omega$      | 11             | Variable address invalid                           | Check Addr[8]                                                                                    |  |

Table 4-7 Error codes for PUT

**Programming example**

/\* Programming example for PUT \*/

```
VOID Bsp_PUT( VOID )
{
PUT_STAT put_ret;
UWORD i;
NCK_VAR var[8];
UBYTE unit[8];
UWORD column[8];
UWORD line[8];
S7_ANY_POINTER src[8];
S7_DB_HANDLE dbtest = AUF_DB( DB_TEST );
for ( i=0; i < 8; i++ )
{
     /* R10 to R17 ( variable addressing ) */
    var[i].syntax_id = 0x82;
     var[i].bereich_u_einheit = 0;
     var[i]. spalte = 0;var[i].zeile = 0;var[i].bausteintyp = 0x15;
    var[i].zeilenanzahl = 0x1;var[i].typ = 0xf;
     var[i].laenge = 0x8;
     unit[i] = 0x41;\text{column[i]} = 0x1;
     line[i] = 10 + i+1;
     /* Source for R10 to R17 */
     src[i].type = TYP_BYTE;src[i].count = var[i].laenge;
```

```
src[i].dbNo = DB_TEST;src[i].offset= DB_TEST_OFS_PUT + i*src[i].count;
      /* Overwrite source with value */
      DD_W( dbtest, src[i].offset, F2L( 1.0 ) );
}
put\_ret = PUT( E_R( 77, 6 ), /* Req */
                   8, /* NumVar */var, /* Addr[] */unit, / Unit[] */volumn, /* Column[]*/
                   line, /* Line[] */src ); /* RD[] */A_W( 112, 2, put_ret.Error );
A_W( 112, 3, put_ret.Done );
MW_W( 102, put_ret.State );
}
Data block generated by NCK VAR selector with structure for R10:
STRUCT
rpa_10C1RP:
  STRUCT
  SYNTAX ID : BYTE := B#16#82;bereich_u_einheit : byte := B#16#41;
  spalte : word := W#16#1;
  zeile : word := W#16#11;
  bausteintyp : byte := B#16#15;
  ZEILENANZAHL : BYTE := B#16#1;
  typ : byte := B#16#F;
  laenge : byte := B#16#8;
   END_STRUCT ;
Miscellaneous function for converting float to long:
VOID F2L( FLOAT value )
{
P_USHORT pointer;
      /* Cast pointer and generate return value */
      pointer = (USHORT *)&value;
```
return (  $(*\text{pointer}) * 0x10000UL + *(\text{pointer+1})$  );

}

#### **4.2.4 PI, general PI services**

The PI function can be used to start program instance services in the NCK area. The specified service is referenced in the PIService parameter (see gp840d.h for the defines). The selected PI service is supplied with parameters by means of the additional freely assignable input variables with different data types (Addr[4] for strings, WVar[6] for integers or word variables).

The PI function calls up basic function block FB4. For a description of FB4 please refer to

**References:** /PLCGP/, Description of Functions: Standard Machine

#### **Parameters**

**Description**

Table 4-8 Parameters for PI

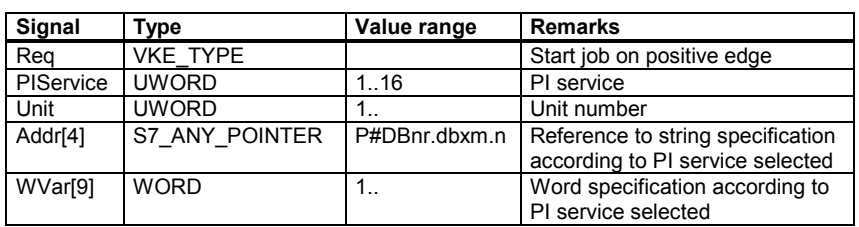

#### **Return parameters**

Table 4-9 Return parameters for PI

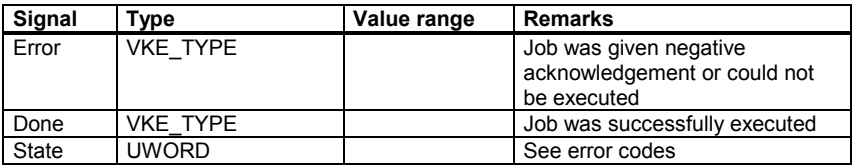

#### **Error codes**

If a job could not be executed, this is indicated by a '1' in the state parameter. The cause of the error is coded in the State block output:

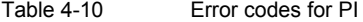

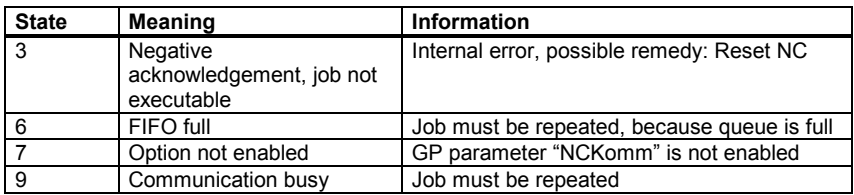

```
/* Programming example for PI */
                  VOID Bsp_PI( VOID )
                  {
                  PI_STAT pi_ret;
                  S7_ANY_POINTER    adr[4];
                  WORD var[9];
                  UWORD i;
                  S7_DB_HANDLE dbtest = AUF_DB(DB_TEST);
                  UWORD ebtest = EB_R( 72 );
                  BYTE mpfpath[MAX_STR_LEN+1] = "/_N_MPF_DIR/";
                  BYTE mpfprog[MAX_STR_LEN+1] = "_N_ASUP_MPF";
                  switch ( ebtest )
                  {
                        /* PI_SELECT */
                        case 1:
                              /* Address for mpfpath */
                              adr[0].type = TYP_BYTE;
                              adr[0].count = MAX\_STR_LEN+2;adr[0].dbNo = DB_TEST;adr[0].offset= DB_TEST_OFS_PI;
                              /* Address for mpfprog */
                              adr[1].type = TYP_BYTE;adr[1].count = MAX\_STR\_LEN+2;adr[1].dbNo = DB_TEST;adr[1].offset= DB_TEST_OFS_PI +adr[0].count;
                              /* Write string for mpfpath */
                              DS W( dbtest, adr[0].offset, mpfpath );
                              /* Write string for mpfpath */
                              DS_W( dbtest, adr[1].offset, mpfprog );
                              pi_ret = PI( E_R( 77, 1), \frac{*}{k+1}PI_SELECT, /* PIService */
                                          1, /* Unit */adr, /* Addr[] */var ); /* WVar[] */A_W( 113, 0, pi_ret.Error );
                              A_W( 113, 1, pi_ret.Done );
                              MW_W( 104, pi_ret.State );
                              break;
                        /* PI_CONFIG */case 2:
                              var[0] = 1; /* Classification */
Programming example
```
} }

```
pi_ret = PI( E_R( 77, 1 ),/* Req */
                 PI_CONFIG, /* PIService */
                 1, /* Unit */adr, /* Addr[] */var ); /* WVar[] */A_W( 113, 0, pi_ret.Error );
     A_W( 113, 1, pi_ret.Done );
     MW_W( 104, pi_ret.State );
     break;
default:
     break;
```
Miscellaneous function for writing a string to a data block:

```
VOID DS_W( S7_DB_HANDLE db,
            USHORT byteOffset,
            BYTE value[] )
{
UBYTE i, str_len;
      /* Write string identifier to db */
      DB_W( db, byteOffset, 0x0E );
      /* Write string length to db */
      if ( ( str_len = strlen( value))> MAX_STR_LEN )
            str_len = MAX_STR_LEN;
      DB_W( db, byteOffset+1, str_len );
      /* Write user data to db */
      for (i=0; i < str\_len; i++)
            DB_W( db, i + byteOffset+2, value[i] );
}
```
## <span id="page-72-0"></span>**4.2.5 GETGUD, read GUD variable**

The GETGUD function can be used to read a GUD variable (GUD = **G**lobal **U**ser **D**ata) from the NCK or channel area. The GETGUD function calls up basic function block FB5. For a description of FB5 please refer to **Function description**

**References:** /PLCGP/, Description of Functions: Standard Machine

**Parameters**

Table 4-11 Parameters for GETGUD

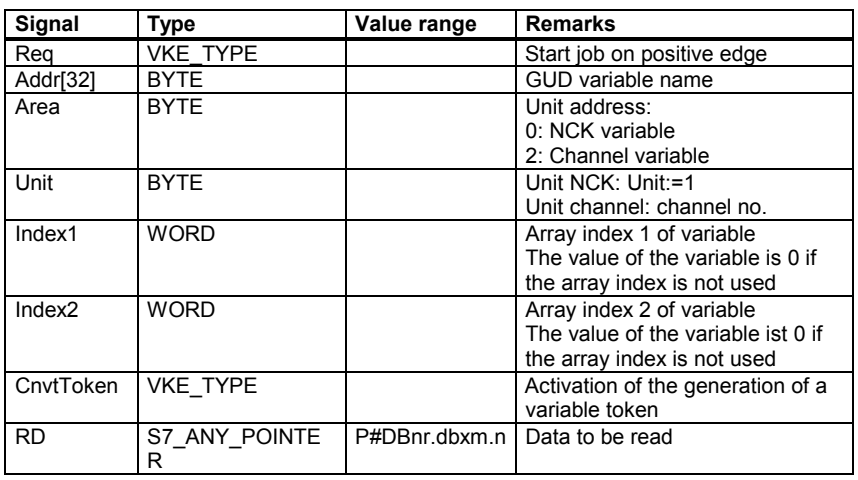

### **Return parameters**

#### Table 4-12 Return parameters for GETGUD

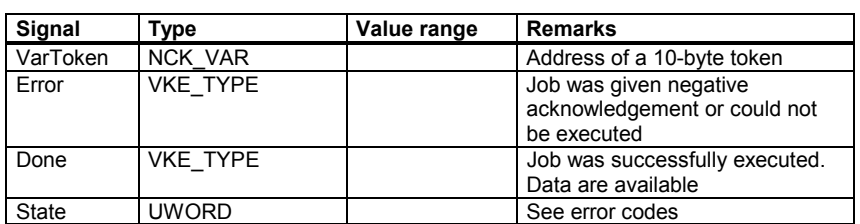

#### **Error codes**

If a job could not be executed, this is indicated by a '1' in the state parameter. The cause of the error is coded in the State block output:

Table 4-13

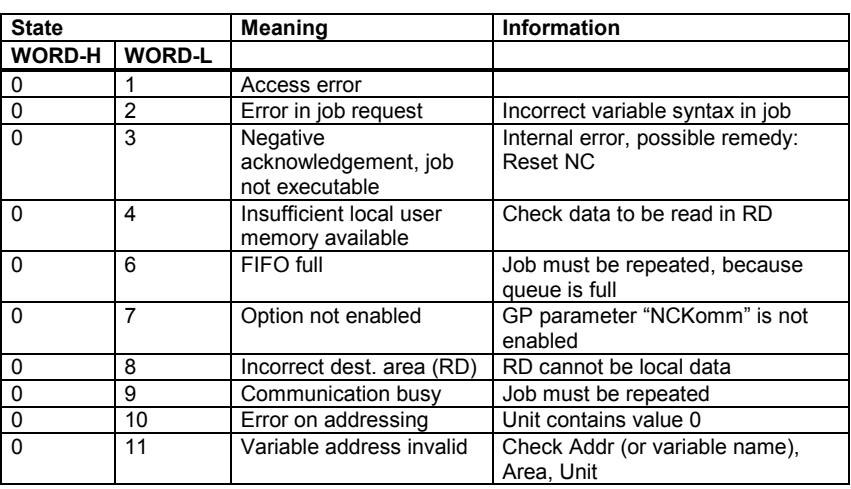

**Programming example**

/\* Programming example for GETGUD \*/

```
VOID Bsp_GETGUD( VOID )
{
GETGUD_STAT getgud_ret;
PUT_STAT put_ret;
BYTE var[MAX_STR_LEN+1] = "GUD_VAR_NCK";
S7_ANY_POINTER dest;
UBYTE unit[8];
UWORD column[8];
UWORD line[8];
S7_ANY_POINTER src[8];
S7_DB_HANDLE dbtest = AUF_DB( DB_TEST );
static UBYTE cycle;
VKE_TYPE put_start;
/* Destination for GUD variable */
dest.\text{type} = TYP_BYTE;
dest.count = 4;dest.dbNo = DB_TEST;
dest.offset = DB_TEST_OFS_GETGUD;
getgud_ret = GETGUD(E_R( 73, 4 ), /* Req */var, \sqrt{\star} Addr \star/
                0, /* Area */1, \frac{1}{1 + \text{Unit}} */
                0, \frac{1}{2} /* Index<br>1 */
                0, /* \text{ Index2} */E_R( 73, 5 ), /* CnvtToken */
                dest ); /* RD * /A_W( 112, 0, getgud_ret.Error );
A_W( 112, 1, getgud_ret.Done );
```

```
MW_W( 100, getgud_ret.State );
if (E_R( 73, 5 )
      /* Address for source */
      src[0].type = TYP_BYTE;src[0].count = 4;src[0].dbNo = DB_TEST;src[0].offset= DB_TEST_OFS_GETGUD+4;
      /* Overwrite source with value */
      DD_W( dbtest, src[0].offset, 2UL );
      \prime^{\star} Supply values for variable addressing */
      unit[0] = 0;colum[0] = 0;line[0] = 0;/* 1 PLC cycle delay for put_start */
      if ( getgud_ret.Done )
             if ( cycle )
                    put_start = VKE_TRUE;
             else
                    cycle = 1;
      else
             cycle = 0;
      put_ret = PUT(put\_start, /* Req */
                    1, \sqrt{\frac{1}{\pi}} NumVar \frac{1}{\pi}/
                    &getgud_ret.VarToken,/* Addr[] */
                    unit, / \sqrt{ Unit[] \sqrt{}volumn, /* Column[]*/
                    line, / \frac{1}{\pi} \frac{1}{\pi} \frac{1}{\pi} \frac{1}{\pi}src ); / / RD[] */
```

```
A_W( 112, 2, put_ret.Error );
A_W( 112, 3, put_ret.Done );
MW_W( 102, put_ret.State );
```
}

}

{

<span id="page-75-0"></span>The ASUP function can be used to initiate any functions on the NC. In order to be started from the PLC, an ASUP must be selected and configured by an NC program. An ASUP which has been prepared in this way can be started at any time from the PLC. The ASUP calls up basic function block FC9. For a description of FC9 please refer to **Function description**

**References:** /PLCGP/, Description of Functions: Standard Machine

**Parameters**

Table 4-14 Parameters for ASUP

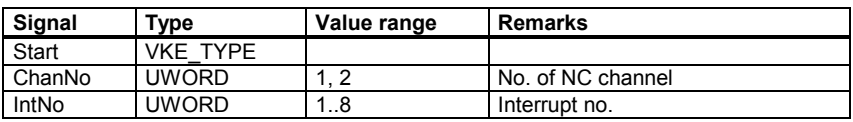

**Return parameters**

Table 4-15 Return parameters for ASUP

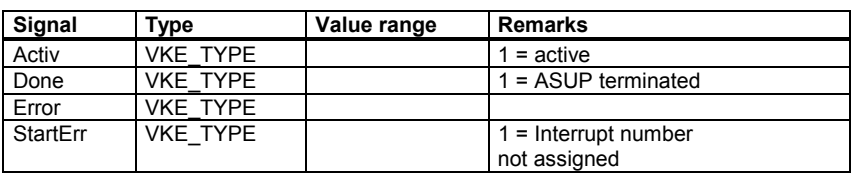

**Programming example**

/\* Programming example for ASUP \*/

VOID Bsp\_ASUP { ASUP\_STAT asup\_ret; asup\_ret =  $ASUP($  E\_R( 77, 5),  $/*$  Start  $*/$ 1,  $\sqrt{\frac{1}{\pi}}$   $\frac{1}{\pi}$   $\frac{1}{\pi}$   $\frac{1}{\$ EB\_R( 72 ) ); /\* IntNo \*/ A\_W( 112, 7, asup\_ret.Activ ); A\_W( 112, 6, asup\_ret.Done ); A\_W( 112, 5, asup\_ret.Error ); A\_W( 112, 4, asup\_ret.StartErr ); }

## <span id="page-76-0"></span>**4.2.7 AL\_MSG, error messages and operational messages**

The AL MSG function evaluates the signals entered in DB 2, and displays them as incoming and outgoing error messages and operational messages on the MMC. The AL\_MSG function calls basic function block FC10. For a description of FC10 please refer to **Function description**

**References:** /PLCGP/, Description of Functions: Standard Machine

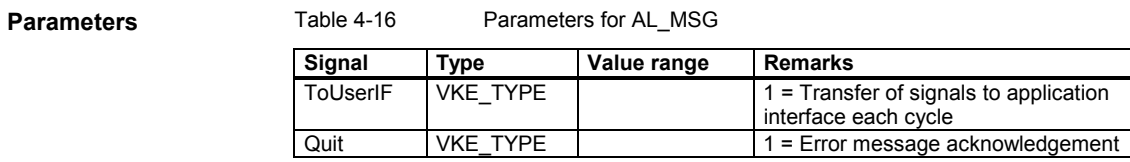

/\* Programming example for AL\_MSG \*/ VOID Bsp\_AL\_MSG {  $S7$ <sub>\_</sub>DB\_HANDLE db2 =  $AUF$ <sub>\_</sub>DB( 2 );  $D_{W}$ ( db2, 1, 0, E\_R( 77, 3 ) ); /\* BM 510008 \*/  $D_M$ ( db2, 0, 0, E\_R( 77, 4 ) ); /\* FM 510000 \*/ AL\_MSG( VKE\_FALSE,  $/$  /\* ToUserIF \*/ E\_R( 77, 2 ) );  $/*$  Quit \*/ } **Programming example**

## <span id="page-77-0"></span>**4.2.8 BHGDisp, display control for the handheld operator panel**

This function controls the display of the handheld operator panel. The BHGDisp function calls up basic function block FC13. For a description of FC13 please refer to **Function description**

**References:** /PLCGP/, Description of Functions: Standard Machine

## **Parameters**

Table 4-17 Parameters for BHGDisp

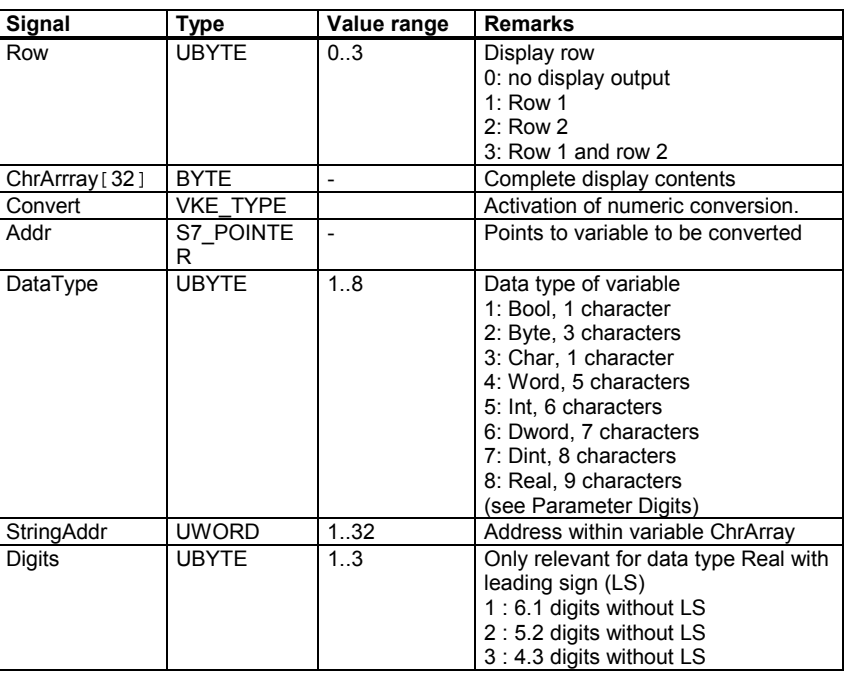

**Return parameters**

Table 4-18 Return parameters for BHGDisp

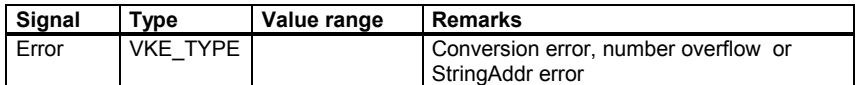

**Programming example**

/\* Programming example for BHGDisp \*/

```
VOID Bsp_BHGDisp( VOID )
{
BHGDISP_STAT bhgdisp_ret;
static UWORD cycle;
S7_POINTER var1, var2;
BYTE bhgdisp[MAX_STR_LEN+1] = "Zeile 1---------Zeile 2---
------";
S7_DB_HANDLE dbtest = AUF_DB( DB_TEST );
```
/\* Assign address for var1 \*/

```
var1.memArea = DATABLOCK;
var1.byteNo = DB_TEST_OFS_BHG+0;
var1.dbNo = DB_TEST;
/* Assign address for var2 */
var2.memArea = DATABLOCK;
var2.byteNo = DB_TEST_OFS_BHG+4;
var2.dbNo = DB_TEST;
/* Write values for var1 and var2 to dbtest */
if (E_R( 76, 5)){
      DD_W( dbtest, var1.byteNo, F2L( -0.5 ) );
      DD_W( dbtest, var2.byteNo, F2L( -10.0 ) );
}
else
{
      DD_W( dbtest, var1.byteNo, F2L( 0.5 ) );
      DD_W( dbtest, var2.byteNo, F2L( 10.0 ) );
}
switch ( cycle )
{
      case 1:
            /* Write first display row */
            bhgdisp_ret = BHGDisp(1, /*Row*/
                        bhgdisp, /* ChrArray */
                        E_R( 76, 4 ), /* Convert */var1, /* Addr */8, /* DataType */
                        16, /* StringAddr */3 ); /* Digits */
            A_W( 113, 6, bhgdisp_ret.Error );
            cycle = 2;
            break;
      case 2:
            /* Write second display row */
            bhgdisp_ret = BHGDisp(2, /*Row*/
                        bhgdisp, /* ChrArray */
                        E_R( 76, 4 ), /* Convert */var2, /* Addr */8, /* DataType */
                        32, /* StringAddr */3 ); /* Digits */
            A_W( 113, 6, bhgdisp_ret.Error );
            cycle = 0;
```
break;

```
default:
             cycle = 1;
             break;
}
}
Miscellaneous function for converting float to long:
VOID F2L( FLOAT value )
{
P_USHORT pointer;
       /* Cast pointer and generate return value */
       pointer = (USHORT *)&value;
      return ( (*pointer) * 0x10000UL + *(pointer+1) );
```

```
}
```
## <span id="page-80-0"></span>**4.2.9 POS\_AX, positioning of linear and rotary axes**

The POS AX function can be used to traverse NC axes, which have been defined in machine data as "concurrent axes", from the PLC. During normal operation, these axes can also be traversed using the JOG keys. The POS\_AX function calls up basic program block FC15. For a description of FC15 please refer to **Function description**

**References:** /PLCGP/, Description of Functions: Standard Machine

Table 4-19 Parameters for POS AX **Parameters**

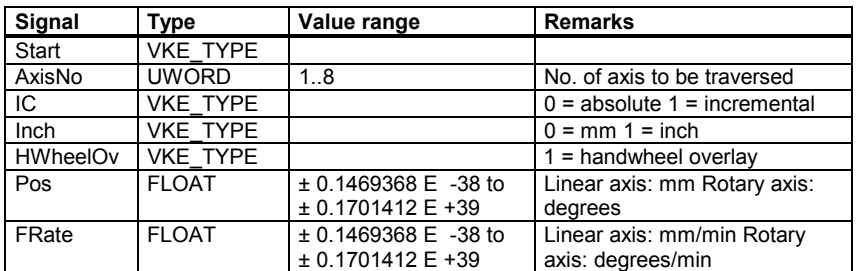

#### **Return parameters**

Table 4-20 Return parameters for POS\_AX

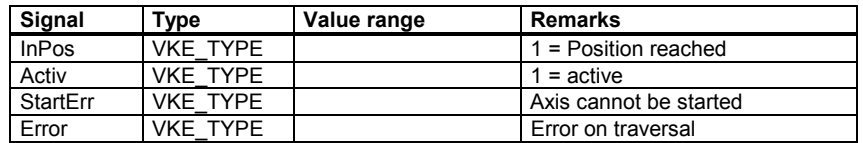

**Programming example**

/\* Programming example for POS\_AX \*/

```
VOID Bsp_POS_AX( VOID )
{
POS_AX_STAT pos_ax_ret;
pos\_ax\_ret = POS\_AX( E_R( 76, 7 ), /*Start*/
                         5, /* AxisNo */
                         E_R( 76, 6 ), /* IC */VKE_FALSE, /* Inch */VKE_FALSE, /* HWheelOv */
                         -777.0, /* Pos */
                         3333.0 ); /* FRate */
A_W( 104, 7, pos_ax_ret.InPos );
A_W( 104, 6, pos_ax_ret.Activ );
A_W( 104, 5, pos_ax_ret.StartErr );
A_W( 104, 4, pos_ax_ret.Error );
}
```
## <span id="page-81-0"></span>**4.2.10 PART\_AX, positioning of indexing axes**

The PART\_AX function can be used to traverse NC axes, which have been defined in machine data as "indexing axes", from the PLC. During normal operation, these axes can also be traversed using the JOG keys. The PART\_AX function calls up basic program block FC16. For a description of FC16 please refer to **Function description**

**References:** /PLCGP/, Description of Functions: Standard Machine

**Parameters**

Table 4-21 Parameters for PART\_AX

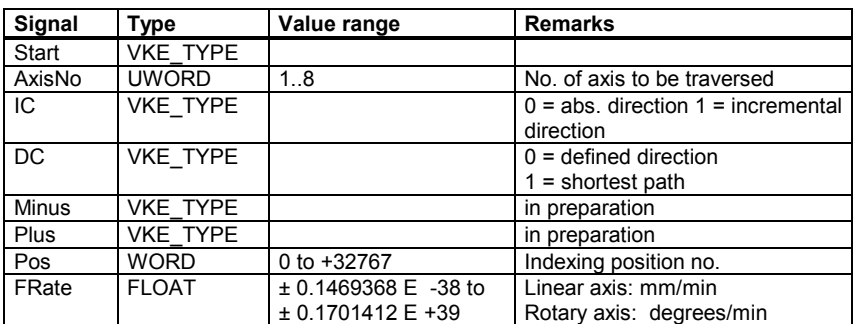

**Return parameters**

}

#### Table 4-22 Return parameters for PART\_AX

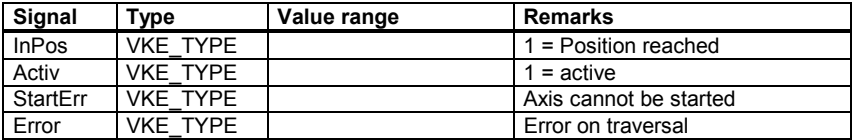

```
/* Programming example for PART_AX */
                   VOID Bsp_PART_AX( VOID )
                   {
                   PART_AX_STAT part_ax_ret;
                   part\_ax\_ret = PART\_AX( E_R( 76, 3 ), /*Start*/
                                            6, /* AxisNo */E_R( 76, 2 ), /* IC */VKE FALSE, / DC */
                                            VKE_FALSE, /* Minus */
                                            VKE FALSE, /* Plus */EB_R( 72 ), /* Pos */
                                             1111.0 ); /* FRate */
                   A_W( 105, 7, part_ax_ret.InPos );
                   A W( 105, 6, part ax ret.Activ );
                   A_W( 105, 5, part_ax_ret.StartErr );
                   A_W( 105, 4, part_ax_ret.Error );
Programming example
```
## <span id="page-82-0"></span>**4.2.11 YDelta, star/delta selection**

The function for star/delta selection is performed in both directions by defined (time-controlled) selection logic. The function can only be used for digital main spindle drives, and must be called up separately for each spindle. The YDelta function calls up basic function block FC17. For a description of FC17 please refer to **Function description**

**References:** /PLCGP/, Description of Functions: Standard Machine

Table 4-23 Parameters for YDelta **Parameters**

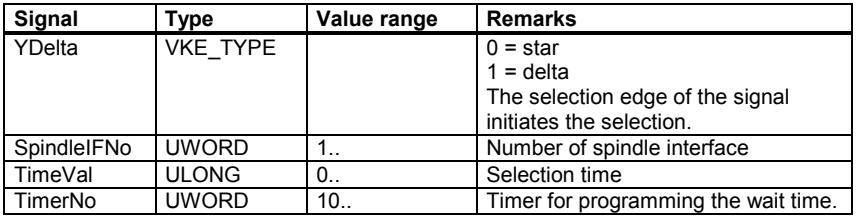

**Return parameters**

Table 4-24 Return parameters for YDelta

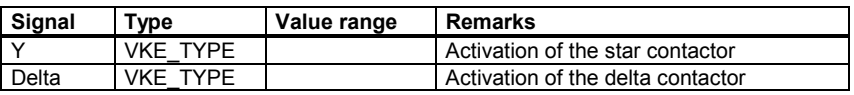

**Programming example**

/\* Programming example for Ydelta \*/

```
VOID Bsp_YDelta
{
YDELTA_STAT ydelta_ret;
S7<sup>DB</sup>_HANDLE db34 = AUF<sup>DB</sup>(34);
```

```
ydelta_ret = YDelta( E_R( 77, 0 ), /*YDelta*/
                    4, /* SpindleIFNo */
                    3000, /* TimeVal (3s) */10 ); /* TimerNo */
```
D\_W( db34, 21, 3, VKE\_FALSE ); /\* Acknowledge motor selection \*/

```
/* Initiate selection */
A W( 113, 3, ydelta ret.Y );
A_W( 113, 2, ydelta_ret.Delta );
}
```
<span id="page-83-0"></span>The SpinCtrl function can be used to control spindles from the PLC. The function supports the functions: **Function description**

- Position spindle
- Rotate spindle
- Oscillate spindle

The SpinCtrl function calls up basic function block FC18. For a description of FC18 please refer to

**References:** /PLCGP/, Description of Functions: Standard Machine

## **Parameters**

Table 4-25 Parameters for SpinCtrl

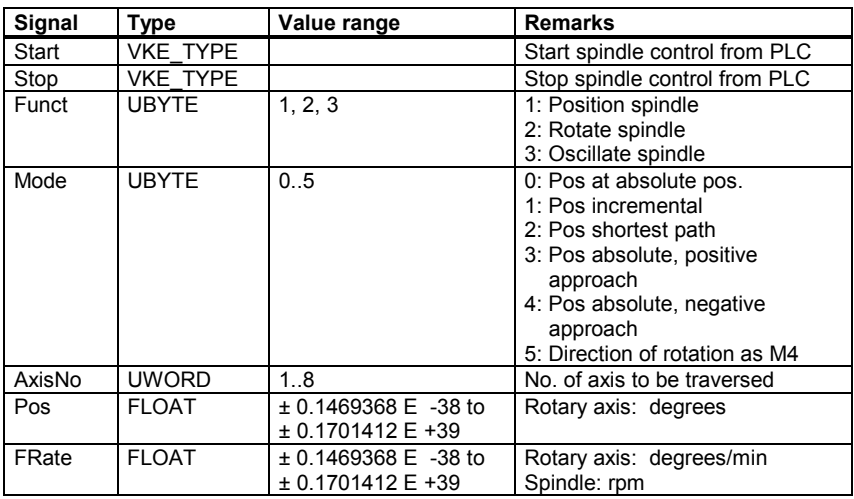

## **Return parameters**

Table 4-26 Return parameters for SpinCtrl

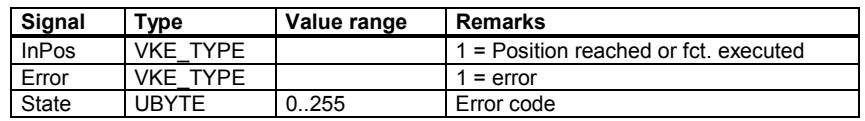

## **Error detection**

If a job could not be executed, this is indicated by a '1' in the state parameter. The cause of the error is coded in the State block output:

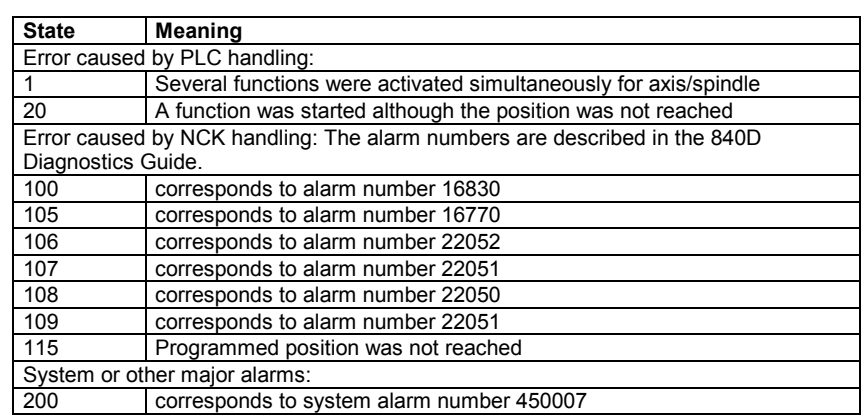

#### Table 4-27 Error codes for SpinCtrl

**Programming example**

/\* Programming example for SpinCtrl \*/

```
VOID Bsp_SpinCtrl
{
```
SPINCTRL\_STAT spinctrl\_ret;

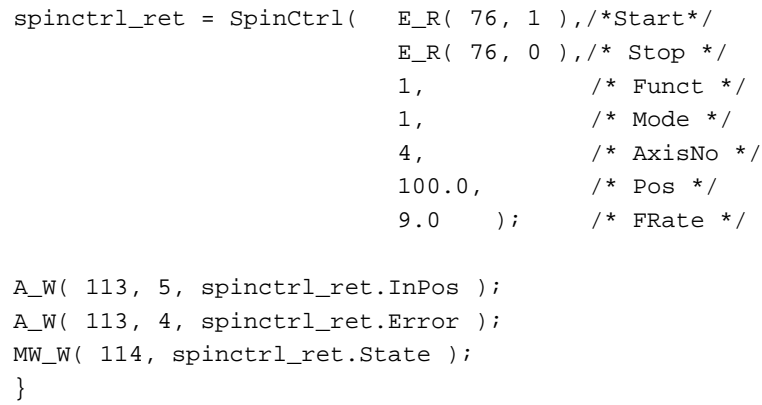

<span id="page-85-0"></span>The MCP IFM function (M variant) can be used to transfer operating modes, axis selections, WCS/MCS switchover, travel keys, overrides and keyswitch from the machine control panel (MCP) to the corresponding signals on the NCK/PLC interface. In the basic program, the handwheel selections, operating modes and other operating signals are transferred from the operator panel (OP) or MMC to the NCK/PLC interface, such that it is possible to select the operating modes from either the MCP or the OP. **Function description**

> The MCP\_IFM function calls up basic function block FC19. For a description of FC19 please refer to

**References:** /PLCGP/, Description of Functions: Standard Machine

**Parameters**

Table 4-28 Parameters for MCP\_IFM

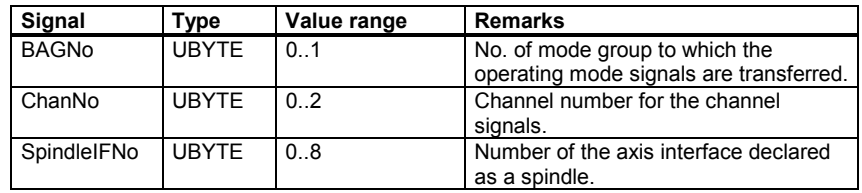

**Return parameters**

Table 4-29 Return parameters for MCP IFM

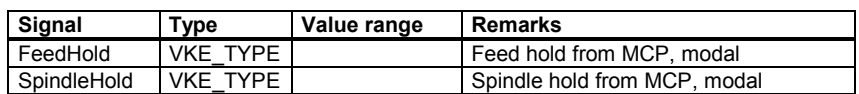

**Programming example**

/\* Programming example for MCP\_IFM \*/

```
VOID Bsp_MCP_IFM
{
MCP_IFM_STAT ifm_ret;
ifm_ret = MCP_IFM( 1, /* ModeGrpNo */
                 1, /* ChanNo */4 ); /* SpindleIFNo */
/* Signals to LEDs */
A_W( 104, 0, ifm_ret.FeedHold );
A_W( 104, 1, ifm_ret.SpindleHold );
}
```
## <span id="page-86-0"></span>**4.2.14 MCP\_IFT, transfer of MCP/OP signals to the interface**

The MCP IFT function (T variant) can be used to transfer operating modes, the direction keys of 4 axes, WCS/MCS switchover, travel keys, overrides and keyswitch from the machine control panel (MCP) to the corresponding signals on the NCK/PLC interface. In the basic program, the handwheel selections, operating modes and other operating signals are transferred from the operator panel (OP) or MMC to the NCK/PLC interface, such that it is possible to select the operating modes from either the MCP or the OP. The MCP\_IFT function calls up basic function block FC25. For a description of FC25 please refer to **Function description**

**References:** /PLCGP/, Description of Functions: Standard Machine

Table 4-30 Parameters for MCP\_IFT **Parameters**

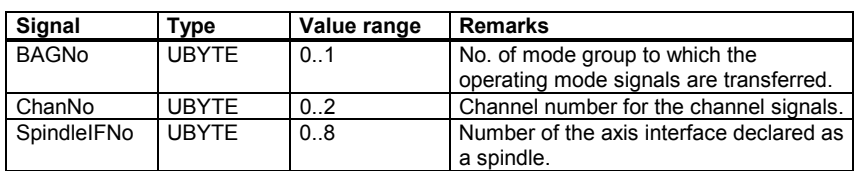

**Return parameters**

Table 4-31 Return parameters for MCP\_IFT

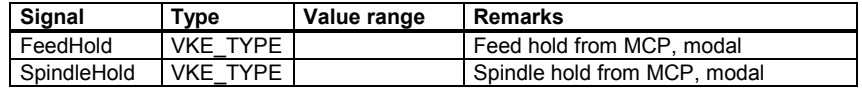

**Programming example**

/\* Programming example for MCP\_IFT \*/

```
VOID Bsp_MCP_IFT
{
MCP_IFT_STAT ift_ret;
\texttt{ift\_ret} = \texttt{MCP\_IFT} (1, \texttt{\texttt{ModeGrpNo}} \star/1, /* ChanNo */4 ); /* SpindleIFNo */
/* Signals to LEDs */
A_W( 104, 0, ift_ret.FeedHold );
A_W( 104, 1, ift_ret.SpindleHold );
}
```
**5**

# **Miscellaneous**

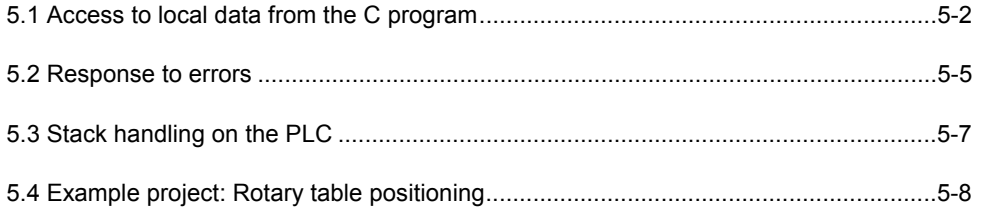

## <span id="page-89-0"></span>**5.1 Access to local data from the C program**

In order to access the start information of the standard OBs from the C program, the start information of the OBs is copied to communication data block DB70 on every OB entry.

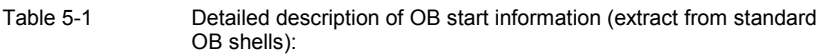

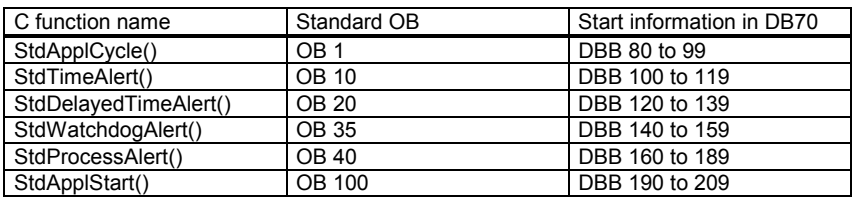

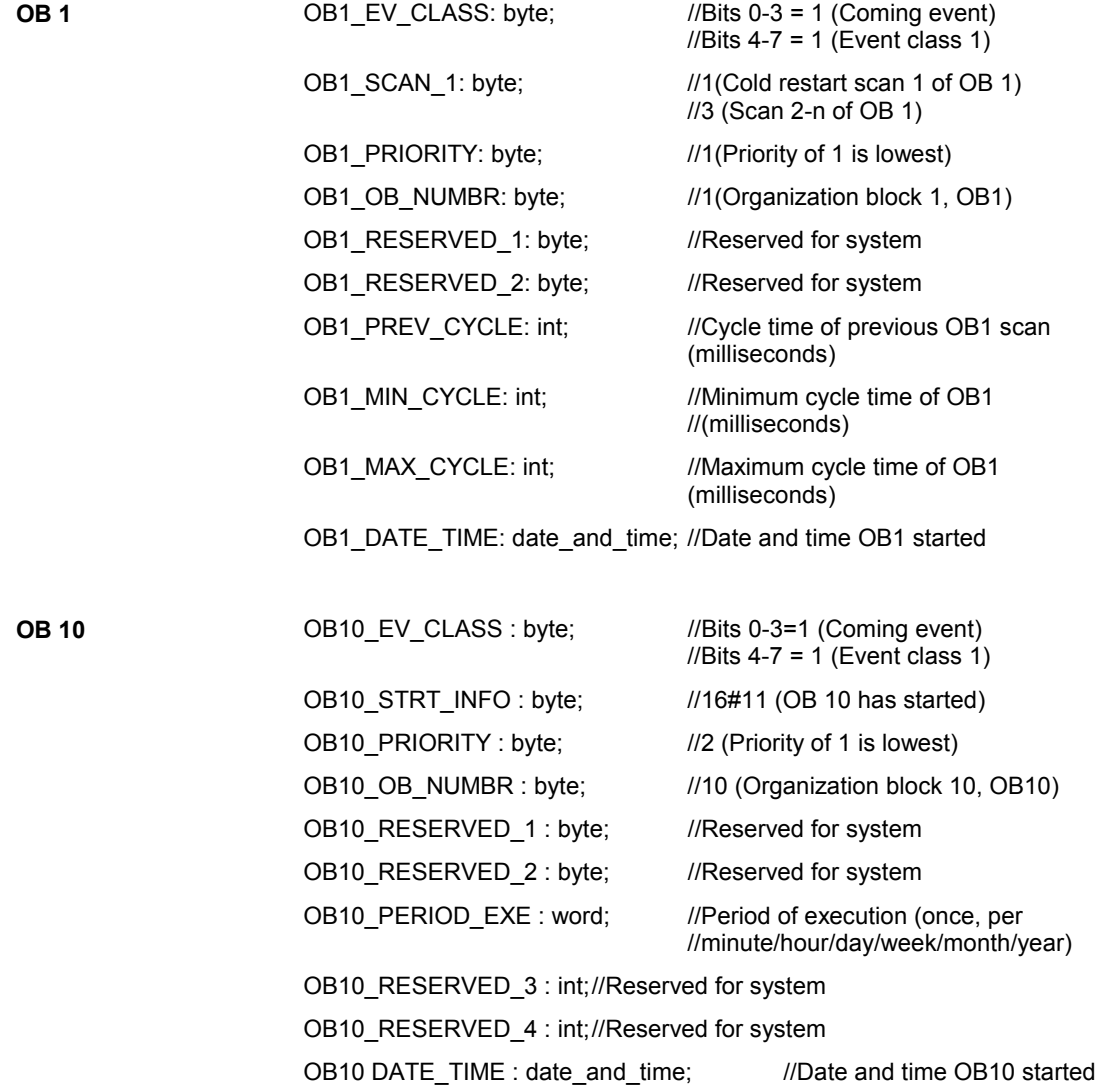

<span id="page-90-0"></span>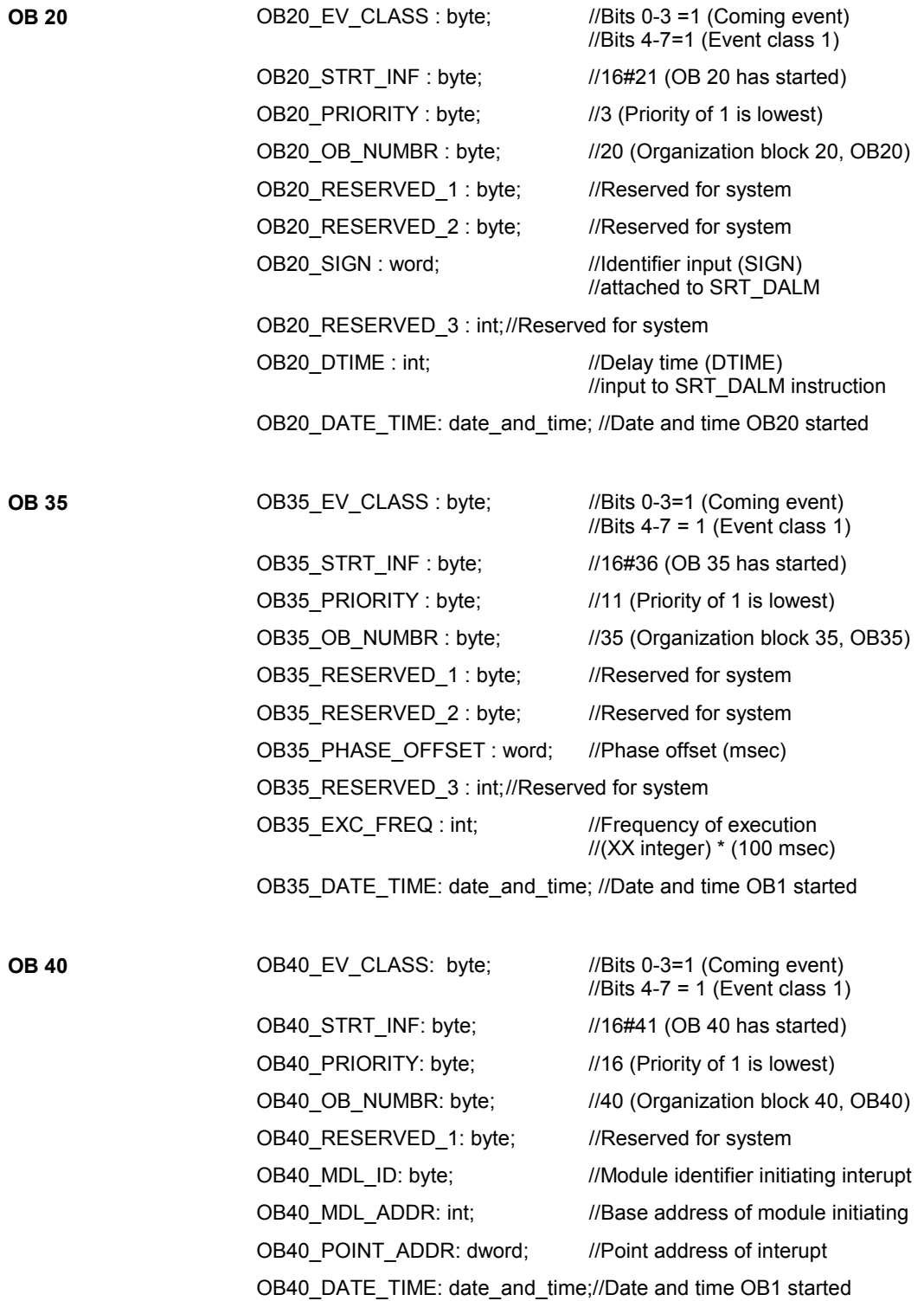

<span id="page-91-0"></span>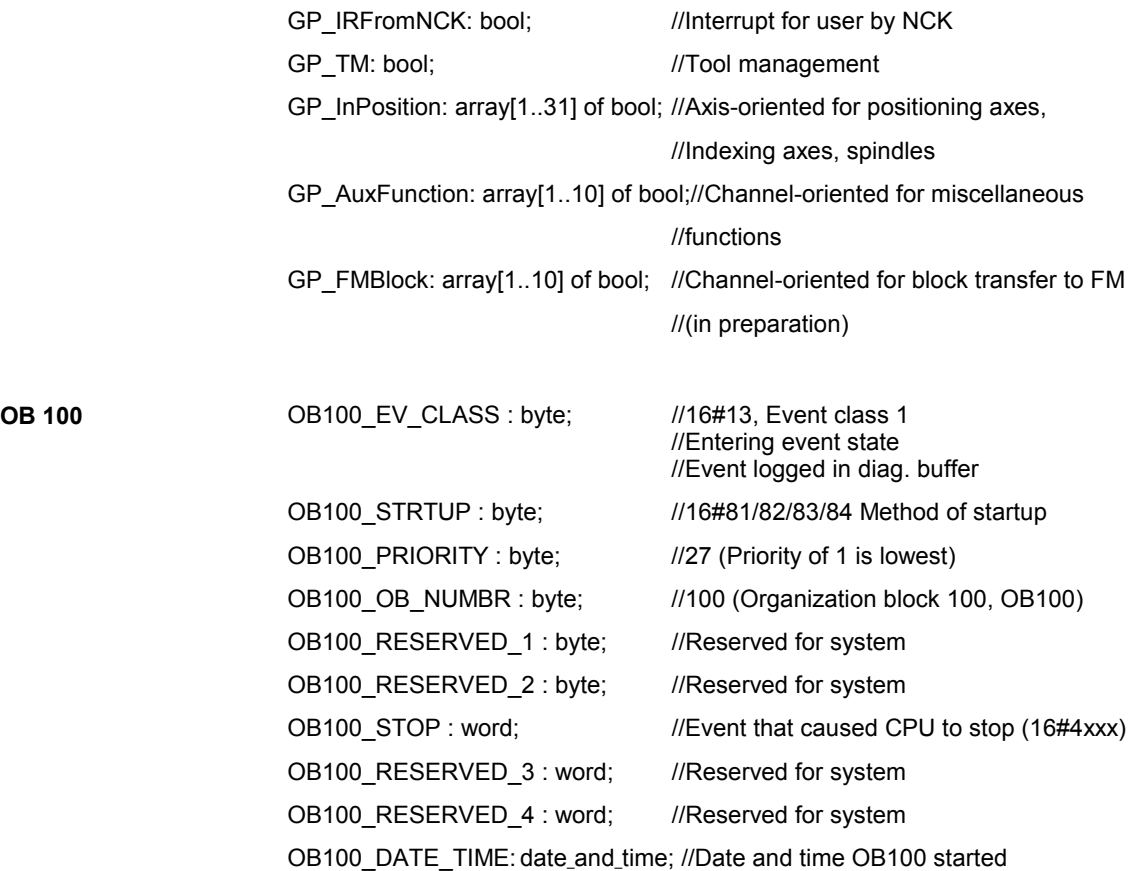

## <span id="page-92-0"></span>**5.2 Response to errors**

The C block processing program supplies a return value, which is entered in memory words, to the S7 level issuing the call. When an error is detected, the PLC is switched to the STOP operating state.

### **Entry of return values**

Tabelle 5-2 Entry of return values

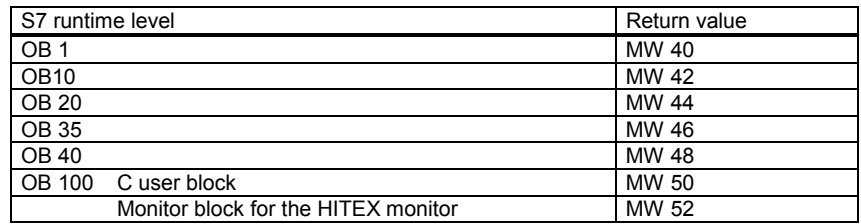

#### **Possible return values**

Table 5-3 Possible return values

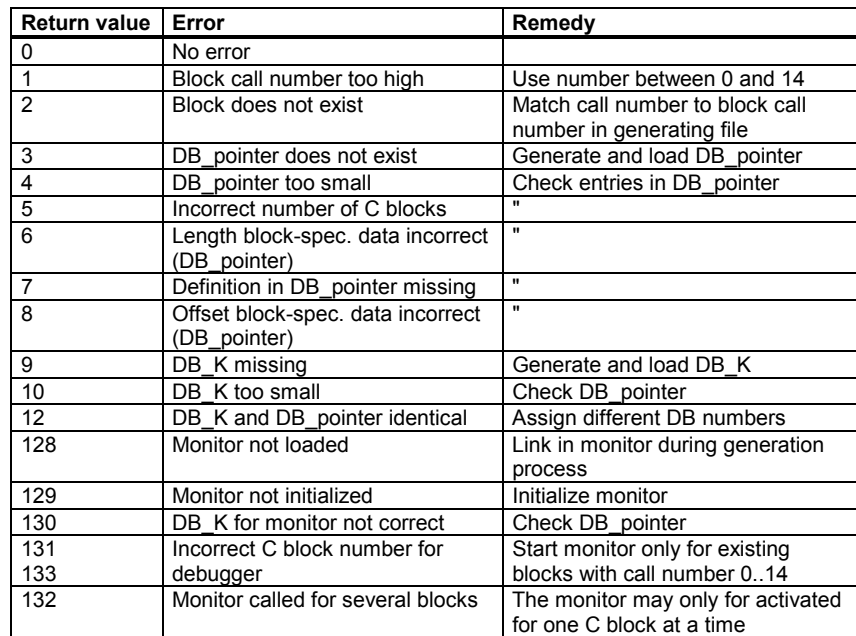

## <span id="page-93-0"></span>**Information about linker/locater error messages**

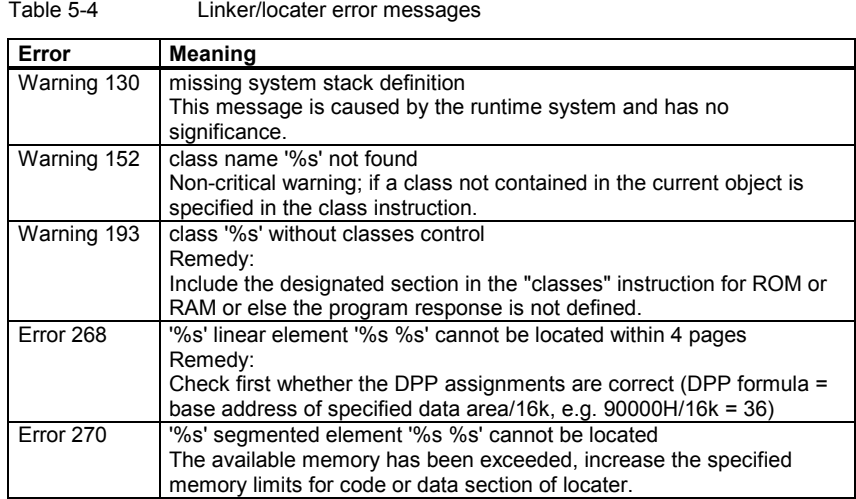

#### The C library cs7rtlib.lno provides a freely programmable error handler *StdErrorHandler(), user\_err.c* to which the program branches in the case of runtime errors. After processing, your application is continued. You can add application-specific error handling actions to the error handler. **Error handler for C library functions**

The error codes for the detected errors can be found in header file *user\_err.h*.

In the example project for rotary table positioning, the error handler (file *usr\_err.c*) was extended insofar as the error code is entered in communication data block DB70.

- DW 40 Error code (error\_id)
- DW 42 Errored parameter (error\_reason\_par)
- DD 44 Address of errored command (error\_adr)

The PLC is also swiched to the STOP operating state in the example project for rotary table positioning. The user can now read out the cause of the error from the PLC status information (PG or MMC).

Example of an error entry in DB70:

DB70.DBW40 = h0431

DB70.DBW42 = h0080

DB70.DBD44 = h00080488

## <span id="page-94-0"></span>**5.3 Stack handling on the PLC**

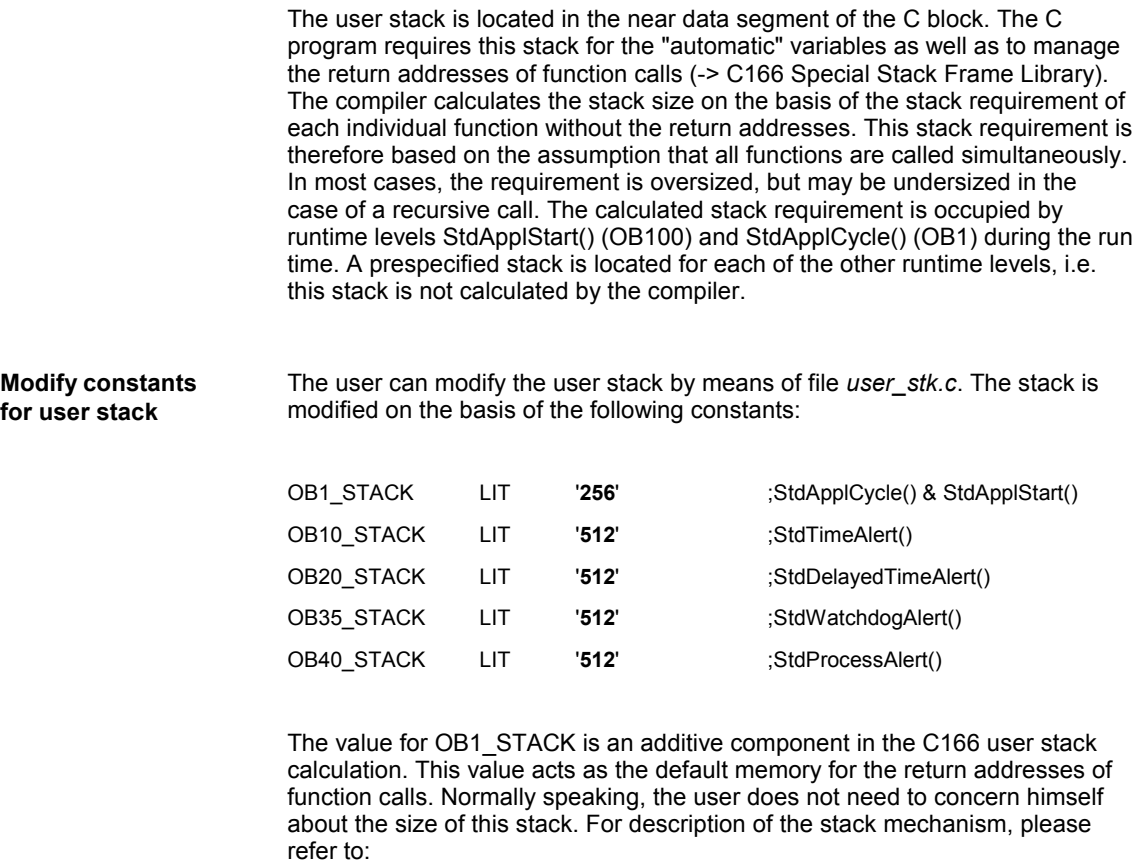

**References:** /BSO/, Users Guide

## <span id="page-95-0"></span>**5.4 Example project: Rotary table positioning**

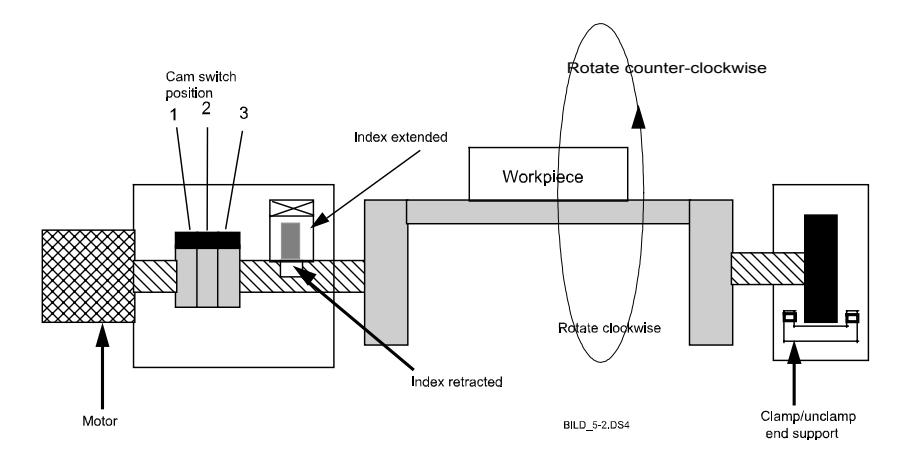

Fig. 5-1 Positioning a rotary table

**Description of example**

- The rotary table is driven by an electric motor with 2 speeds (rapid traverse and creep speed) and 2 directions (clockwise and counter-clockwise rotation).
- On approach to the position, the motor switches from rapid traverse to creep speed.
- Positioning is implemented by means of 3 cam switches with binary positional values 1, 2 and 4. Positions 1 to 7 are defined on the basis of these cam switches.
- The position reached is maintained by an index bolt. This bolt has 2 positions (retracted/extended) and is fixed by means of valves.
- The end support likewise has 2 positions (clamped/unclamped) and is valve-controlled. The support is unclamped during the traversing motion.
- The positioning operation is started by means of an expanded M function.
- The read-in disable is transferred to the NC during positioning.

### **Signal description**

Table 5-5 Input signals for rotary table positioning example project

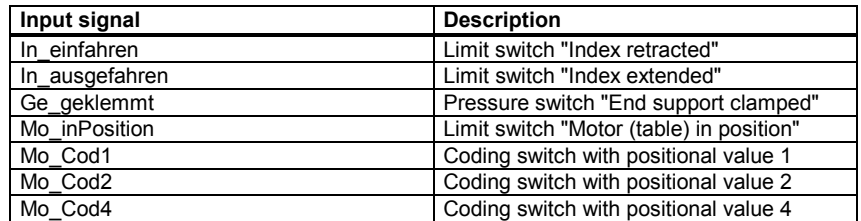

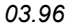

| `able 5-6 |  |  |
|-----------|--|--|
|           |  |  |

Table 5-6 Output signals for rotary table positioning example project

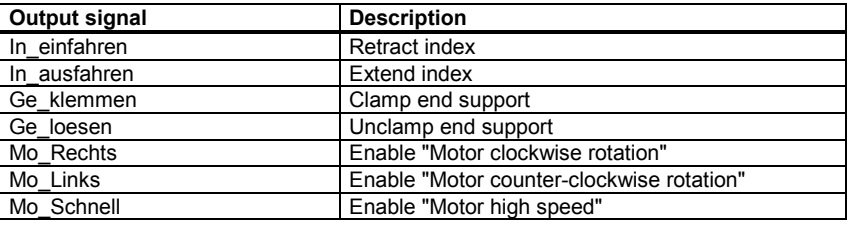

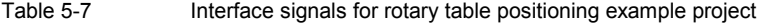

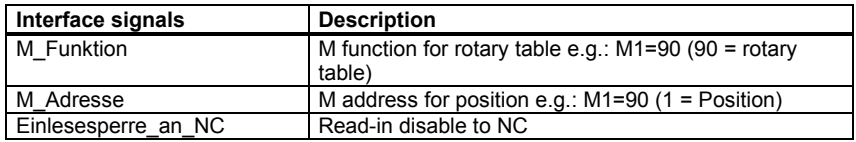

## **Description of operational sequence**

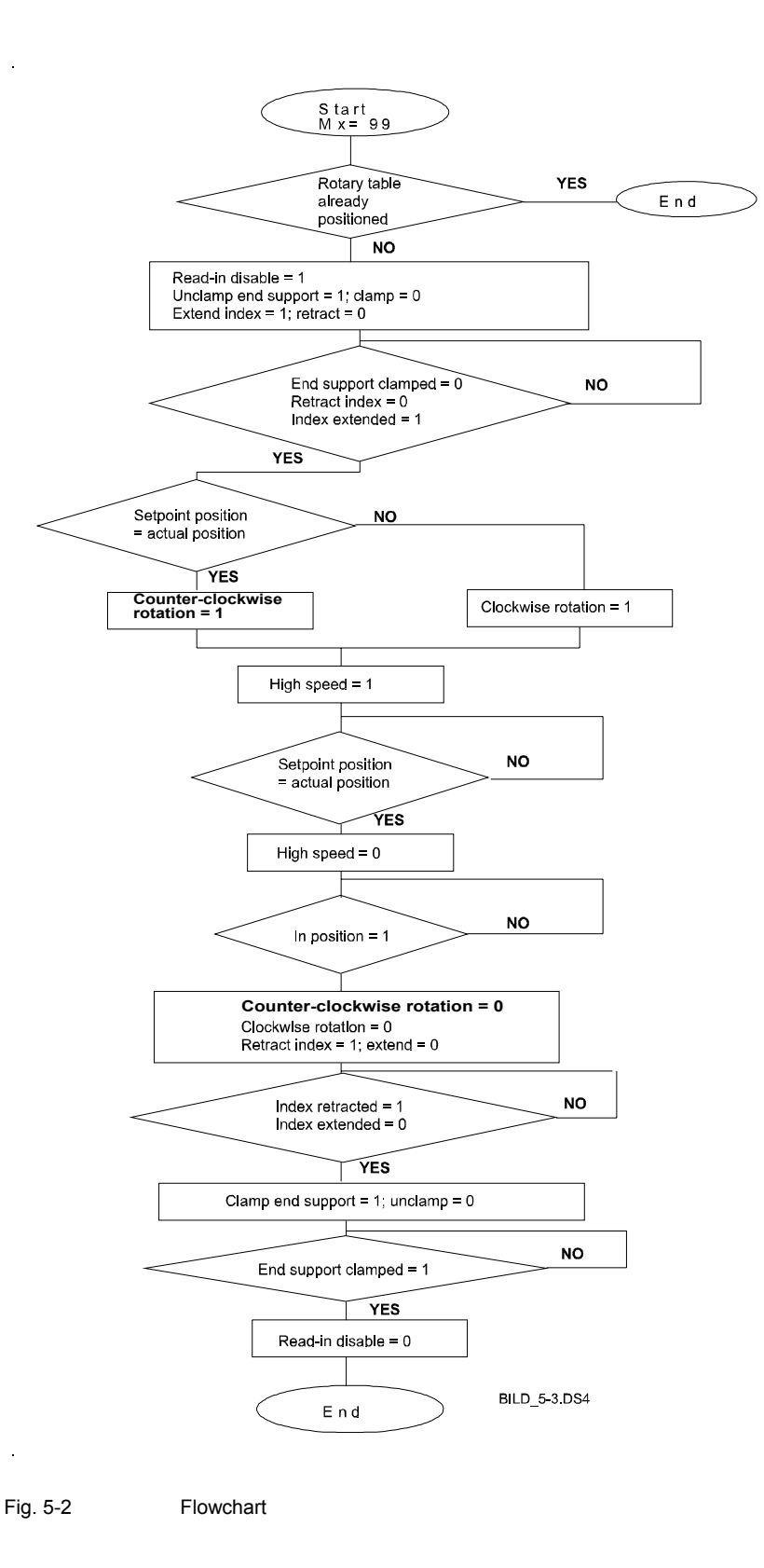

## **Abbreviations**

# **A**

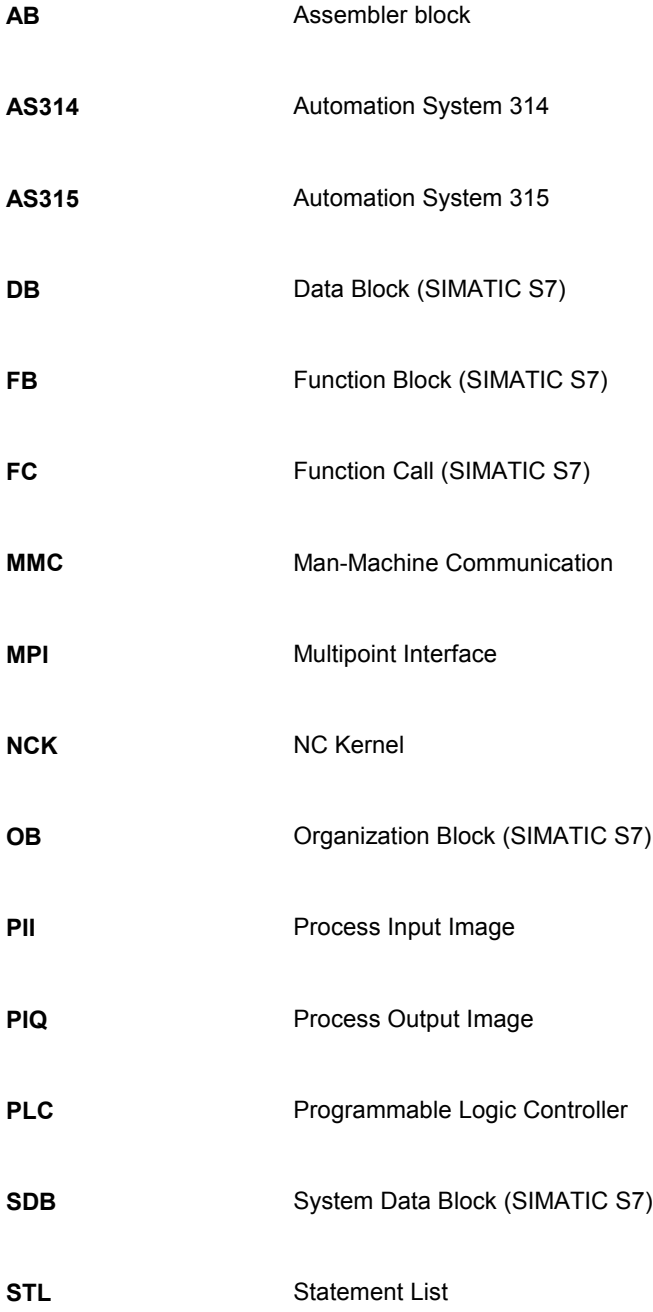

# **References**

# **B**

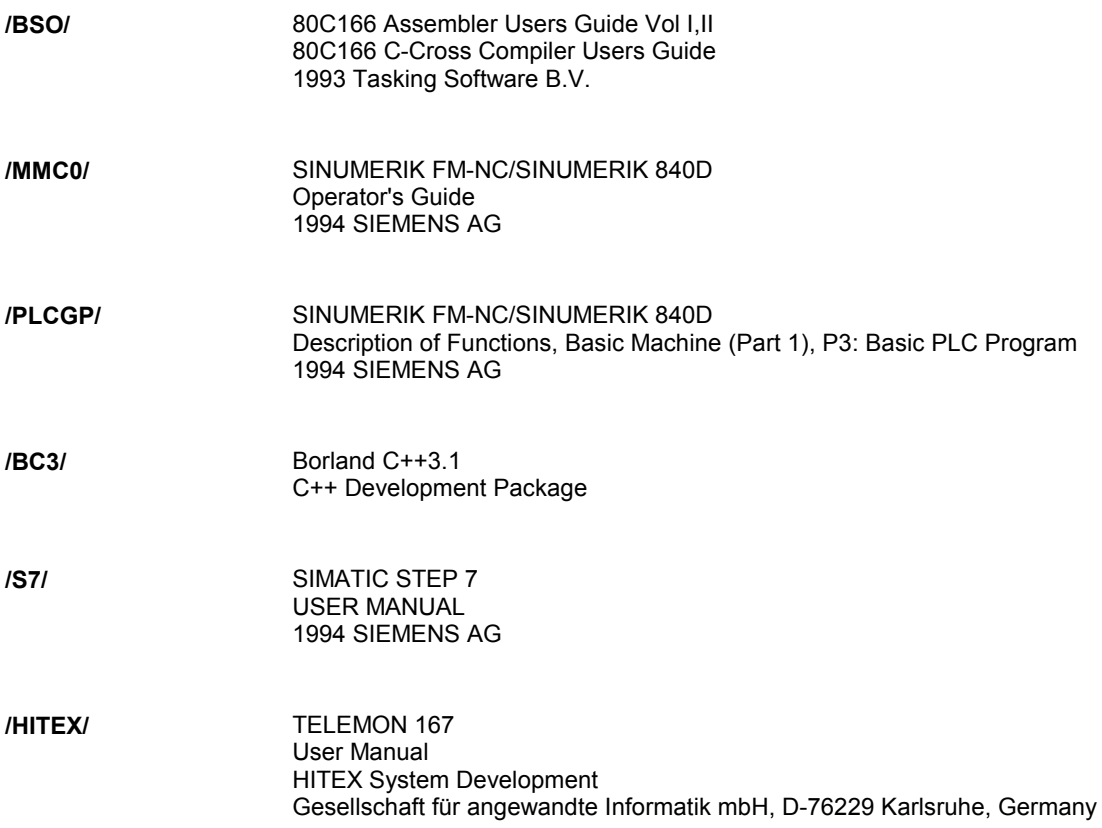

## <span id="page-102-0"></span>**Index**

# **C**

C block generation block generator [3-33](#page-48-0) compiler/linker [3-33](#page-48-0) symbol file [3-33](#page-48-0) C block location alternating buffer off [3-37](#page-52-0) alternating buffer on [3-36](#page-51-0) general information [3-36](#page-51-0) C functions AL\_MSG [4-19](#page-76-0) ASUP [4-18](#page-75-0) BHGDisp [4-20](#page-77-0) GET [4-6](#page-63-0) GETGUD [4-15](#page-72-0) MCP\_IFM\_4-28  $MCP$ IFT [4-29](#page-86-0) PART AX [4-24](#page-81-0) PI [4-12](#page-69-0) POS\_AX [4-23](#page-80-0) PUT [4-9](#page-66-0) RUN\_UP [4-3](#page-60-0) SpinCtrl [4-26](#page-83-0) YDelta [4-25](#page-82-0) C library bit memory functions [3-3](#page-18-0) counter functions [3-4](#page-19-0) data block functions [3-3](#page-18-0) process image functions [3-2](#page-17-0) timer-functions [3-4](#page-19-0) C project structure [2-7](#page-14-0) data types [3-8](#page-23-0) error messages

C block [5-5](#page-92-0) C library [5-6](#page-93-0) linker/locater [5-6](#page-93-0) example project rotary table [5-8](#page-95-0) execution level source files [3-13](#page-28-0) load [C b](#page-102-0)lock [3-35](#page-50-0) load [C p](#page-102-0)rogram [3-38](#page-53-0) load PLC basic program [3-38](#page-53-0) local data OB1 [5-2](#page-89-0) OB10 [5-2](#page-89-0) OB100 [5-4](#page-91-0) OB20 [5-3](#page-90-0) OB35 [5-3](#page-90-0) OB40 [5-3](#page-90-0) off-line development environment [2-3](#page-10-0) on-line development environment [2-5](#page-12-0) on-line monitor breakpoint handling [3-40](#page-55-0) general information [3-39](#page-54-0) load monitor block [3-40](#page-55-0) operating information [3-42](#page-57-0) start monitor [3-40](#page-55-0) PLC memory C memory [3-35](#page-50-0) example for PLC memory allocation [3-35](#page-50-0) general information [3-35](#page-50-0) STEP 7 memory [3-35](#page-50-0) program execution levels [3-6](#page-21-0) simulation routines [3-24](#page-39-0) user stack [5-7](#page-94-0) visualization objects [3-17](#page-32-0)

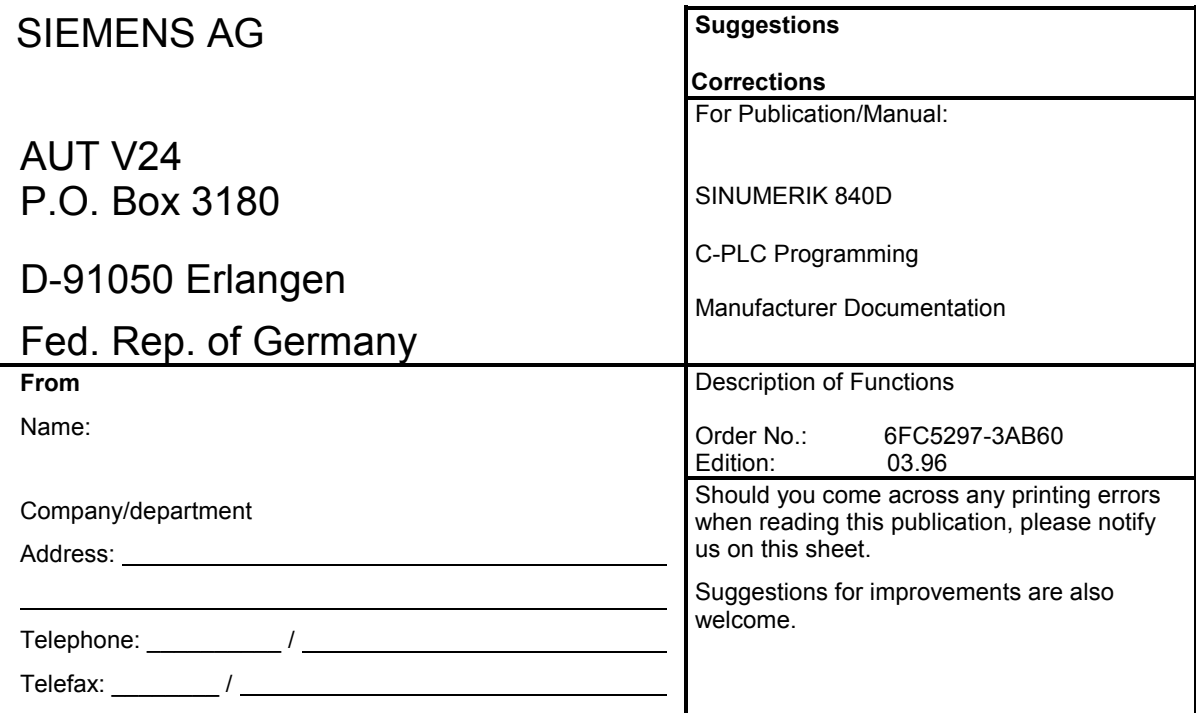

**Suggestions and/or corrections**

Siemens AG Automation Group Automation Systems for Machine Tools, Robots and Special-Purpose Machines P.O. Box 3180, D - 91050 Erlangen Federal Republic of Germany

Siemens quality for software and training to DIN ISO 9001, Reg. No. 2160-01. This edition was printed on paper bleached using an environmentally friendly chlorine-free method. Copyright Siemens AG 1994 All Rights Reserved **Progress**<br>Subject to change without prior notice **Progress** 

Present Principle and Siemens Aktiengesellschaft No.: 6FC5297-3AB60<br>Siemens Aktiengesellschaft North Siemens Aktiengesellschaft North Siemens Aktiengesellschaft North Siemens Bri

in Automation.